# CBITE **Bewerbermanagement**

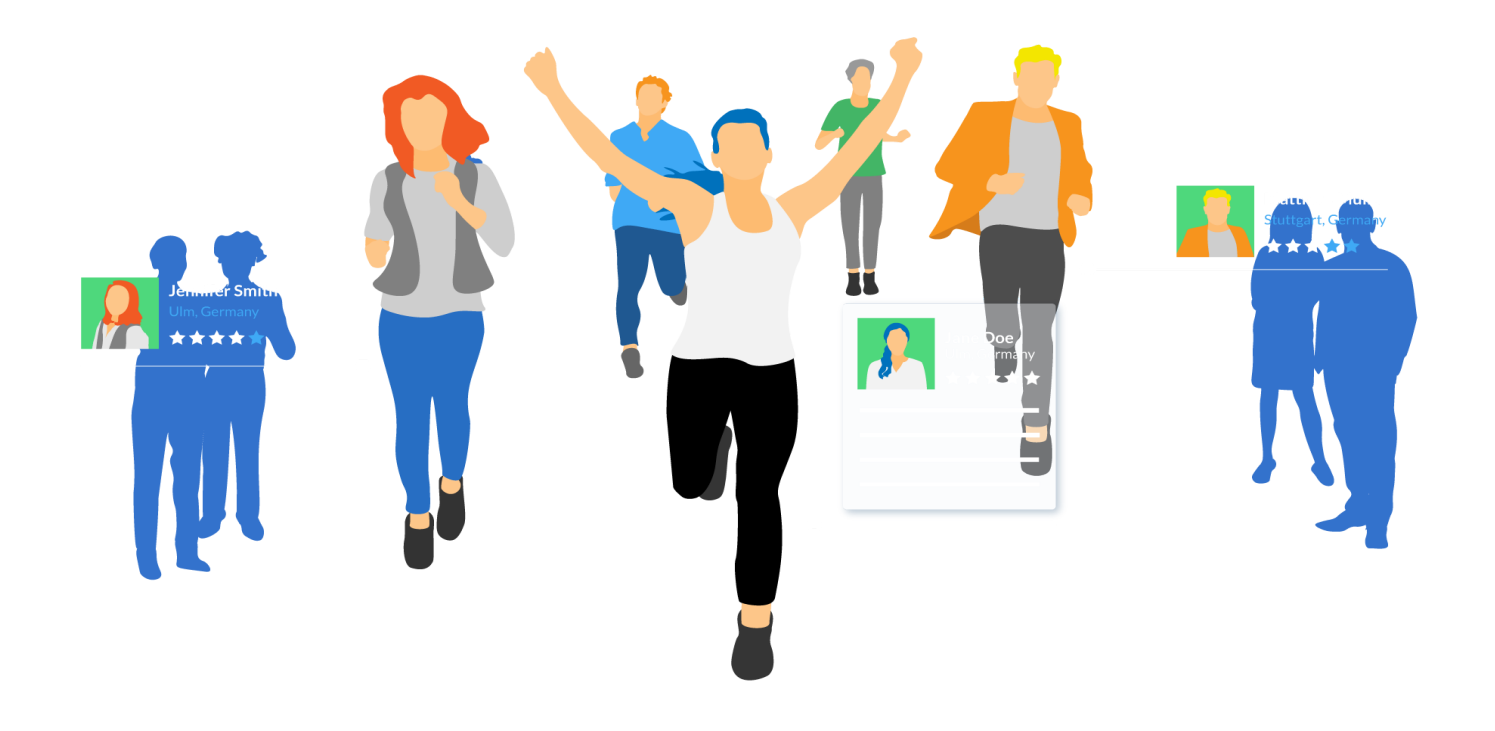

# **Konfigurationshandbuch**

# **Inhaltsverzeichnis**

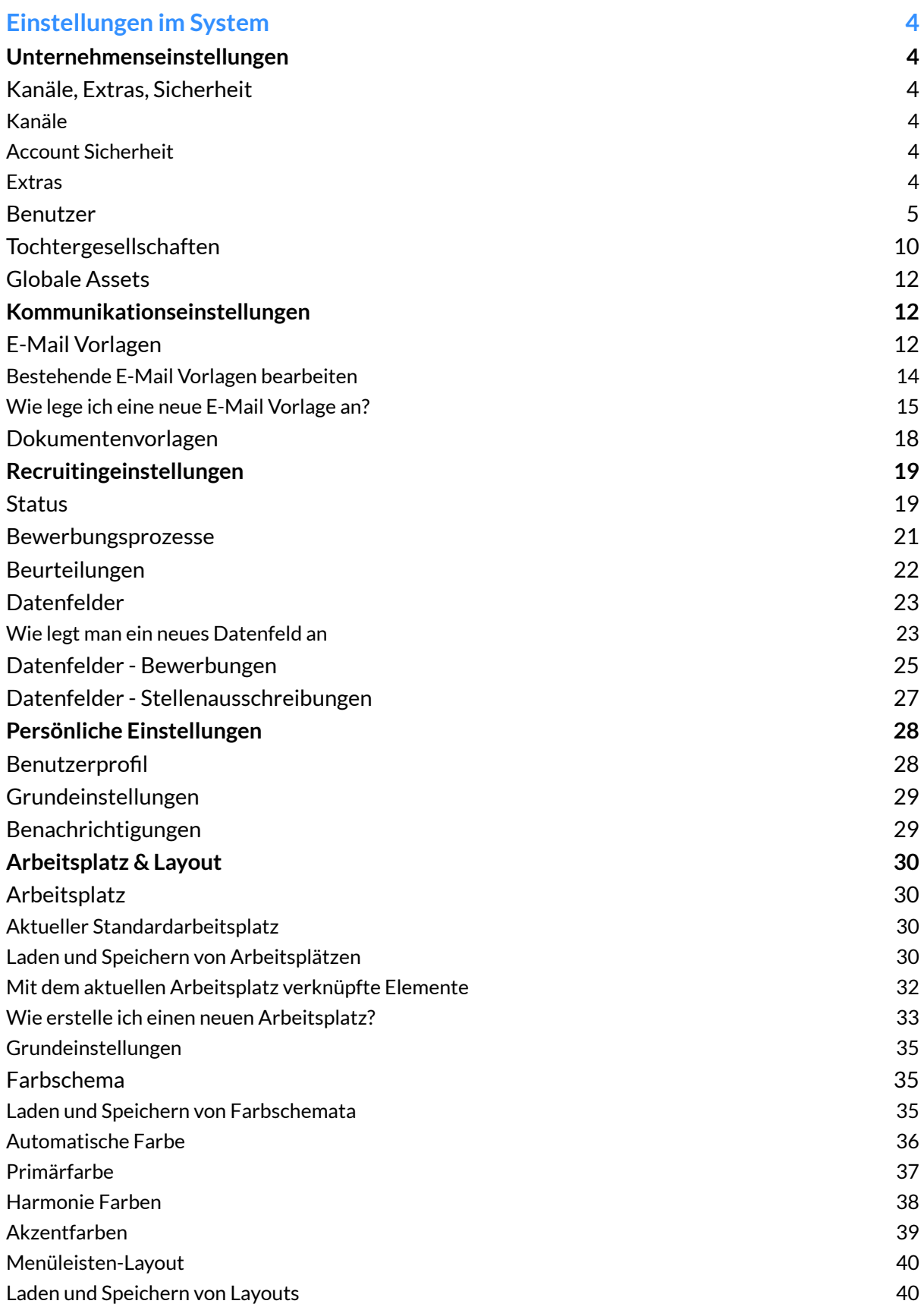

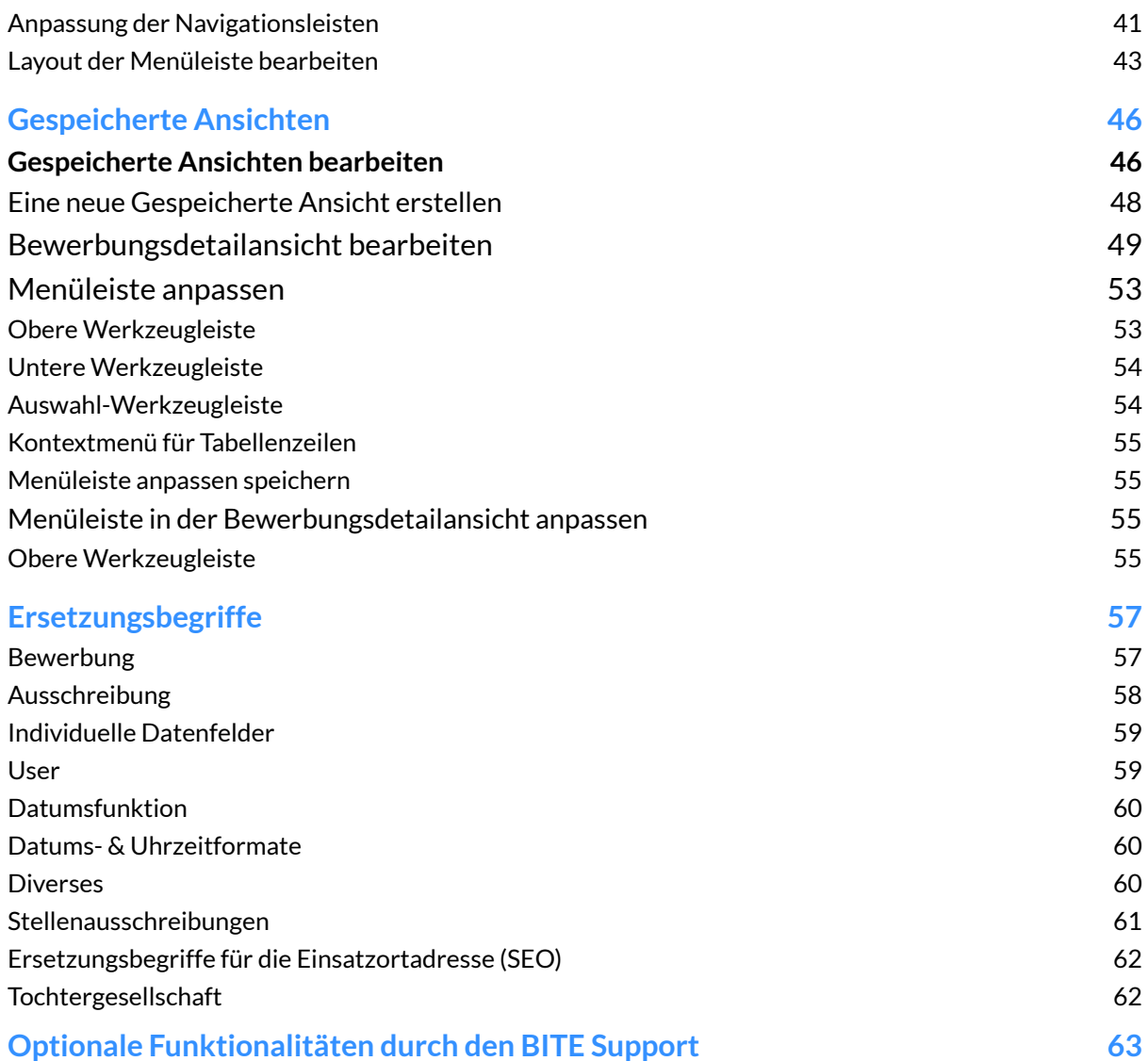

# **Einstellungen im System**

# <span id="page-3-0"></span>**Unternehmenseinstellungen**

### <span id="page-3-1"></span>Kanäle, Extras, Sicherheit

### <span id="page-3-2"></span>**Kanäle**

Hier kann der jeweilige Kanalname individuell umbenannt werden.  $Z.B.$  Kanal  $1 = Intranet$ ".

**Hinweis:** Über **Kanal 0** werden die Stellenausschreibungen auf ihrer Homepage veröffentlicht ( Über die API-Schnittstelle). Das Multiposting der Stellenausschreibungen erfolgt ebenfalls über **Kanal 0**.

> Der **Kanal 5** dient Ihnen zur Vorschau Ihrer Stellenausschreibungen, ohne dass diese direkt veröffentlicht werden.

#### <span id="page-3-3"></span>**Account Sicherheit**

In dieser Ansicht können die Passwortregeln verschärft werden. Im Bild am rechten Rand haben Sie einen Überblick, welche Passwortregeln geändert werden können.

**Hinweis:** Geänderte Passwortanforderungen treten erst durch den nächsten Passwortwechsel eines jeden Nutzers oder bei neuen Nutzern in Kraft.

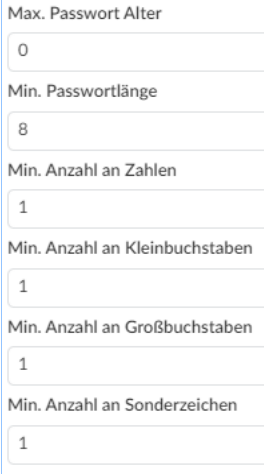

#### <span id="page-3-4"></span>**Extras**

Folgende Funktionen können für das komplette Unternehmen hinzu- bzw. abgeschaltet werden:

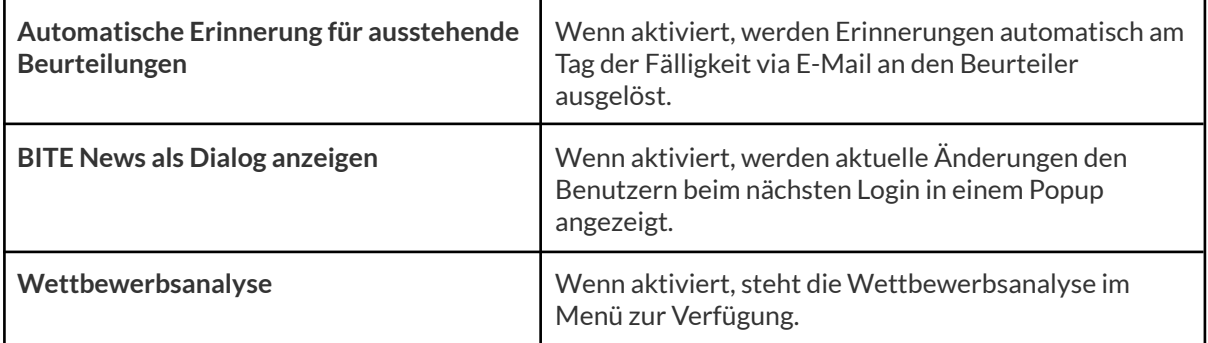

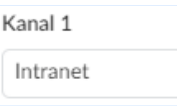

### <span id="page-4-0"></span>Benutzer

Über "Benutzer" in den Unternehmenseinstellungen gelangen Sie zur Übersicht der bislang im Bewerbermanager erfassten Benutzer.

Hier wird Ihnen in einer Übersichtstabelle neben dem Vor- und Nachnamen sowie der Login E-Mail auch die zugeordnete Gruppe angezeigt (Administrator oder

Mitarbeiter), das Datum an dem dieser Benutzer erstellt wurde sowie der letzte Login. In dem Feld "Kostenpflichtig" wird bei Administratoren ein "Ja" hinterlegt und bei Mitarbeitern ein "Nein".

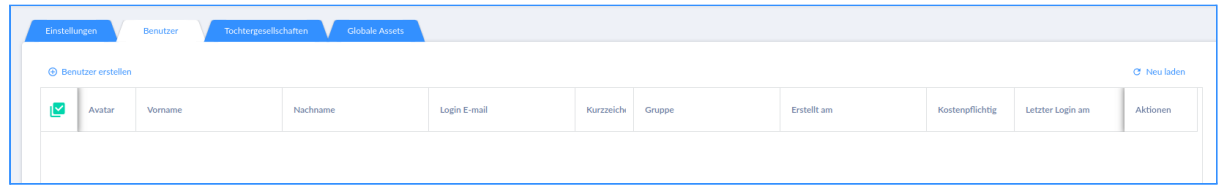

Neue Benutzer können über "Benutzer erstellen" (<sup>+ Benutzer erstellen</sup>) hinzugefügt werden.

Hier können Sie zwischen "**Neuer Mitarbeiter**" und **"Bestehender Mitarbeiter"** wählen. **Bestehende Mitarbeiter** - diese Funktion kann nur bei einem parallelen Bezug des BITE Personalmanagers genutzt werden. Der Reiter "**Neuer Mitarbeiter**" muss weiß hinterlegt sein, wie auf dem Bild zu sehen ist.

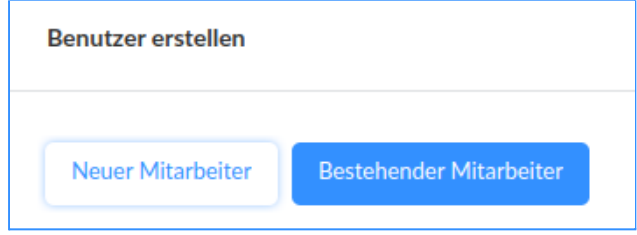

In diesem Reiter finden Sie eine Übersicht mit verschiedenen Feldern vor.

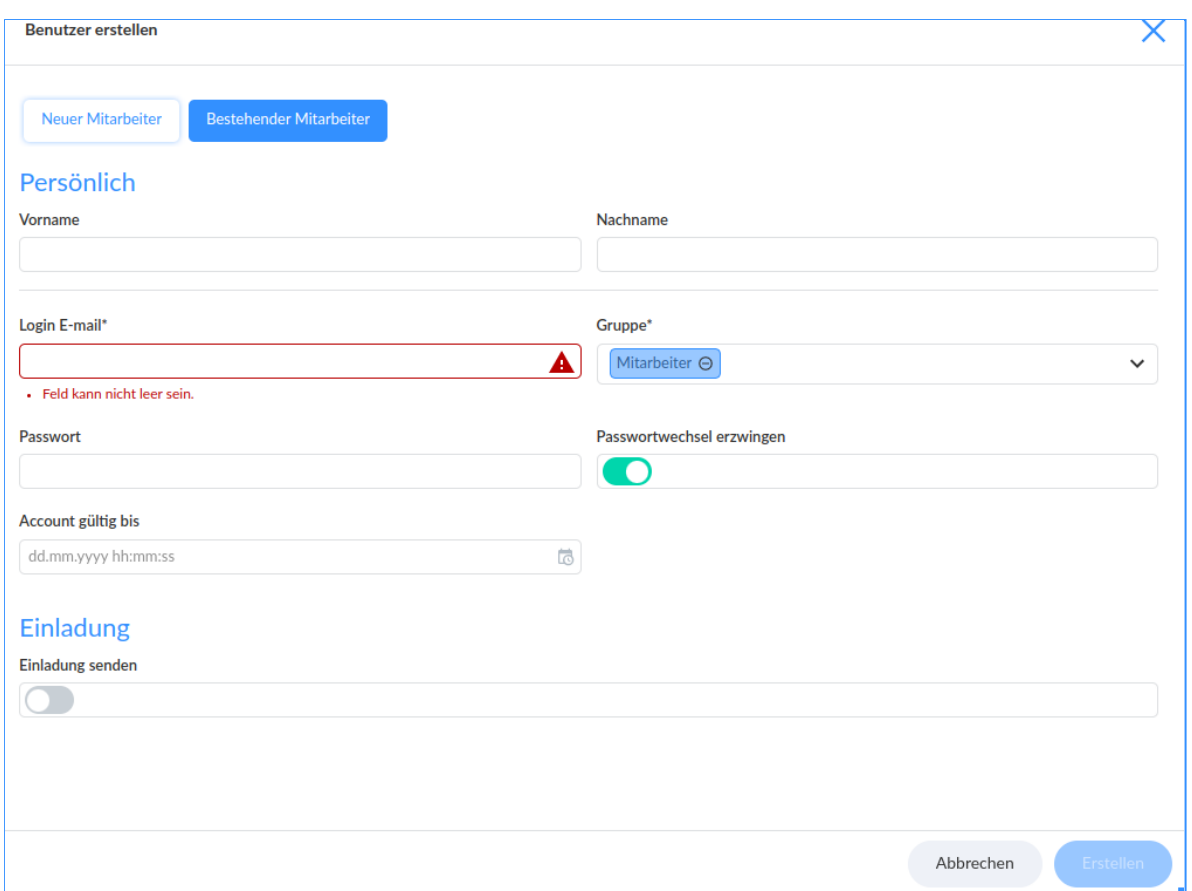

Hier können Sie zunächst den **Vorname**, **Nachnamen** sowie die **E-Mail Adresse** der Person hinterlegen, die zukünftig mit dem System arbeiten soll.

Unter dem Feld "**Gruppe**" können Sie auswählen, ob diese Person ein Administrator oder Mitarbeiter ist. Sie haben eine bestimmte Anzahl an Lizenzen gekauft und können somit diese Anzahl an Administratoren vergeben. Das Anlegen von

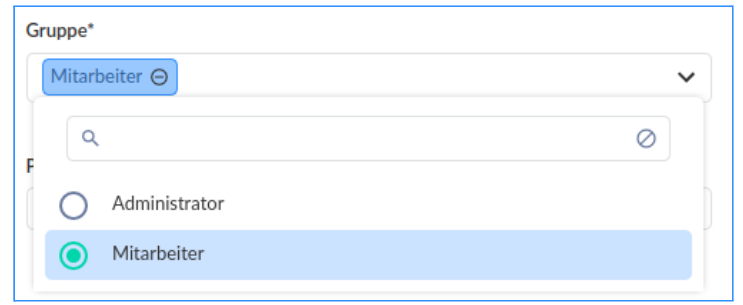

Usern der Rolle Mitarbeiter ist jederzeit eigenständig möglich und wird nicht durch gekaufte Lizenzen wie die der Admin-Rollen limitiert.

Die Einstellung der verschiedenen Gruppen läuft nur über den BITE [Support](#page-58-0) und ist kostenpflichtig.

In dem Feld "**Passwort**" vergeben Sie dem neuen Benutzer ein Passwort. Wenn Sie "**Passwortwechsel erzwingen**" aktivieren (grün), wird dieses Passwort als "Einmal-Passwort" genutzt und der Benutzer kann beim ersten Login ein eigenes Passwort hinterlegen.

**Hinweis:** Das Passwort muss mindestens aus 8 Zeichen, dabei Groß- und Kleinbuchstaben, Zahlen sowie Sonderzeichen bestehen. Falls Sie eigene Richtlinien festgelegt haben, gelten diese (siehe Kapitel Account [Sicherheit\)](#page-3-3).

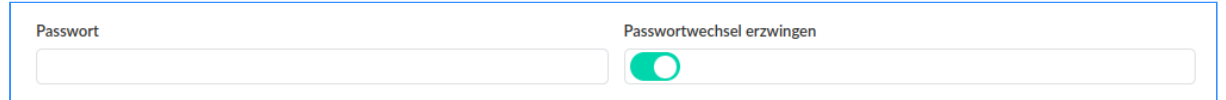

In dem Feld "**Account gültig bis**" kann dem neuen Benutzeraccount eine Gültigkeit gegeben werden. Nach Ende dieses Datums kann der Benutzer nicht mehr auf Ihr System zugreifen. Über das Kalender Icon rechts können Sie das Datum auswählen.

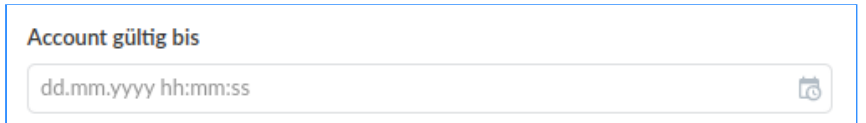

Durch das aktivieren des "**Einladung senden**" Buttons können Sie dem neuen Benutzer eine Einladung zu dem System und eine Nachricht per E-Mail zukommen lassen. Hier können Sie beispielsweise das Einmalpasswort mitsenden.

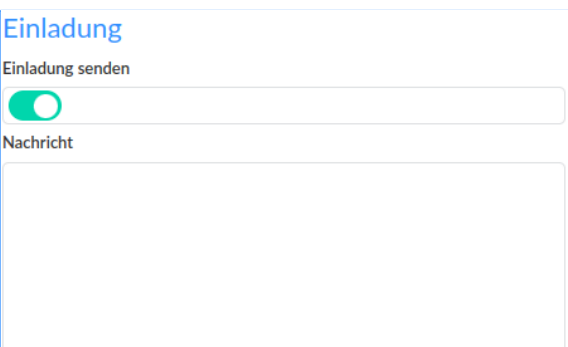

**Wichtig:** Das Versenden der E-Mail ist nur bei der ersten initialen Befüllung des Benutzers möglich, danach kann keine "Einladung senden" Mail mehr verschickt werden.

Einladungen an User können auch ohne vorher gesetztes Passwort erfolgen. Über "**Passwort vergessen ?**" beim Login unter **<https://www.b-ite.com/>** können sich die User dann ein neues Passwort generieren.

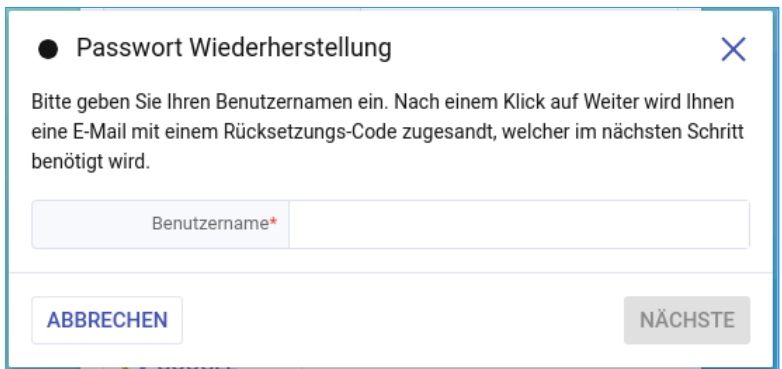

sich nun in das System einloggen.

Mit einem Klick auf Erstellen ( ) wird der neue Benutzer erstellt und kann

Vorhandene Benutzer können mit einem Klick auf die drei Punkte ( $\vdots$ ) am rechten Rand bearbeitet werden. Mit einem Klick auf "**Benutzer bearbeiten**" öffnet sich ein neues Fenster.

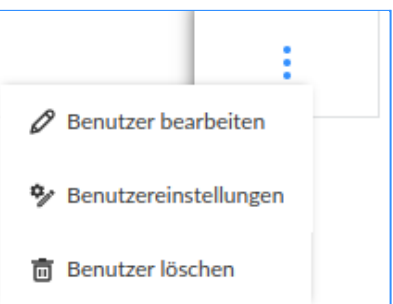

In dem ersten Bereich "**Persönlich**" können die bereits

eingegebenen Daten angepasst sowie ergänzt (bspw. Geburtsdatum, Position) werden.

**Hinweis:** Es ist wichtig diesen Teil auszufüllen, da die verschiedenen Informationen die hier hinterlegt sind ggf. für Ihre Signatur benötigt werden und hieraus gezogen werden. Wenn diese Felder nicht ausgefüllt sind, sind bestimmte Stellen beim Versenden einer E-Mail leer.

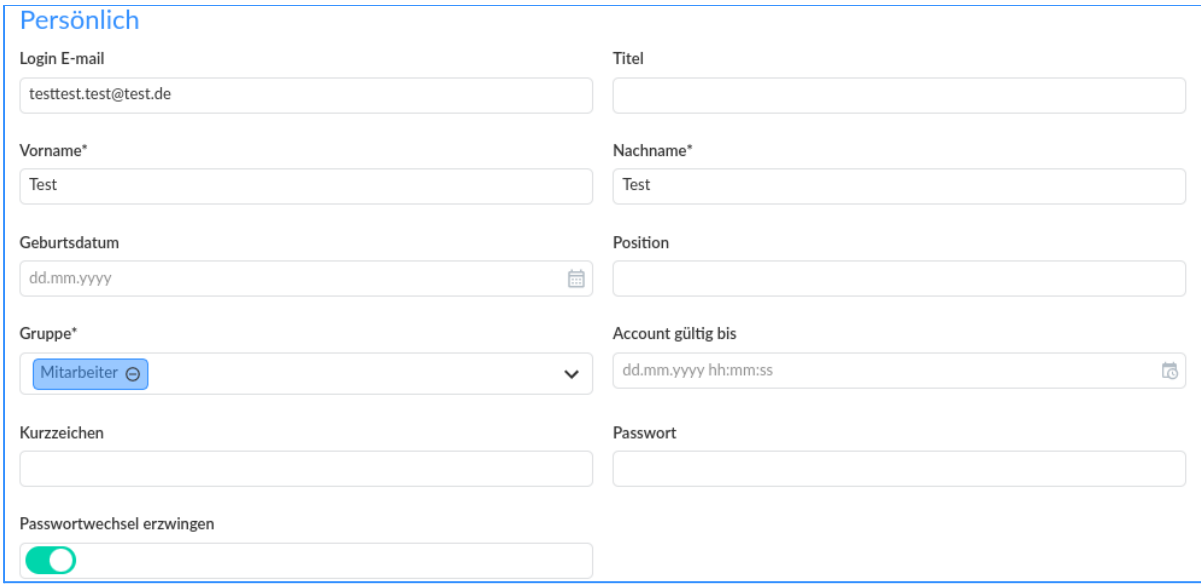

Im zweiten Bereich "**Kontakt**" kann der jeweilige Benutzer weitere Kontaktdaten wie die Büro Telefonnummer hinterlegen.

Im dritten Bereich "**Datenfelder**" können unter Umständen Angaben welche ebenfalls für die E-Mail Signatur benötigt werden, eingetragen werden.

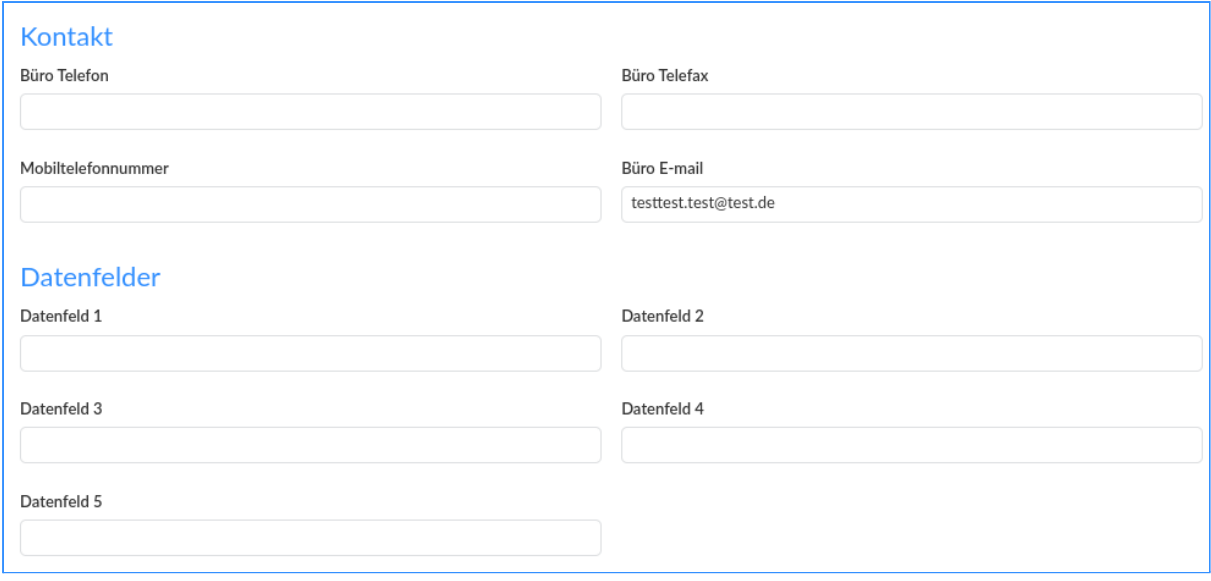

Unter dem Reiter "Benutzereinstellungen" (
<sup>\*\*\*</sup> Benutzereinstellungen

1
können Sie verschiedene Einstellungen wie Sprache, Zeitzone, Datumsformat und das Zeitformat für den einzelnen Benutzer anpassen.

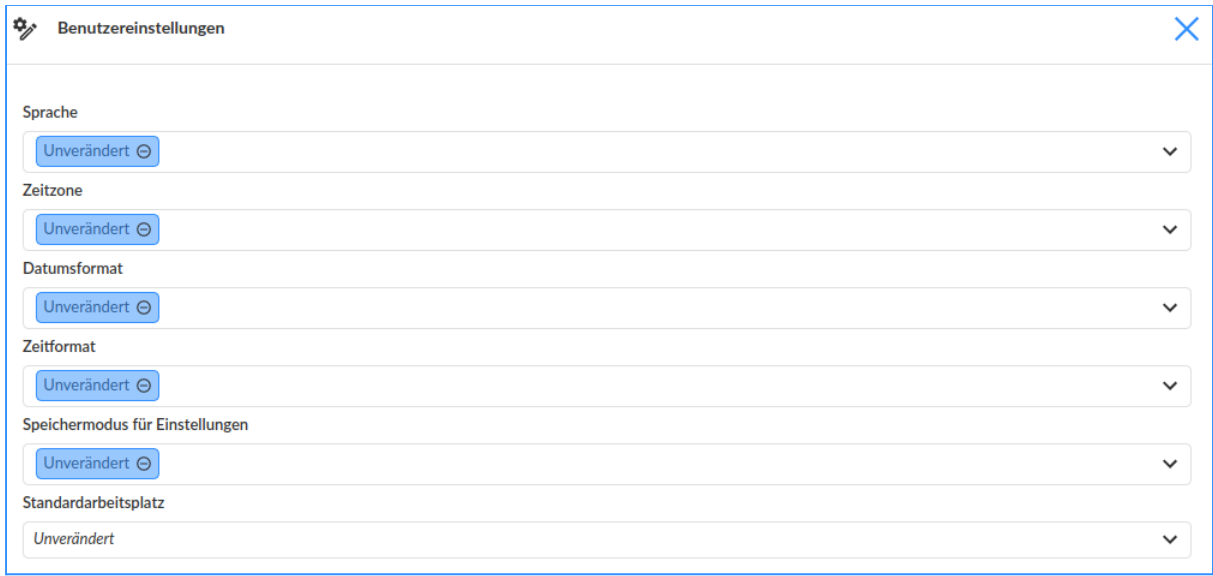

Unter "**Speichermodus für Einstellungen**" können Sie hinterlegen, wann nicht gespeicherte Einstellungen zurückgesetzt bzw. wiederhergestellt werden können.

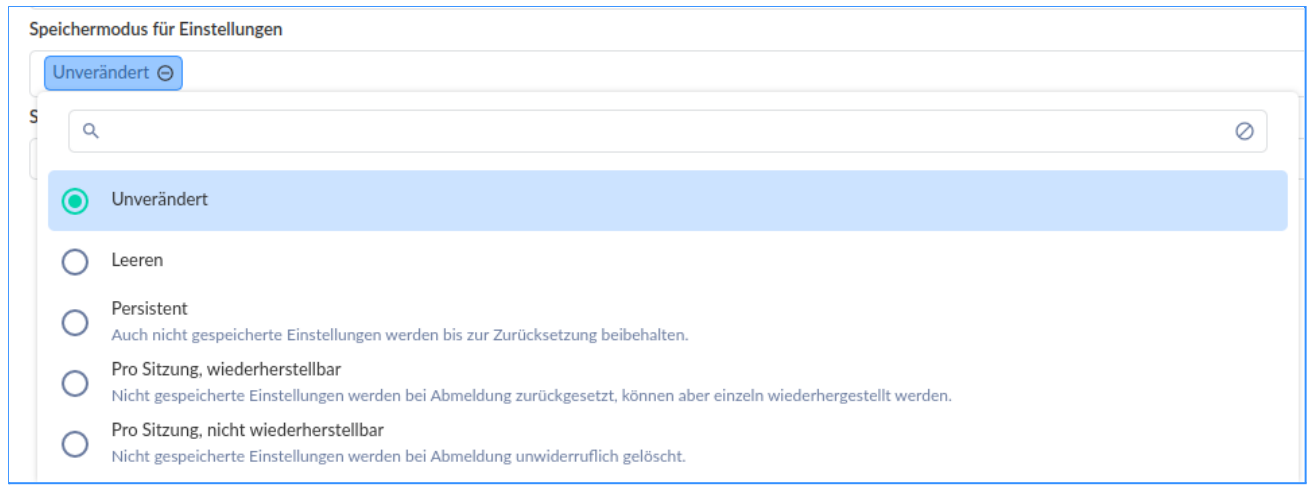

Unter "**Standardarbeitsplatz**" kann aus den bereits im System definierten Arbeitsplätzen ausgewählt werden.

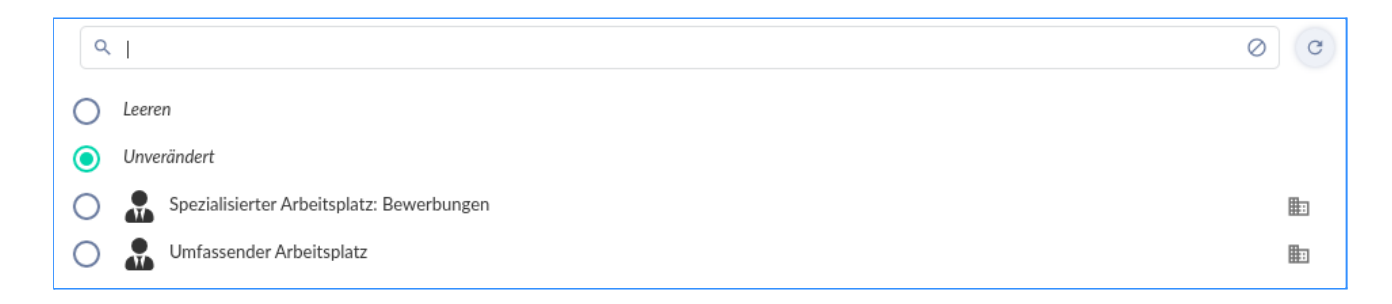

Unter dem letzten Reiter ( ) können Sie einen angelegten Benutzer wieder löschen. Hier wird nach dem Klick noch einmal nachgefragt, ob Sie sich sicher sind, dass Sie diesen Benutzer löschen möchten.

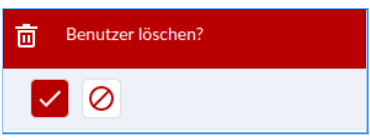

### <span id="page-9-0"></span>Tochtergesellschaften

Unter "Tochtergesellschaften" können die für Google for Jobs und andere Online-Jobbörsen relevanten Angaben für die Hauptfirmierung und deren Töchter erfasst werden.

Eine Erfassung der "Tochtergesellschaften", ist für Google for Jobs zwingend

erforderlich. Bereits erfasste Angaben können über die Icons (Ø) bearbeitet und (Ū)

gelöscht werden. Mit einem Klick auf "Hinzufügen" (**Chrinzufügen**) öffnet sich die Eingabemaske zur Erfassung weiterer Einträge.

Version 1.0 **Seite 10**

#### **Diese Einträge sind:**

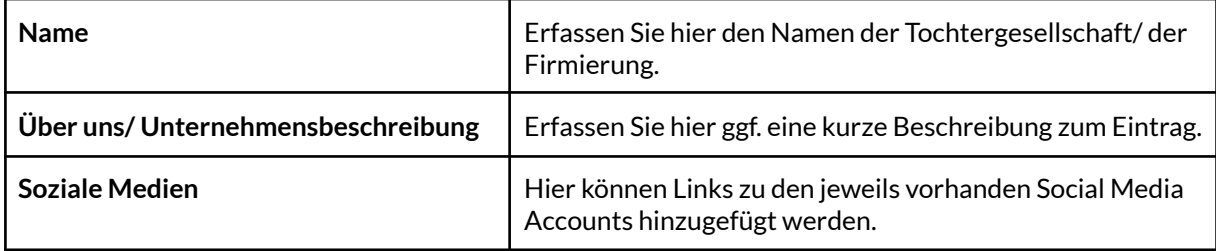

#### **BITE GmbH**

https://www.b-ite.de/

#### Über uns/ Unternehmensbeschreibung

Die Business IT Engineers - kurz: BITE - sind ein kompetentes Team von Experten, die sich auf die Entwicklung von Recruiting Software spezialisiert haben, mit Sitz in Ulm.

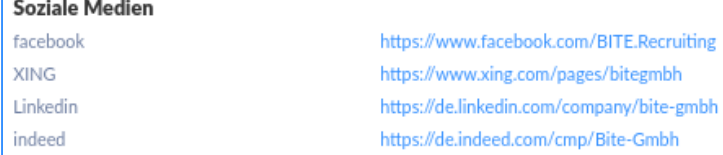

#### **Sowie:**

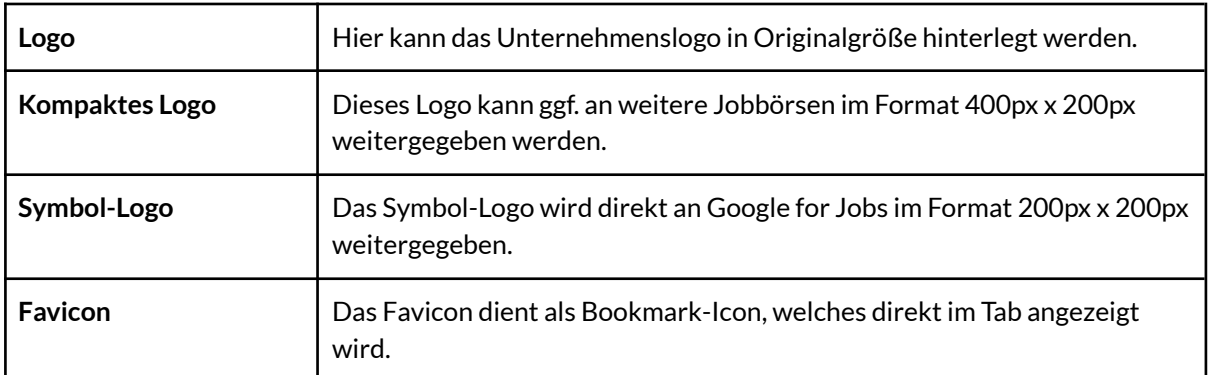

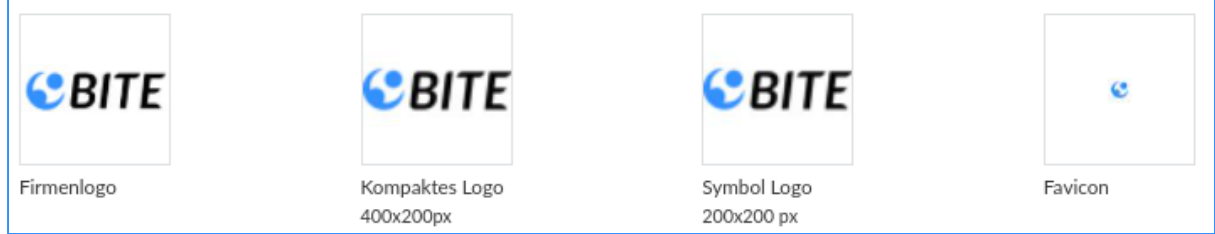

Weitere für Google for Jobs und andere Online-Jobbörsen notwendigen Angaben können bei der jeweiligen Stellenausschreibung erfasst werden.

Die Tochtergesellschaften können auch per Ersetzungsbegriff in den HTML-Stellenausschreibungen und in den E-Mail Vorlagen genutzt werden, damit jeweils der Name der ausgewählten Tochtergesellschaft angezeigt wird.

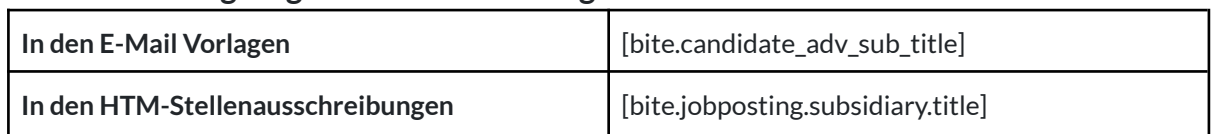

#### **Diese Ersetzungsbegriffe für die Tochtergesellschaften sind :**

### <span id="page-11-0"></span>Globale Assets

Hier besteht die Möglichkeit, über den Button "Dateien hochladen" (CDateien hochladen Bilder in das System zu laden, welche ferner für jede Ausschreibung, Tochtergesellschaften sowie auch für die E-Mailvorlagen zur Einbindung zur Verfügung stehen.

Die Reiter auf der rechten Seite haben folgende Funktionen:

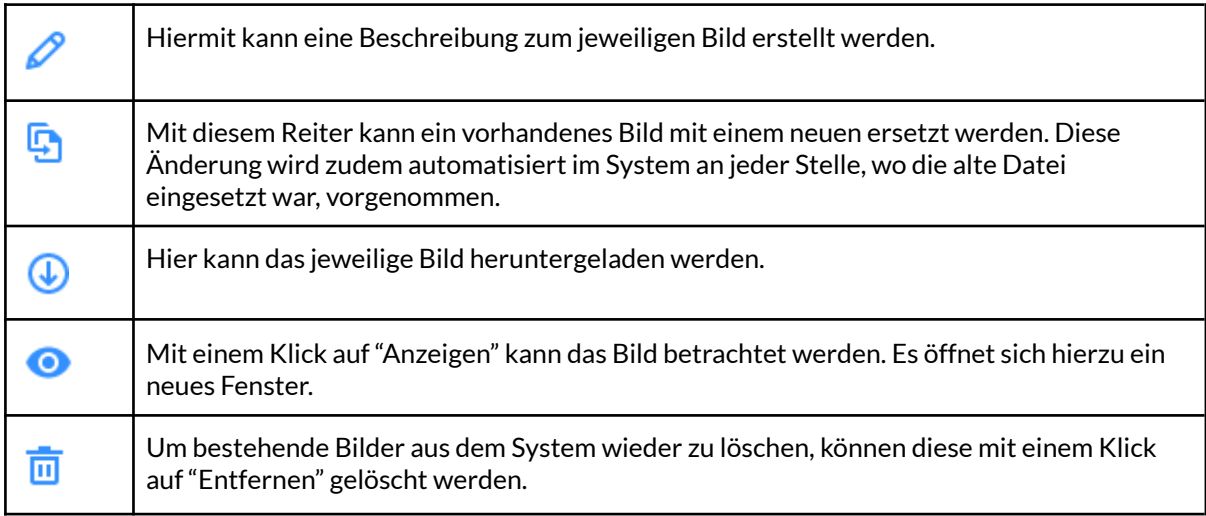

# <span id="page-11-1"></span>**Kommunikationseinstellungen**

## <span id="page-11-2"></span>E-Mail Vorlagen

Über "Einstellungen" unter der Kategorie "Kommunikationseinstellungen" gelangen Sie zu den bisher im System hinterlegten E-Mailvorlagen.

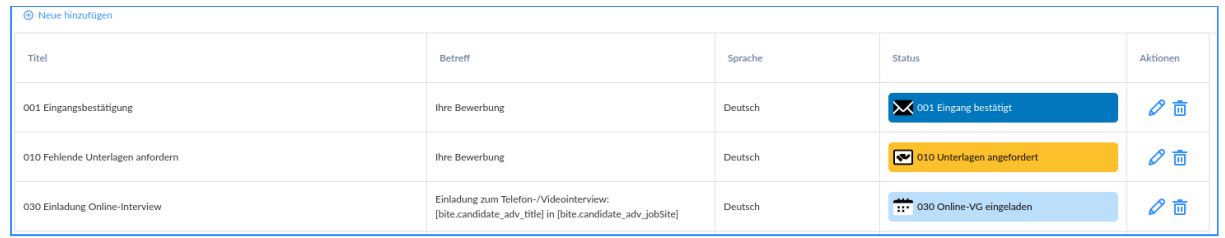

Hier können bestehende Vorlagen bearbeitet ( $\curvearrowright$ ) oder gelöscht ( $\overline{\overline{\mathfrak{m}}}$ ) werden. Mit einem Klick auf "Neue hinzufügen" ( <sup>+</sup> Neue hinzufügen ) oben links kann eine neue Vorlage erstellt werden.

Das Formular zur Erstellung einer neuen E-Mail Vorlage:

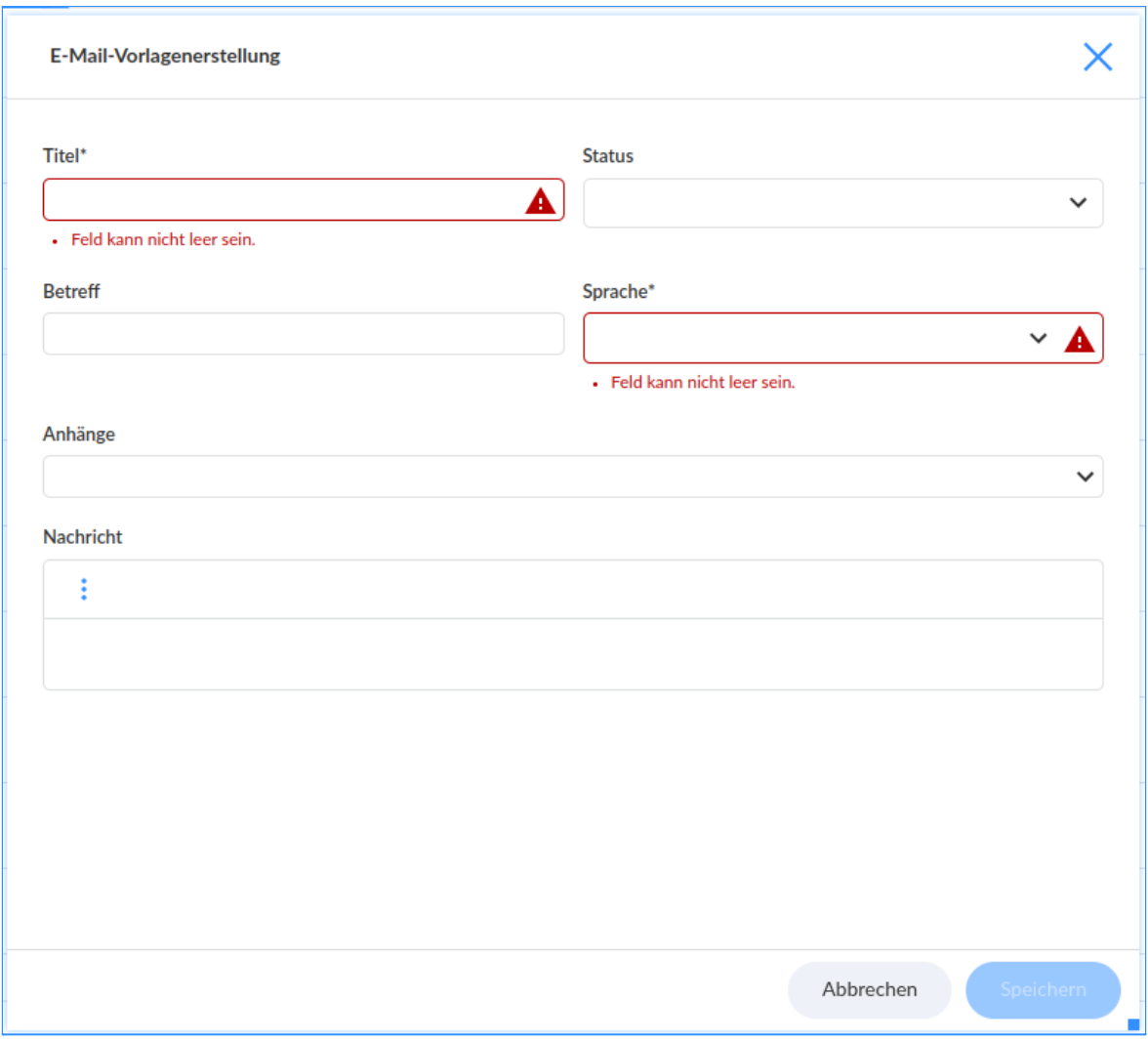

#### **Begriffserklärung:**

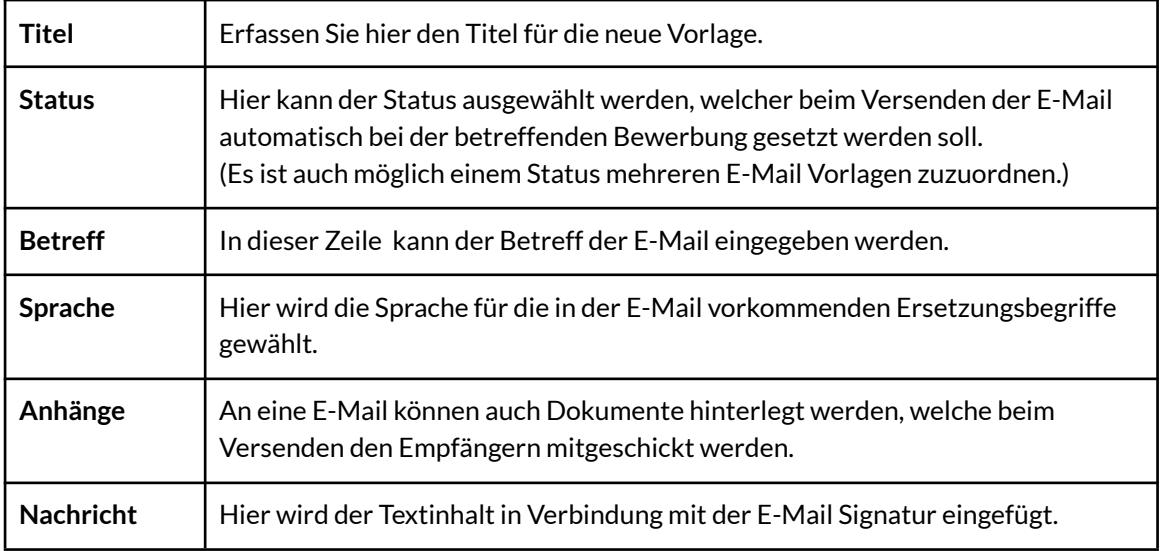

#### <span id="page-13-0"></span>**Bestehende E-Mail Vorlagen bearbeiten**

Um bestehende E-Mail Vorlagen zu bearbeiten, müssen bei der zu bearbeitenden

Vorlage in der Spalte "Aktionen" auf das "Bearbeiten" Icon (2) klicken.

Über die mittlere Menüleiste haben Sie folgende Bearbeitungsmöglichkeiten:

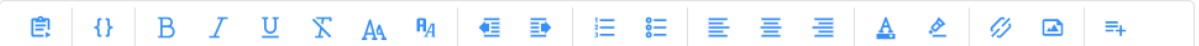

#### **Begriffserklärung:**

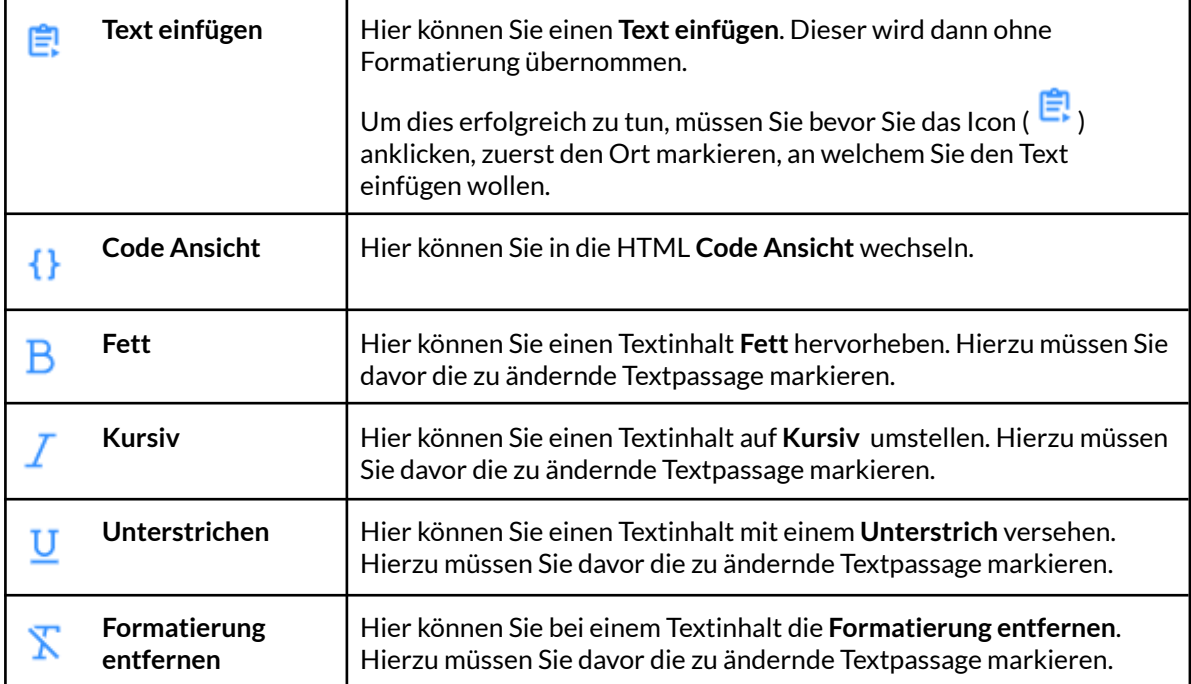

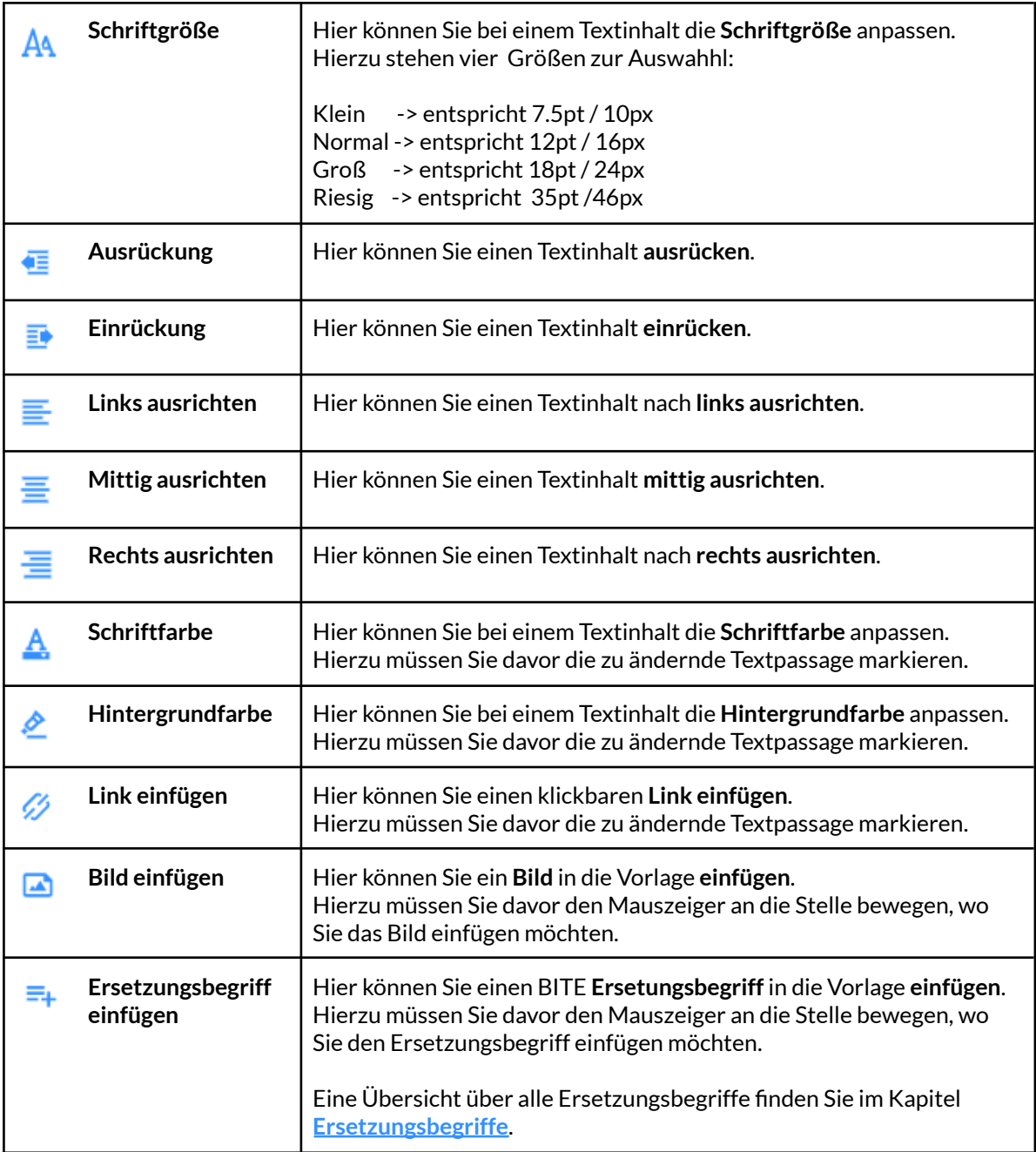

## <span id="page-14-0"></span>**Wie lege ich eine neue E-Mail Vorlage an?**

Mit einem Klick auf "Neue hinzufügen" (  $\oplus$  Neue hinzufügen ) oben links kann eine neue Vorlage erstellt werden. Es wird ein neues Fenster geöffnet.

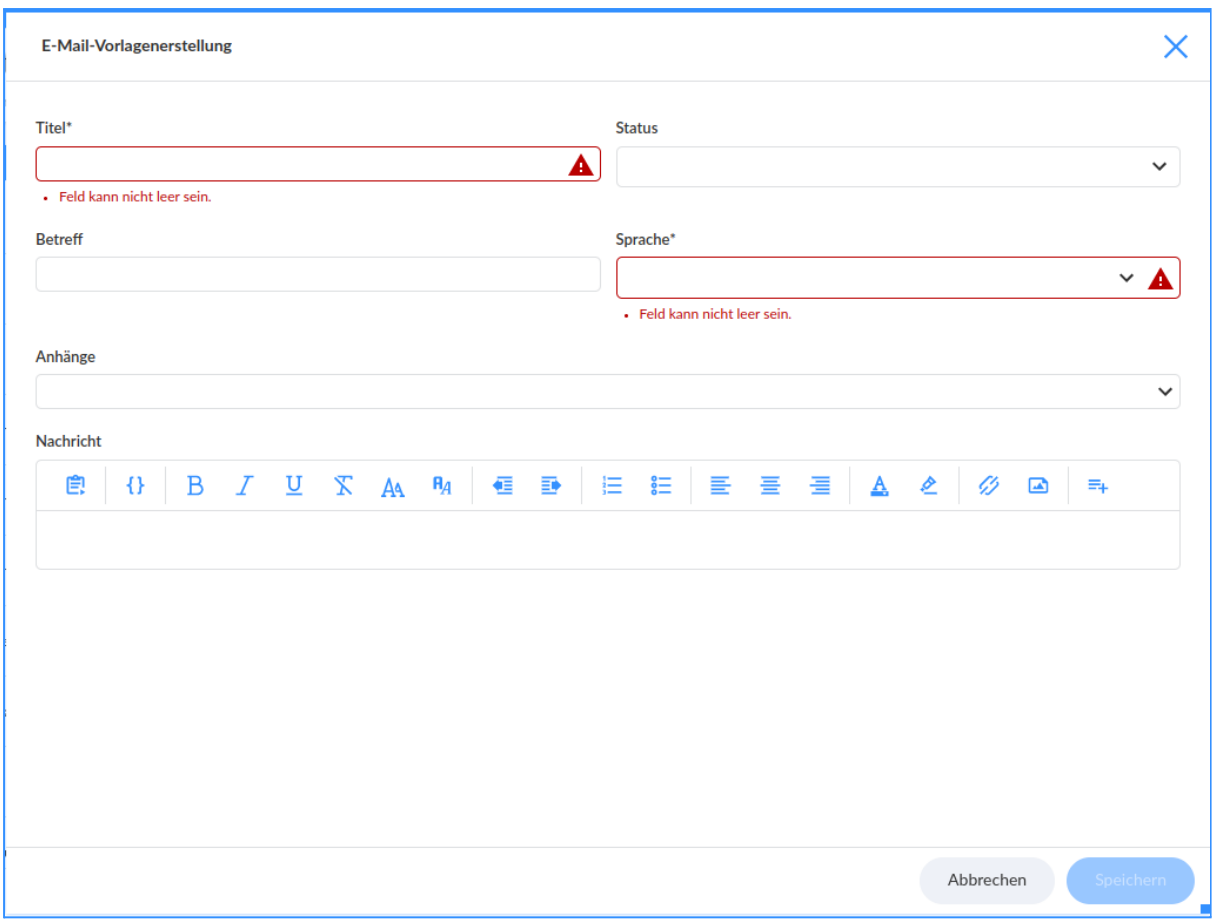

Im nun neu geöffneten Fenster müssen Sie zuerst den Titel (Name der E-Mail Vorlage) eintragen.

Rot umrandete Felder sind Pflichtfelder, die zur Erstellung einer neuen Vorlage zwingend erforderlich.

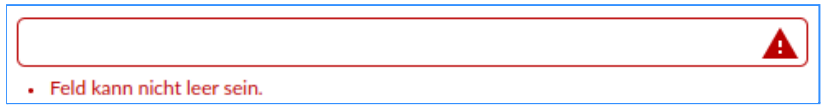

Beim **Status** können Sie auswählen, welcher Status nach Absenden der E-Mail aus dem System bei den betreffenden Bewerbungen gesetz werden soll.

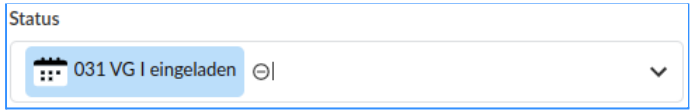

Beim **Betreff** können Sie nun den Standard E-Mail-Betreff eintragen.

**Hinweis:** Um einer Bewerbung aus dem System erfolgreich E-Mails zu senden, ist spätestens vor dem Versand der E-Mail ein Betreff zwingend erforderlich, sonst lässt sich die E-Mail nicht abschicken.

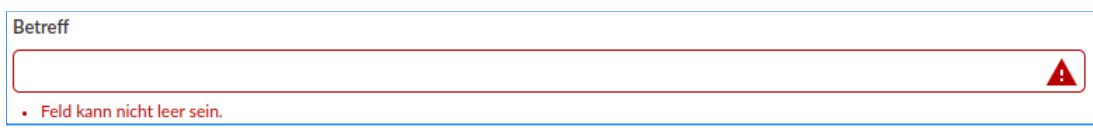

Als nächstes müssen Sie beim nächsten Feld die **Sprache** auswählen. Durch die Sprachauswahl entscheiden Sie in welcher Sprache die BITE Ersetzungsbegriffe ausgegeben werden.

Im nächsten Schritt haben Sie die Möglichkeit, **Anhänge** in die Vorlage hochzuladen. Damit haben Sie die Möglichkeit den Bewerbenden z.B. bei Einladungen eine Anfahrtsbeschreibung mitzuschicken. Hierzu klicken Sie auf den Dropdown-Pfeil ( $\vee$ ), dann öffnet sich ein neues Fenster.

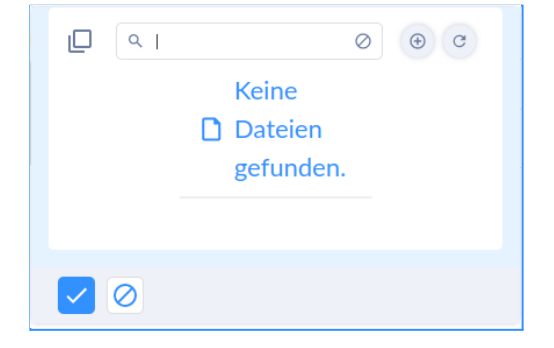

Über einen Klick oben auf das Plus-Icon ( $\overset{\oplus}{\longrightarrow}$ ) können Sie neue Anhänge hochladen.

Im untersten Feld **Nachricht** können Sie den Inhalt der E-Mail Vorlage anpassen.

Um einen sauberen und formatfehlerfreien Eintrag vorzunehmen, ist das Einfügen der Textpassagen über das "Text einfügen"-Icon

 $(\mathbf{\hat{E}})$  zu empfehlen.

Nach Anklicken des Icons ( $\mathbb{F}$ ) öffnet sich ein neues Fenster.

Hier können Sie dann den zu erstellenden Textinhalt einfügen.

Um die Eintragung abzuschließen, müssen Sie anschließend auf Einfügen ( $\vee$ ).

Wenn Sie die Erstellung der E-Mail Vorlage

abschließen wollen, müssen Sie abschließend auf "Speichern" ( )

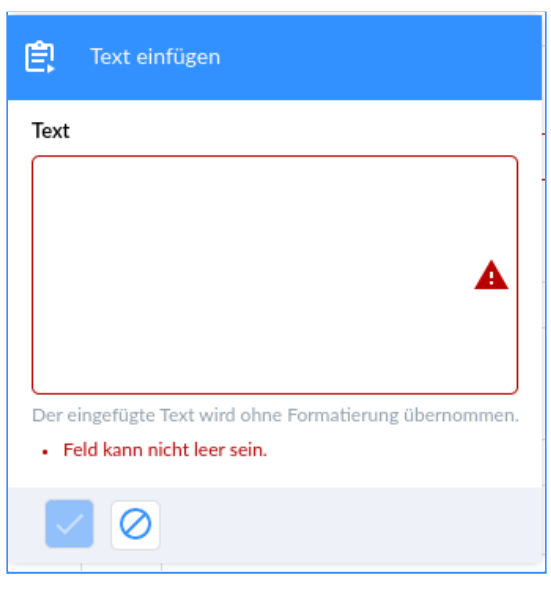

### <span id="page-17-0"></span>Dokumentenvorlagen

Über "Einstellungen" unter der Kategorie "Kommunikationseinstellungen" gelangen Sie zu den bisher im System hinterlegten Dokumentvorlagen.

Hier können bestehende Vorlagen bearbeitet ( $\oslash$ ) oder gelöscht ( $\bar{\bar{\mathfrak{m}}}$ ) werden. Mit einem Klick auf "Neue hinzufügen" (<sup>+</sup> Neue hinzufügen) oben links kann eine neue Vorlage erstellt werden.

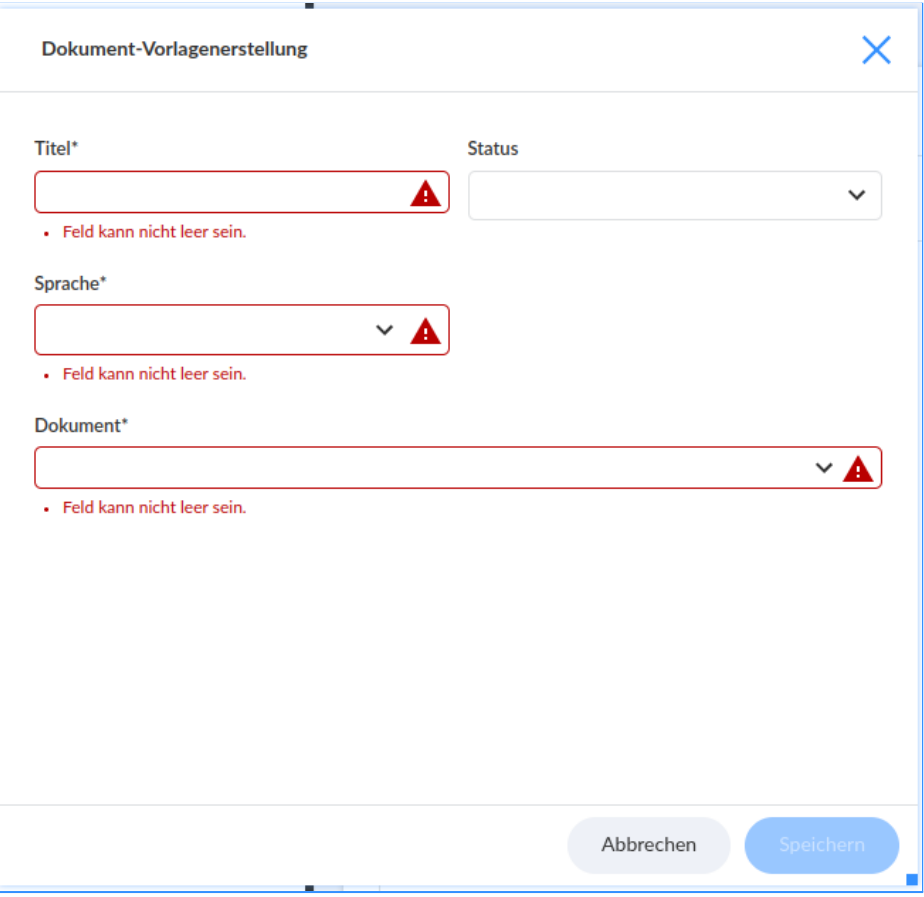

#### **Begriffserklärung:**

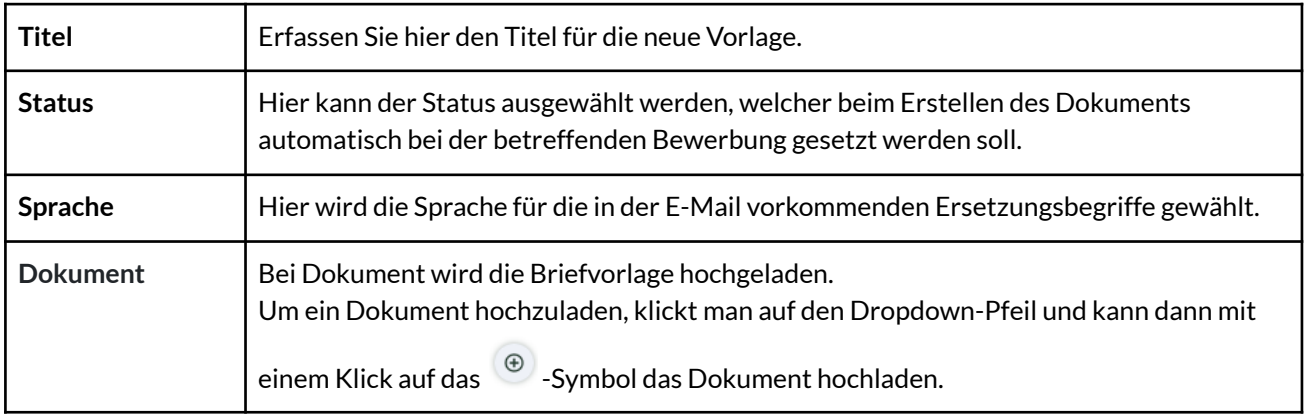

# <span id="page-18-0"></span>**Recruitingeinstellungen**

# <span id="page-18-1"></span>**Status**

Über den Dialog "Status" in den Recruitingeinstellungen gelangen Sie zu den individuell und bedarfsgerecht erfassten Status für die Bewerbungen, beziehungsweise für die einzelnen Prozessschritte des Bewerbungsprozesses. Auf der Übersicht werden alle bislang im BITE Bewerbermanager erfassten Status aufgeführt,

welche mit einem Klick auf das Icon ( $\gg$ ) bearbeitet oder auf das Icon ( $\overline{\overline{\mathfrak{m}}}$ ) gelöscht werden können.

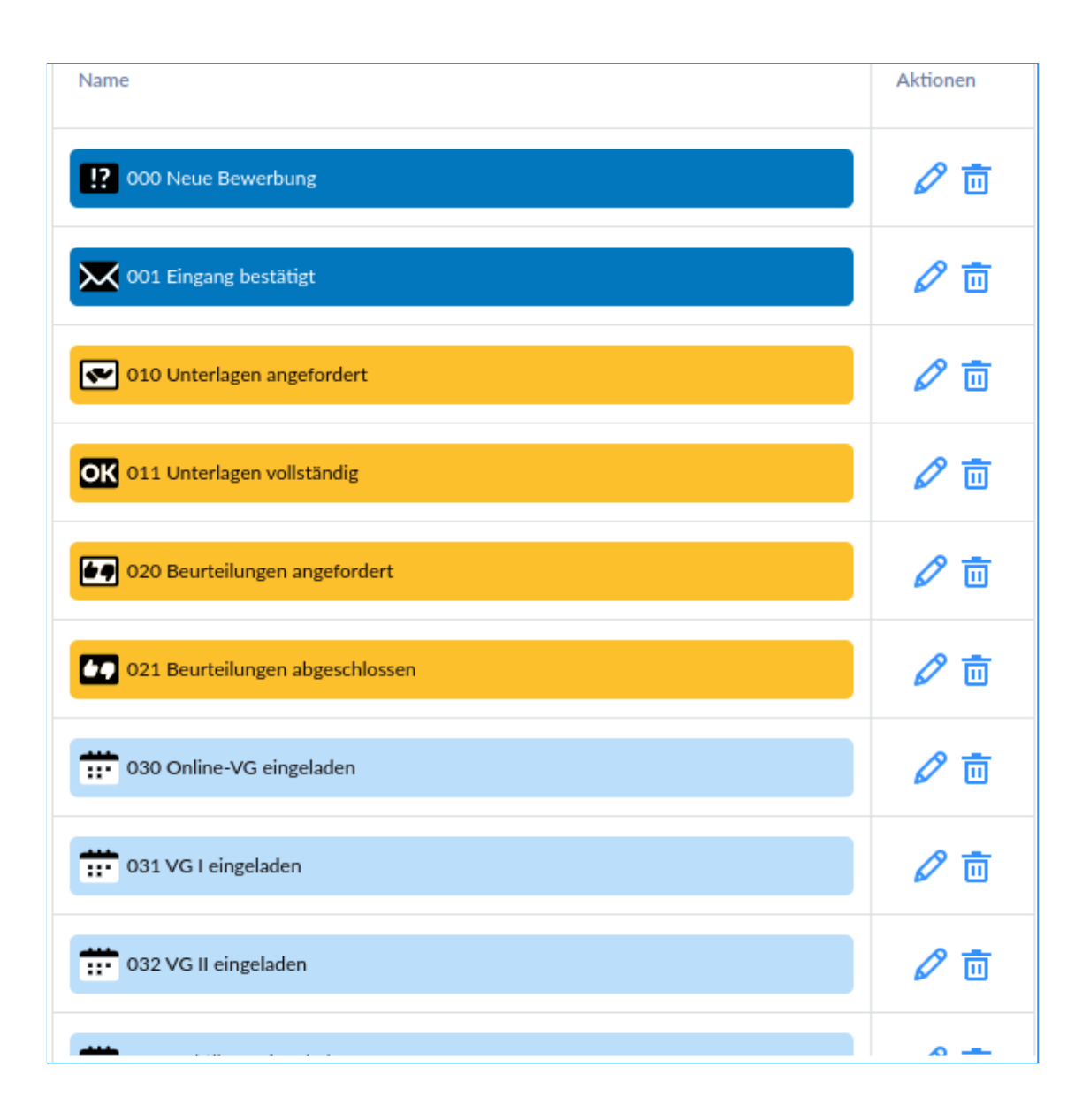

Ein neuer Status kann mit einem Klick auf ( $\bigoplus$  Neuer Status) oben links erstellt werden.

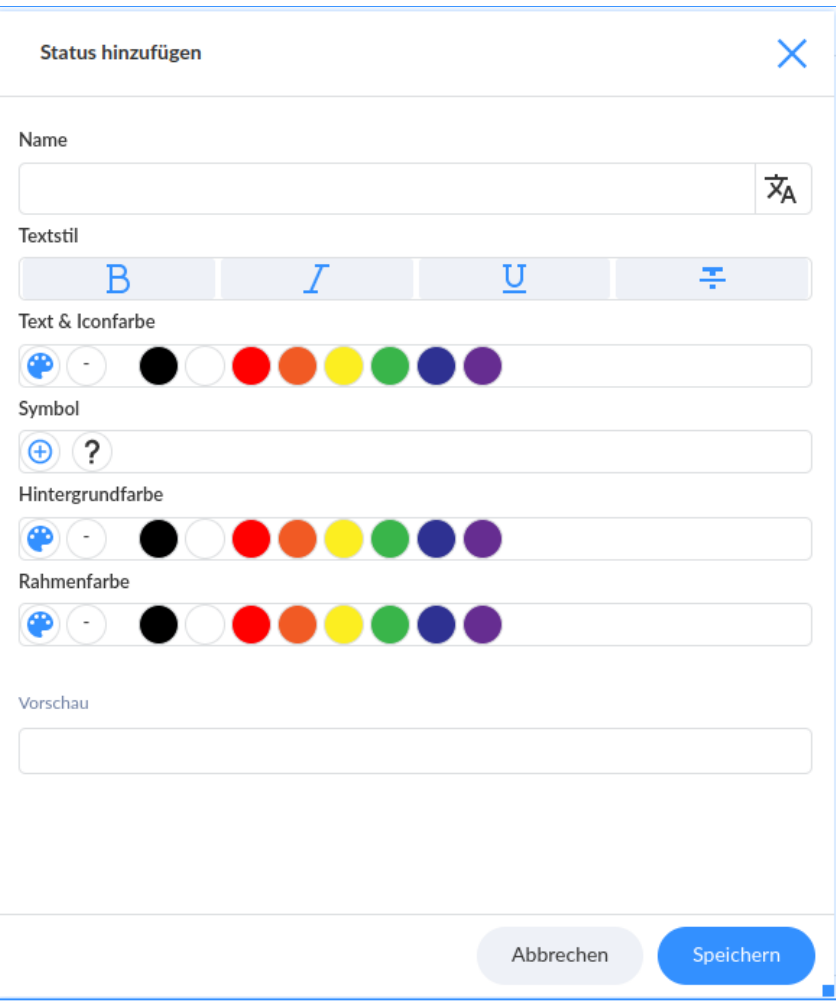

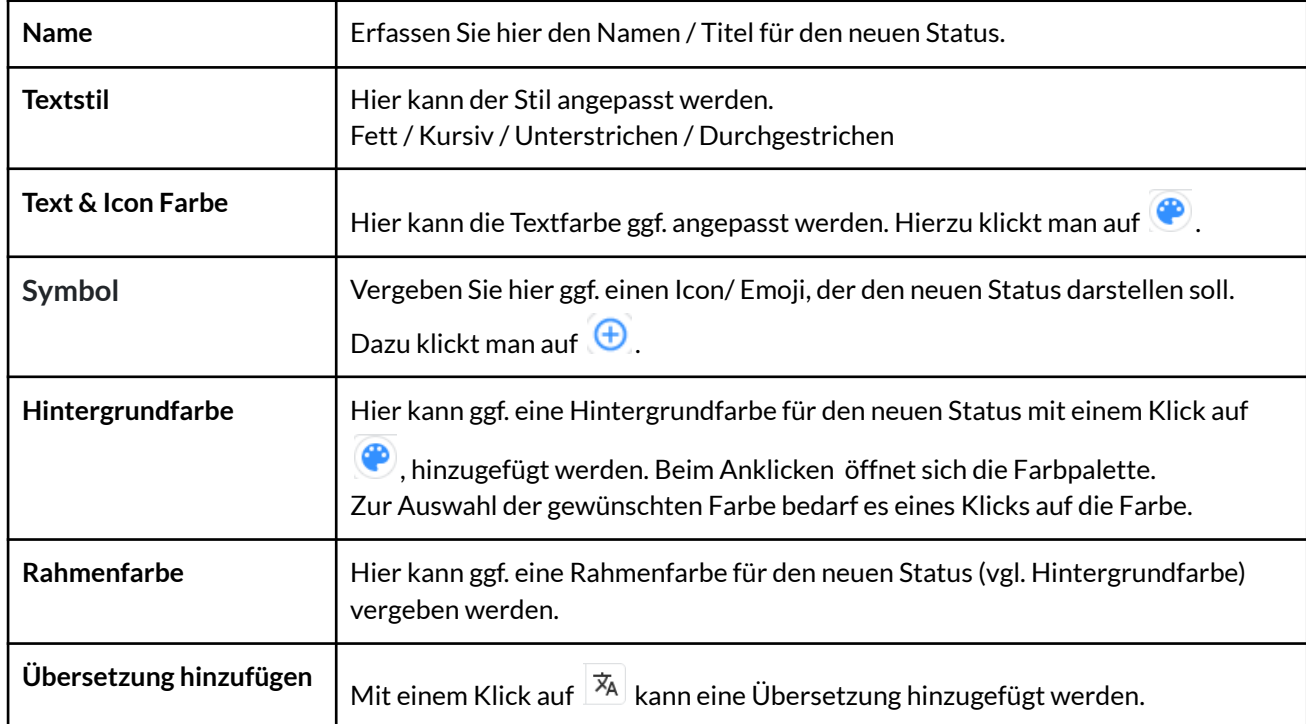

#### <span id="page-20-0"></span>Bewerbungsprozesse

Bei Bewerbungsprozesse haben Sie die Möglichkeit, individuelle - auf den jeweiligen Bedarf ausgerichtete - Bewerbungsprozesse im System zu definieren und den zutreffenden Stellenausschreibungen zuzuweisen.

Bei der Definition der Bewerbungsprozesse werden denselben beliebig viele, bereits im System hinterlegte, Status zugewiesen, welche alsdann von jeder eingehenden Bewerbung "durchlaufen" werden können.

Über "Einstellungen" unter der Kategorie "Kommunikationseinstellungen" gelangen Sie zur Übersicht der bislang im BITE Bewerbermanager erfassten Bewerbungsprozesse.

**Hinweis:** Mit einem Klick auf einen Status, gelangen Sie direkt auf die anhand des ausgewählten Status gefilterte Bewerbungsübersicht. Darüber hinaus wird die jeweilig vorliegende Anzahl an Bewerbungen zu dem gewünschten Status auch direkt in der Übersicht visualisiert.

Auf der Übersicht werden alle bislang im BITE Bewerbermanager erfassten

Bewerbungsprozesse aufgeführt. Mit einem Klick auf das Icon (: ) haben Sie die

Möglichkeit, den gewünschten Bewerbungsprozess zu bearbeiten ( $\mathscr O$ ) oder auch zu löschen ( $\bar{m}$ ). Zudem kann der Bewerbungsprozess mit einem Klick auf das Icon ( $\Box$ ) kopiert sowie im Nachgang bedarfsgerecht bearbeitet bzw. angepasst werden.

Mit einem Klick auf das Icon "Erstellen" ( $\bigoplus$  Erstellen) öffnet sich ein Dropdown Menü, in welchem alle bislang im System hinterlegten Status aufgeführt werden.

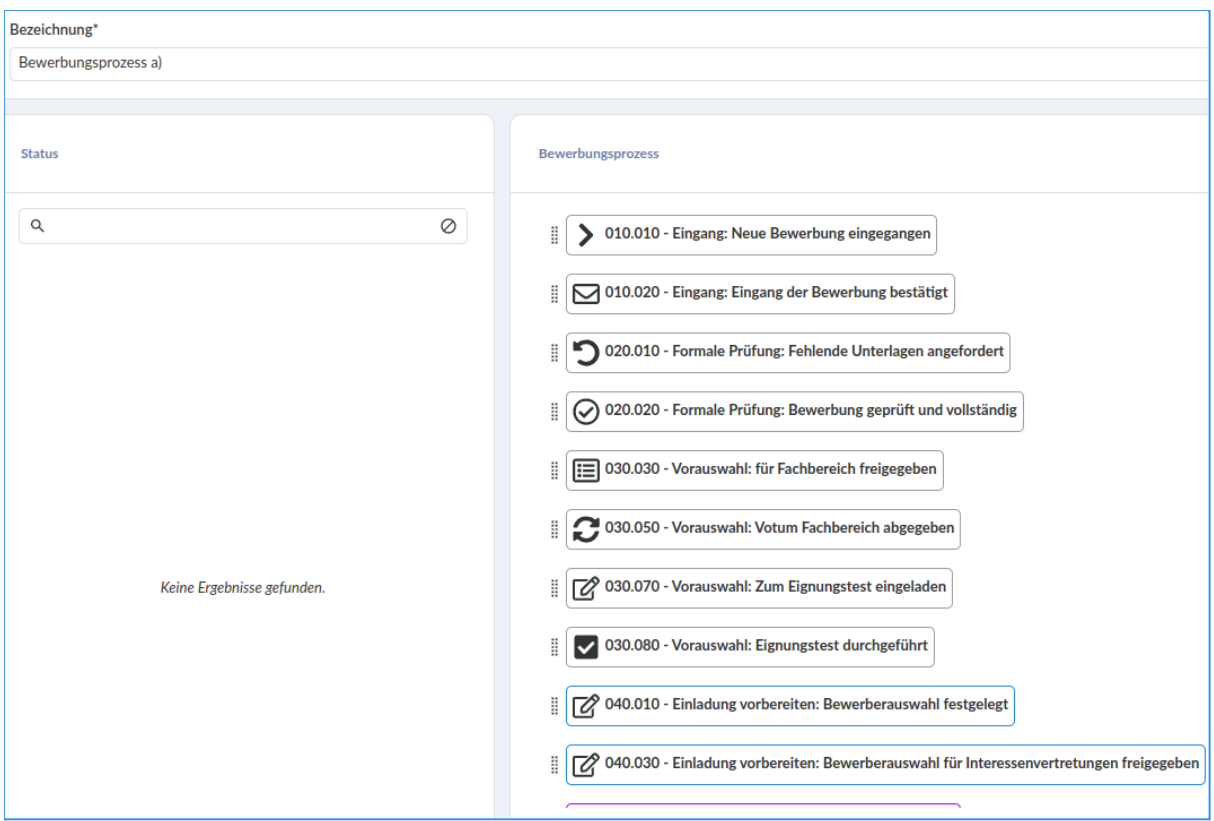

**Hinweis**: Die Reihenfolge der Status kann hier individuell und unabhängig von ggf. vorhandenen Nummerierungen durch Sie vorgegeben werden. Jeder einzelne Status kann hier via "Drag & Drop" an die gewünschte Position verschoben werden. Mit einem Klick auf "OK" wird der neue Bewerbungsprozess im System gespeichert. Mit einem Klick auf "Abbrechen" gelangen Sie auf die Übersicht ohne die bis zu diesem Zeitpunkt erfassten Daten im System zu speichern. Mit einem Klick auf "Zurücksetzen" werden die Eingaben aus der Eingabemaske gelöscht und Sie verbleiben auf der Eingabemaske, sodass direkt neue Eingaben erfasst werden können.

### <span id="page-21-0"></span>Beurteilungen

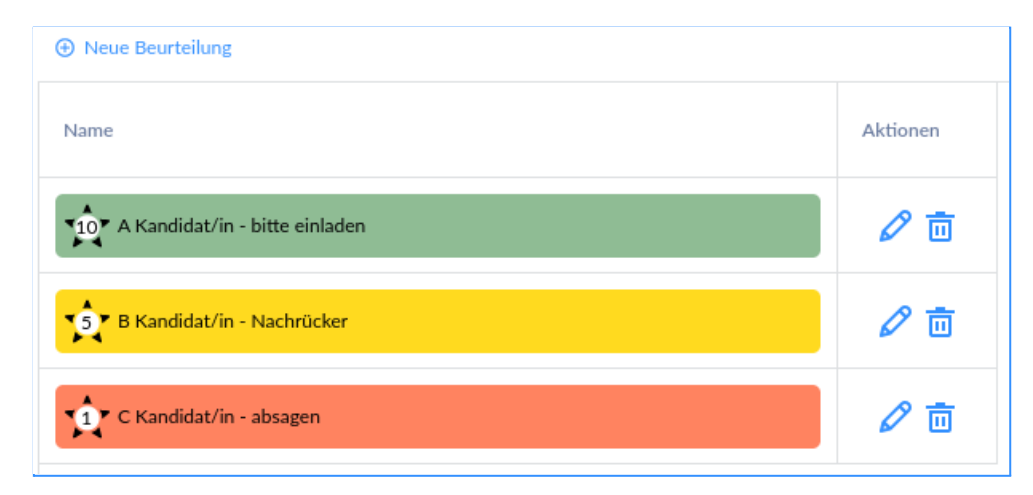

Über "Einstellungen" unter der Kategorie "Kommunikationseinstellungen" gelangen Sie zu den individuell und bedarfsgerecht erfassten Beurteilungskriterien für die Bewerbungen.

Auf der Übersicht werden alle bislang im BITE Bewerbermanager erfassten

Beurteilungen aufgeführt, welche mit einem Klick auf das Icon ( $\bullet$ ) bearbeitet oder

auf das Icon ( $\frac{\overline{\mathfrak{m}}}{\mathfrak{g}}$ ) gelöscht werden können.

Ein neuer Beurteilungsstatus kann mit einem Klick auf (<sup>+ Neue Beurteilung</sup>) oben links erstellt werden (vgl. Neuer Status).

# <span id="page-22-0"></span>**Datenfelder**

## <span id="page-22-1"></span>Wie legt man ein neues Datenfeld an

Mit einem Klick auf den Reiter oben Links ( $\bigoplus$  Hinzufügen) kann ein neues Datenfeld erstellt werden.

#### **Typ**

Zuerst muss der Datentyp ausgewählt werden. Hier können Sie z.B. aus folgenden Typen wählen:

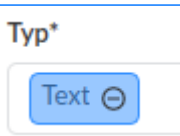

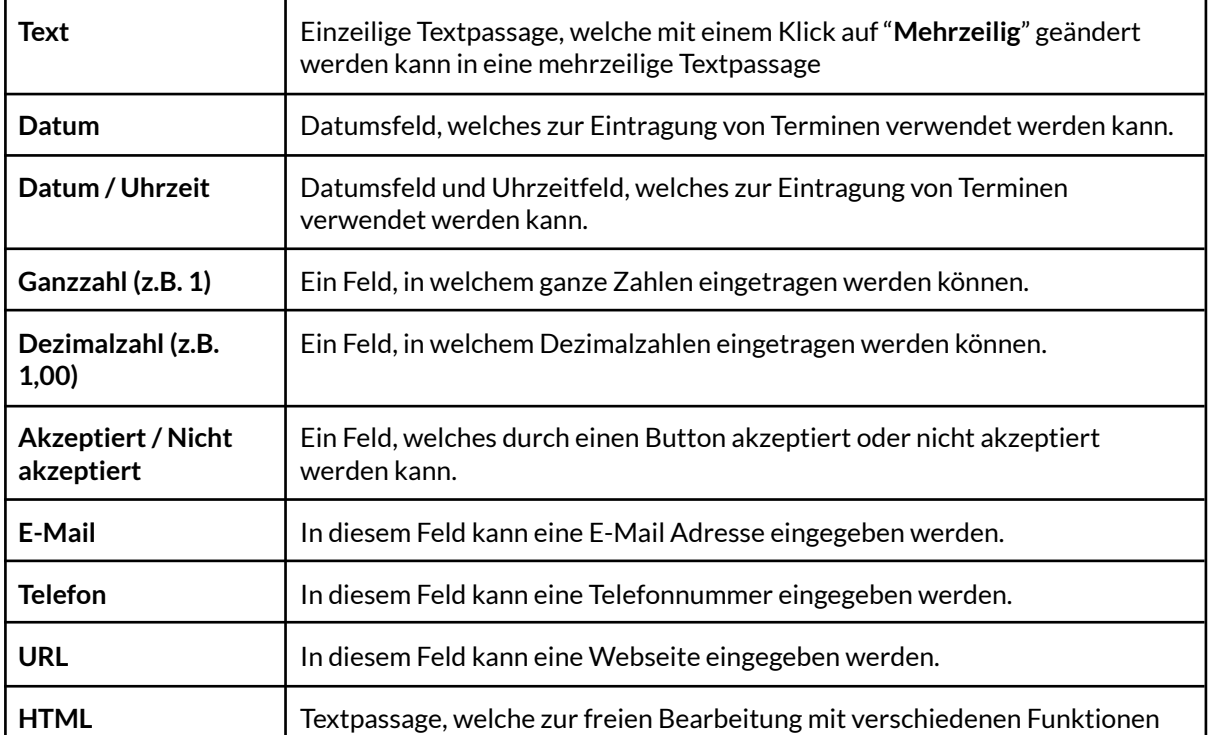

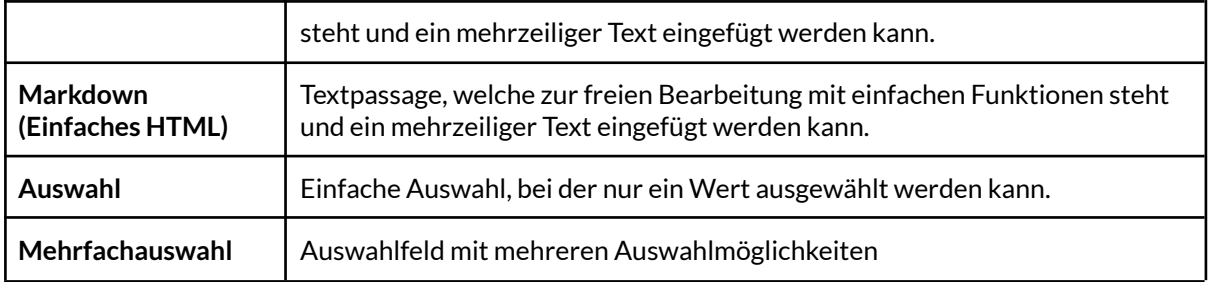

#### **Bezeichnung**

Hier können Sie den Titel des neuen Datenfeldes festlegen.

#### **Identifikationskürzel**

Hier können Sie eine interne und eindeutige Kennung für das neue Datenfeld festlegen. Diese muss ohne Sonderzeichen oder Umlaute erfasst angelegt werden, ohne Leerzeichen und in Kleinbuchstaben.

Das Identifikationskürzel kann bei Bedarf später z.B. bei Serien-E-Mails in Form eines Ersetzungsbegriffes verwendet werden.

Eine Übersicht über die Ersetzungsbegriffe finden Sie im Kapitel **Ersetzungsbegriffe**.

#### **Frage im Bewerbungsformular**

Formulieren Sie hier die Frage, wie sie ferner im Bewerbungsformular aufgeführt werden soll.

#### **Hilfetext zur Frage im Bewerbungsformular**

Hier können Sie ggf. Erläuterungen zum leichteren Verständnis der Frage im Bewerbungsformular hinzufügen.

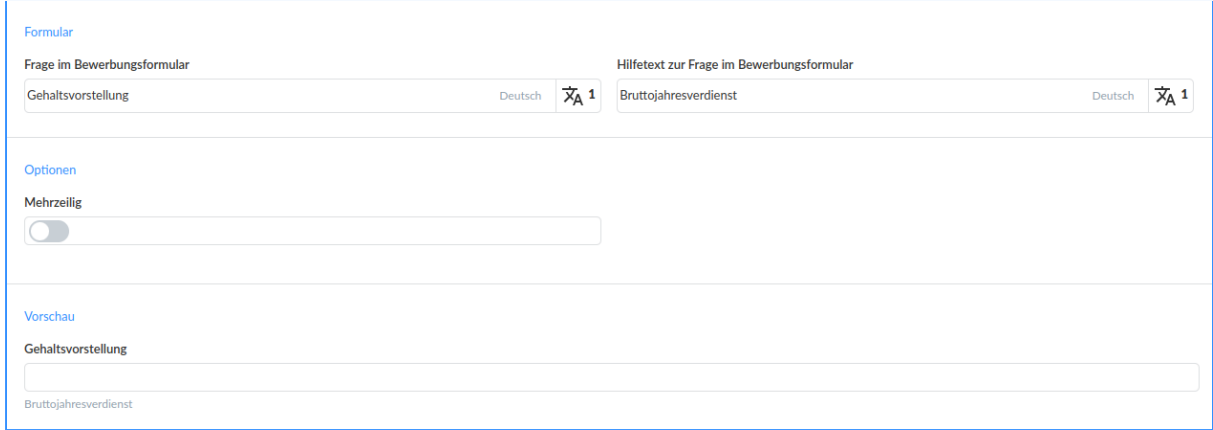

Um das Anlegen eines Datenfeldes abzuschließen, müssen Sie nun auf "Speichern"

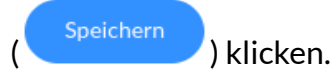

### <span id="page-24-0"></span>Datenfelder - Bewerbungen

Über den Reiter Datenfelder-Bewerbungen in den Recruitingeinstellungen besteht die Möglichkeit, die Datensätze der Bewerbungen zu erweitern.

Auf der Übersicht werden alle bereits erfassten individuellen Datenfelder aufgelistet.

Mit einem Klick auf das Dreipunktmenü " $\cdot$ " können bereits hinterlegte Datenfelder bearbeitet ( $\mathcal O$ ), geklont ( $\mathbb \bar \Xi$ ) oder gelöscht ( $\bar \bar \Xi$ ) werden. Zum finalen Löschen des ausgewählten Datenfeldes bedarf es nunmehr noch eines Klicks auf "Bestätigen" oder aber auf "Abbrechen" wodurch der Löschvorgang abgebrochen wird.

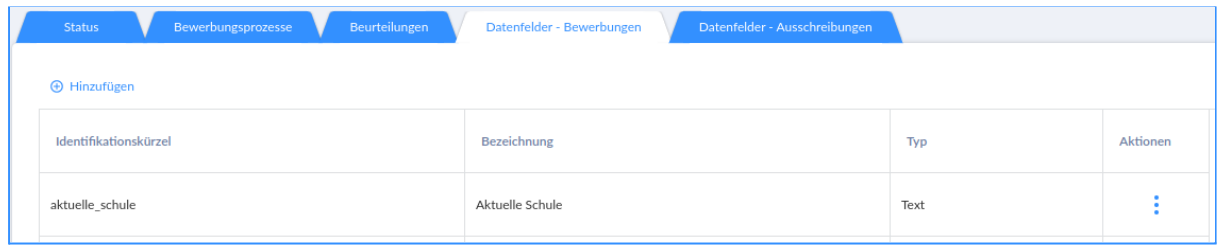

Zum Bearbeiten desselben bedarf es lediglich eines Klicks in die zu bearbeitende Zeile und die neuen Inhalte können erfasst werden.

**Hinweis:** Das Identifikationskürzel und der Datentyp sind nicht mehr änderbar. Mit einem Klick auf "Speichern" werden die Änderungen für das individuelle Datenfeld übernommen und das Fenster wird wieder geschlossen.

Mit einem Klick auf das Icon " $\bigoplus$  Hinzufügen " am oberen, linken Rand können weitere Datenfelder erfasst werden. Hierzu öffnet sich das entsprechende Eingabefenster.

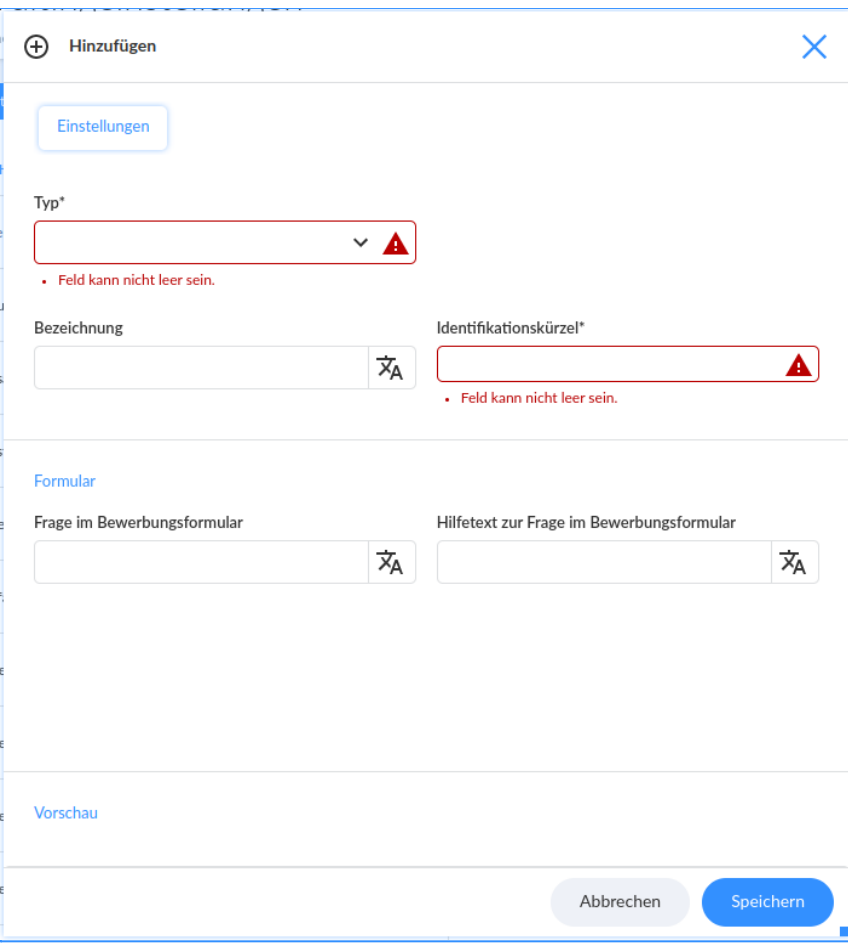

#### **Begriffserklärung:**

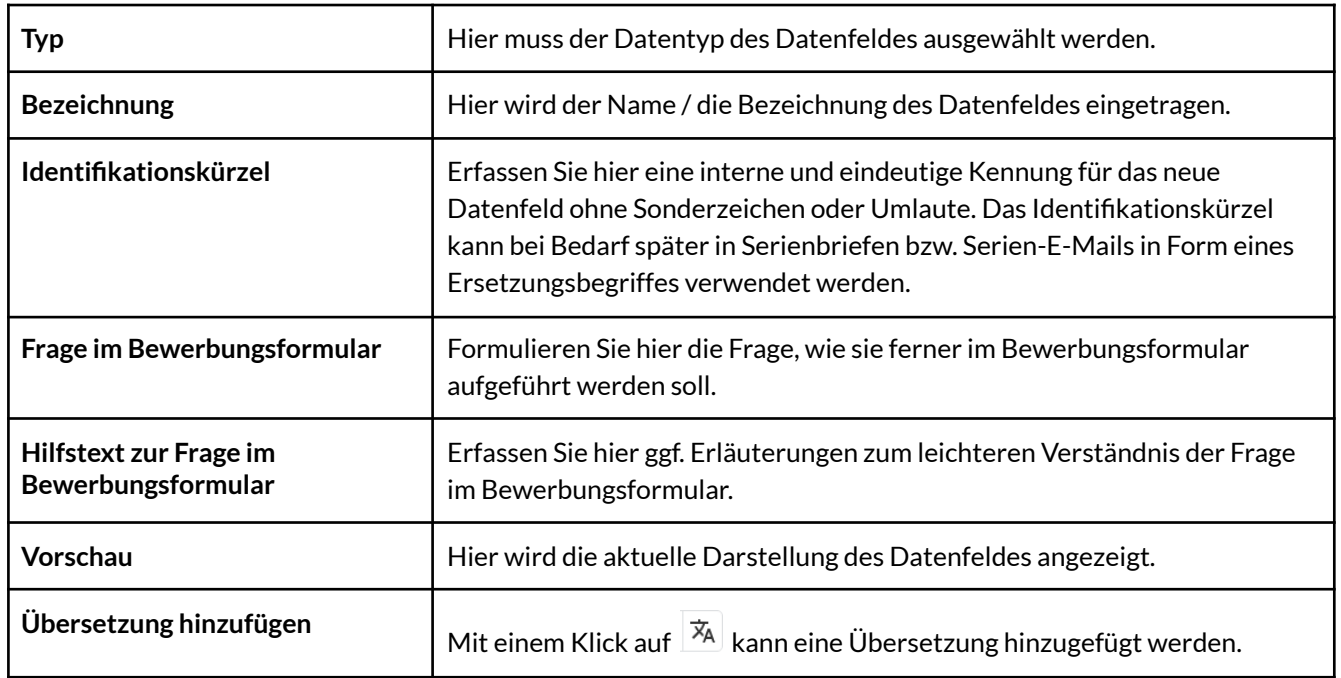

### <span id="page-26-0"></span>Datenfelder - Stellenausschreibungen

Über "Einstellungen" unter der Kategorie "Recruitingeinstellungen" gelangen Sie zu "Datenfelder - Stellenausschreibung".

Mit einem Klick auf das Dreipunktmenü " $\frac{1}{2}$ " können bereits hinterlegte Datenfelder bearbeitet ( $\ell$ ), geklont ( $\overline{\mathbb{B}}$ ) oder gelöscht ( $\overline{\mathbb{B}}$ ) werden. Zum finalen Löschen des ausgewählten Datenfeldes bedarf es nunmehr noch eines Klicks auf "Bestätigen" oder aber auf "Abbrechen" wodurch der Löschvorgang abgebrochen wird.

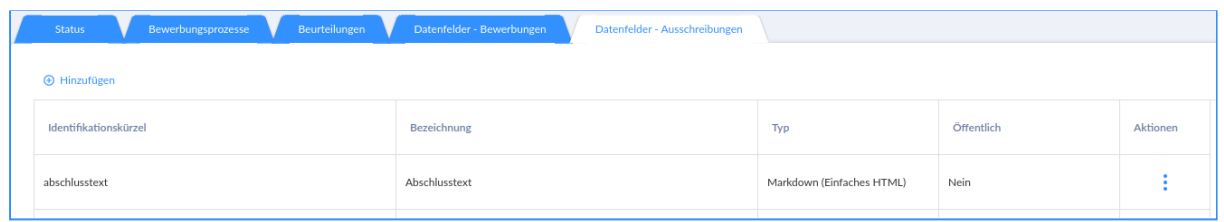

Zum Bearbeiten desselben bedarf es lediglich eines Klicks in die zu bearbeitende Zeile und die neuen Inhalte können erfasst werden. Hinweis: Das Identifikationskürzel und der Datentyp sind nicht mehr änderbar. Mit einem Klick auf "Speichern" werden die Änderungen für das individuelle Datenfeld übernommen und das Fenster wird wieder geschlossen.

Mit einem Klick auf das Icon " $\bigoplus$  Hinzufügen " am oberen, linken Rand können weitere Datenfelder erfasst werden. Hierzu öffnet sich das entsprechende Eingabefenster.

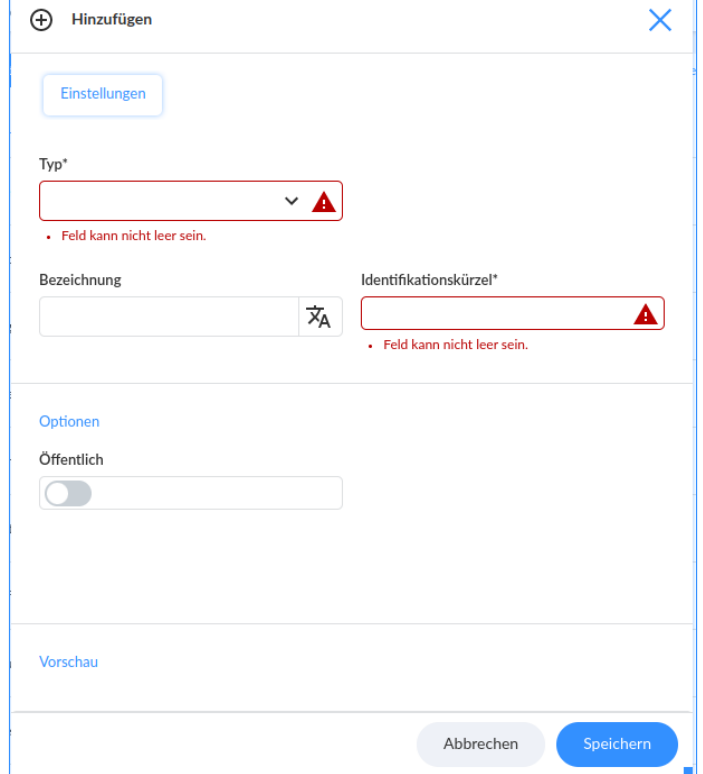

#### **Begriffserklärung**

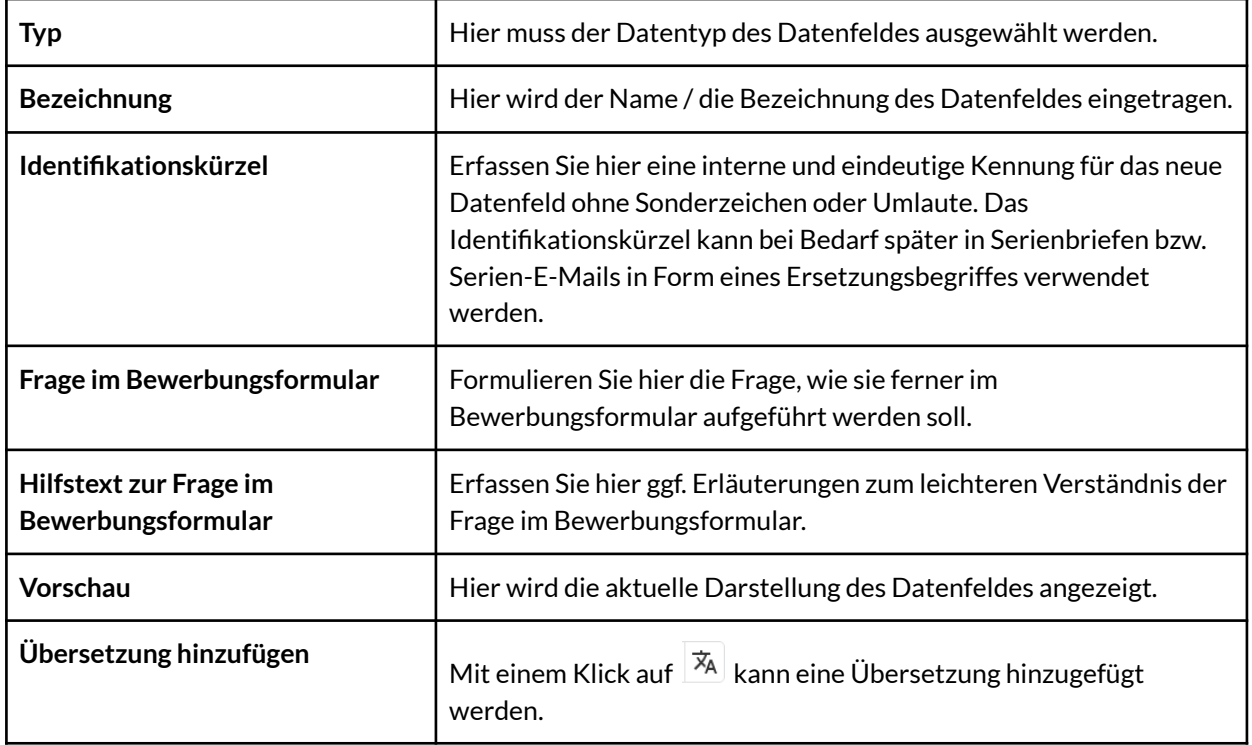

# <span id="page-27-0"></span>**Persönliche Einstellungen**

## <span id="page-27-1"></span>**Benutzerprofil**

In den Einstellungen unter "Persönliche Einstellungen" findet man das "Benutzerprofil". Hier können Sie Ihre Kontaktdaten hinterlegen/bearbeiten.

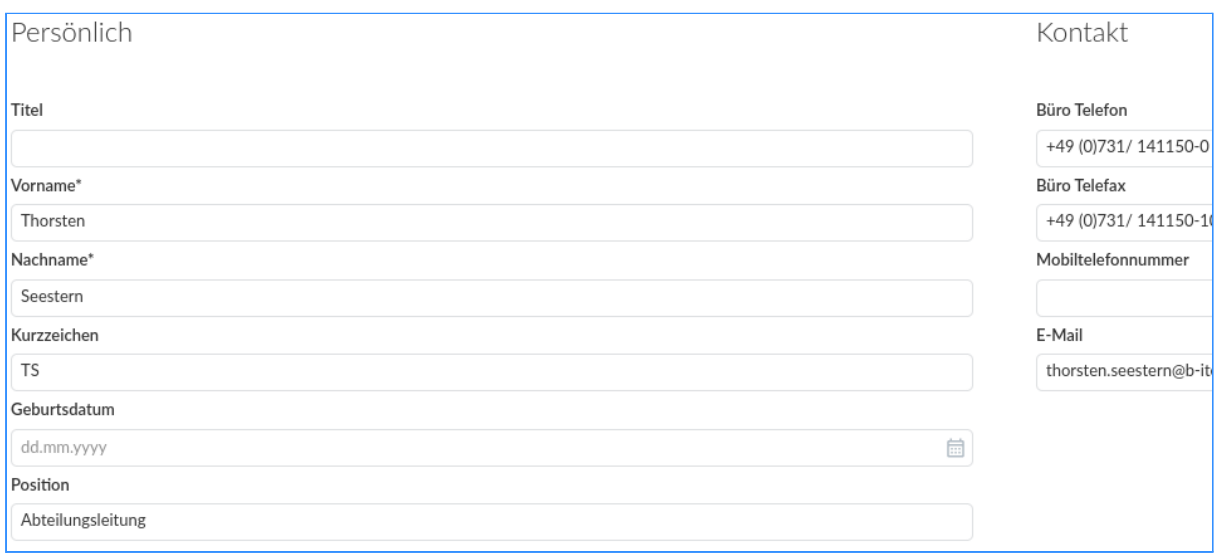

### <span id="page-28-0"></span>Grundeinstellungen

In den Einstellungen unter "Persönliche Einstellungen" findet man das Feld "Grundeinstellungen".

Hier kann der einzelne User die Sprache, die Zeitzone, das Datumsformat und das Zeitformat individuell für sich selbst hinterlegen/bearbeiten.

## <span id="page-28-1"></span>**Benachrichtigungen**

Mit einem Klick auf**"Benachrichtigungen"** unter **"Persönliche Einstellungen"** haben Sie die Möglichkeit, sich Benachrichtigungen via E-Mail hinsichtlich getätigter Änderungen an den Bewerbungsdatensätzen übermitteln zu lassen. Sollten hier keine Einstellungen vorgenommen werden, erfolgt auch keine Benachrichtigung. Analog des ausgewählten Zustellungsintervalls erhalten Sie die E-Mail mit den Benachrichtigungen nach Ablauf des jeweils eingestellten Zeitraumes. Bei den Einstellungsoptionen (Kriterien) handelt es sich um eine "Logische Oder-Verknüpfung". Mit einem Klick auf "Speichern" werden die Anderungen im System hinterlegt.

Um eine automatische Benachrichtigung zu aktivieren, muss zuerst der Haken in der Kategorie **"Bewerbungsbenachrichtigungen"** gesetzt werden.

Benachrichtigungen aktivieren

Sprache

Zeitzone

Deutsch  $\Theta$ 

Datumsformat

Zeitformat

 $H$ : (08:51)  $\Theta$ 

+02:00 Europe/Berlin ⊖

d.m.Y (12.04.2022) →

Danach muss darunter ein Zeitintervall in den **"Benachrichtigungseinstellungen"** hinterlegt werden**.**

#### **Hierzu ein Beispiel zum Zeitintervall:**

Sollten beispielsweise um 10:00 Uhr Änderungen vorgenommen worden sein, und das Intervall ist auf 30 Minuten gesetzt,

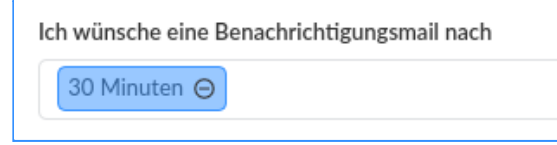

erhalten Sie eine (1) E-Mail über alle Änderungen, die zwischen 10:00 Uhr und 10:30 Uhr passiert sind, um 10:30 Uhr.

**Hinweis:** Als nächstes müssen noch **mind. ein Kriterium und mind. ein Inhalt** ausgewählt werden.

**Nur** wenn beides ausgewählt ist funktioniert die automatische Benachrichtigung!

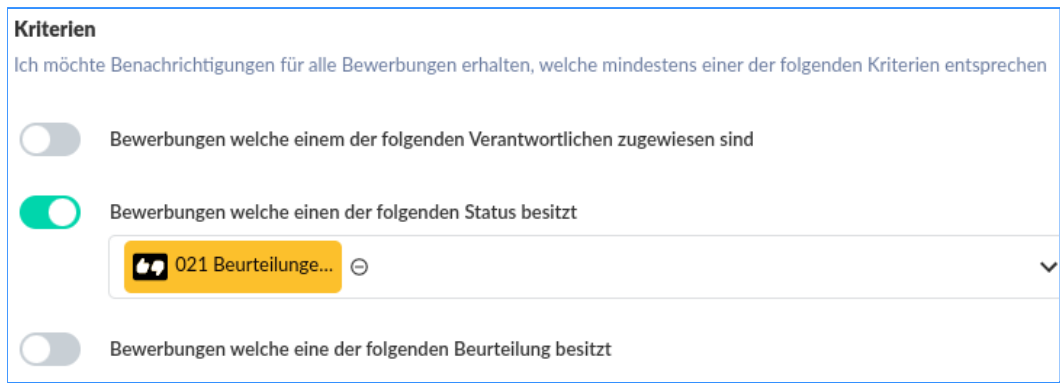

# <span id="page-29-0"></span>**Arbeitsplatz & Layout**

## <span id="page-29-1"></span>Arbeitsplatz

#### <span id="page-29-2"></span>**Aktueller Standardarbeitsplatz**

Der eigene Standardarbeitsplatz wird geladen, wenn Sie sich einloggen.

Ein Standardarbeitsplatz kann ausgewählt werden, indem Sie mit der rechten Maustaste auf ein Element in der Arbeitsplatzauswahl klicken oder mit der linken

Maustaste auf das Element "Weitere Optionen" (:) in der Arbeitsplatzauswahl (**Laden und Speichern von [Arbeitsplätzen](#page-29-3)**) klicken.

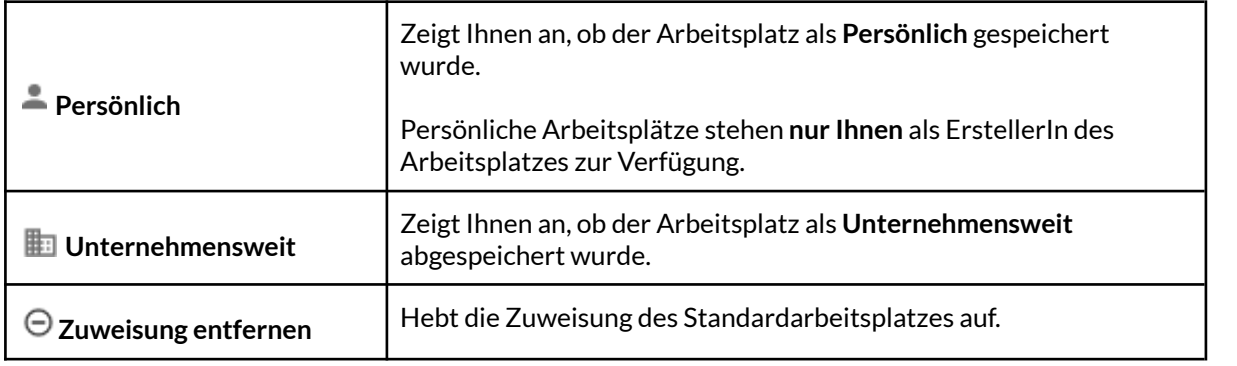

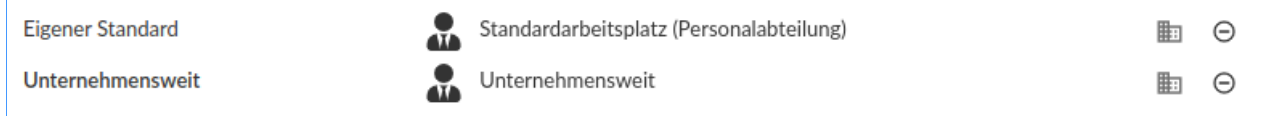

#### <span id="page-29-3"></span>**Laden und Speichern von Arbeitsplätzen**

Ein Arbeitsplatz speichert Einstellungen wie Menüelemente, das aktive Farbschema und Standardansichten für verschiedene Bereiche. Verwenden Sie dieses Menü, um sie zu aktivieren oder zu verwalten.

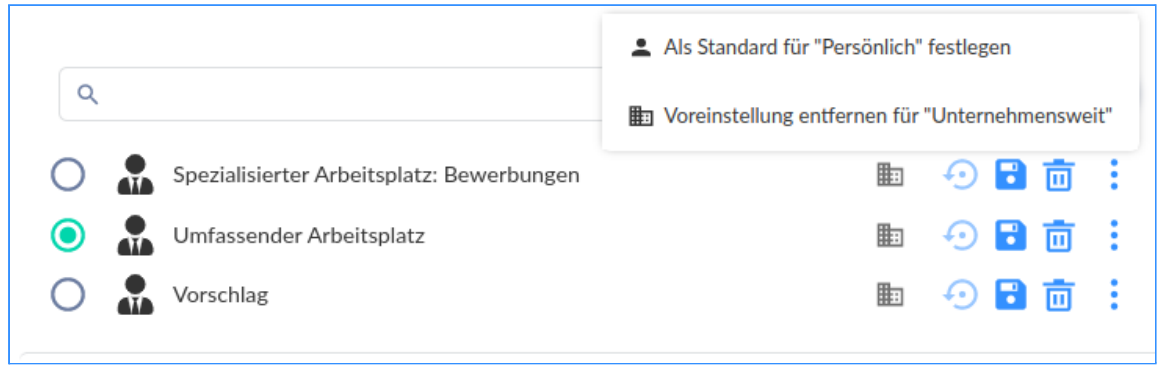

Mit einem Klick auf das Element "Weitere Optionen" (  $\ddot{\ddot{\cdot}}$  ) in der Arbeitsplatzauswahl haben Sie folgende Optionen:

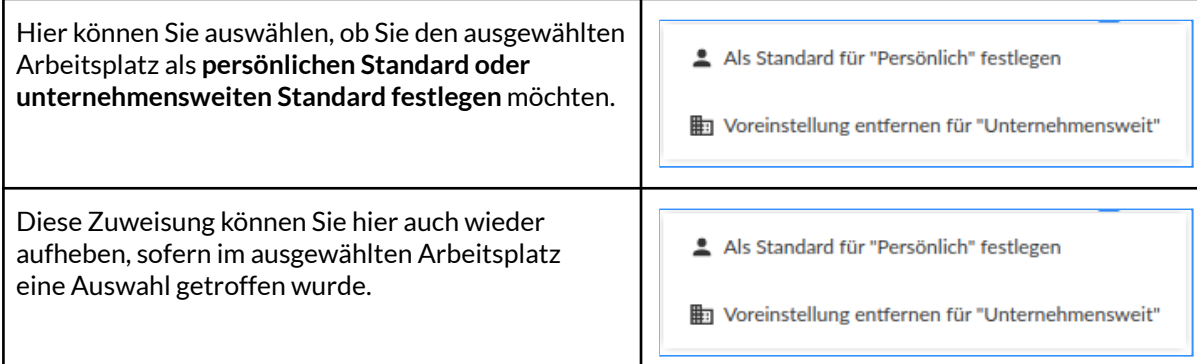

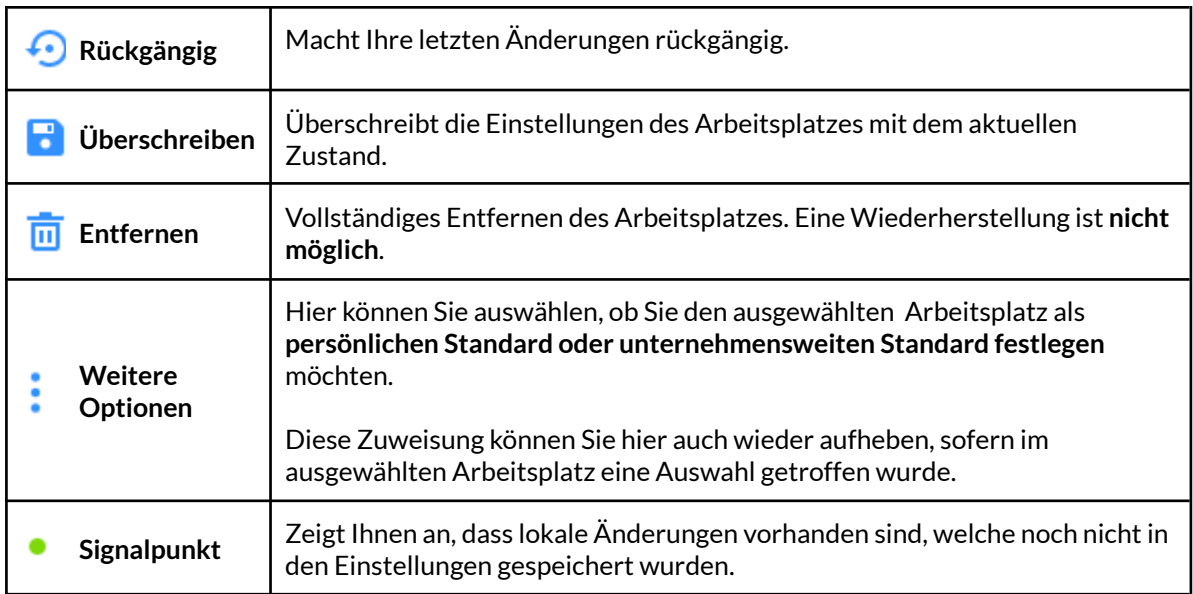

Wenn Sie mit der rechten Maustaste auf ein Element in der Arbeitsplatzauswahl klicken, können Sie Ihre **Änderungen rückgängig machen**, die Einstellungen des Arbeitsplatzes **mit dem aktuellen Zustand überschreiben**, den ausgewählten Arbeitsplatz entfernen und unter **"Weitere Optionen"** den Arbeitsplatz als persönlichen oder unternehmensweiten Standard festlegen.

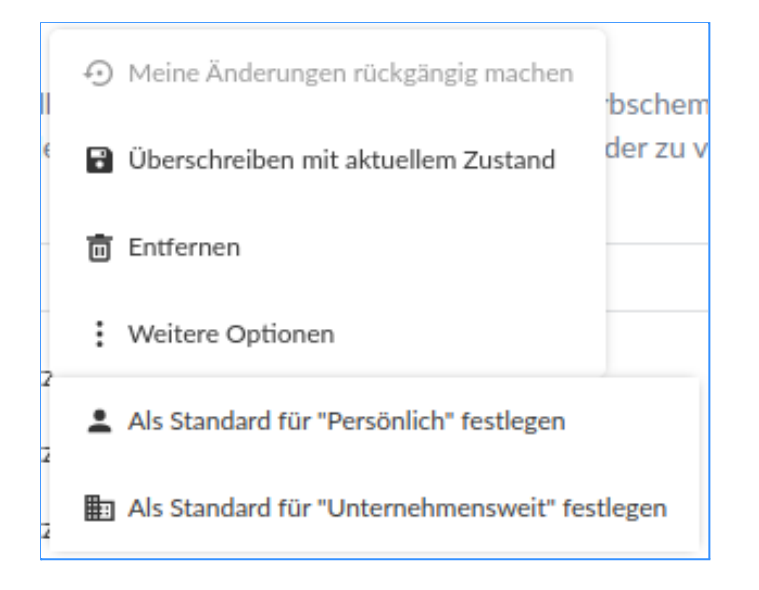

#### <span id="page-31-0"></span>**Mit dem aktuellen Arbeitsplatz verknüpfte Elemente**

Diese Elemente werden mit dem aktuell ausgewählten Arbeitsplatz geladen.

**Hinweis:** Elemente können von mehreren Arbeitsplätzen referenziert werden. Das Verändern der Einstellungen innerhalb eines solchen Elements hat Auswirkungen auf alle Arbeitsplätze, welche dieses Element verwenden.

Folgende Elemente können Sie in den Arbeitsplätzen vordefinieren:

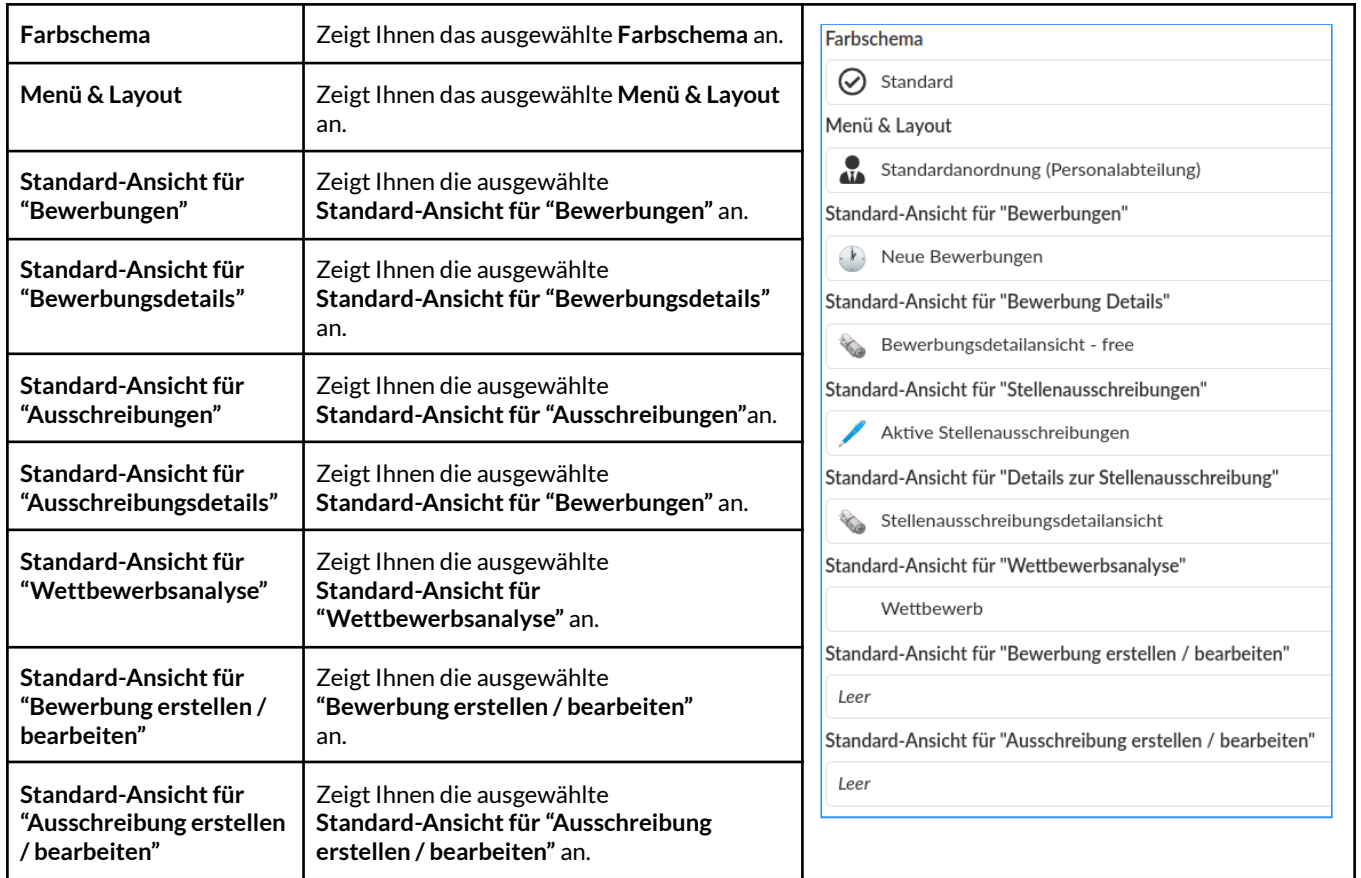

Nach der Auswahl müssen Sie diese Änderung im aktuellen Arbeitsplatz noch

abspeichern. Hierzu können Sie auf **Überschreiben mit aktuellem Zustand** ( ) klicken oder unten links auf **Arbeitsplatz speichern**.

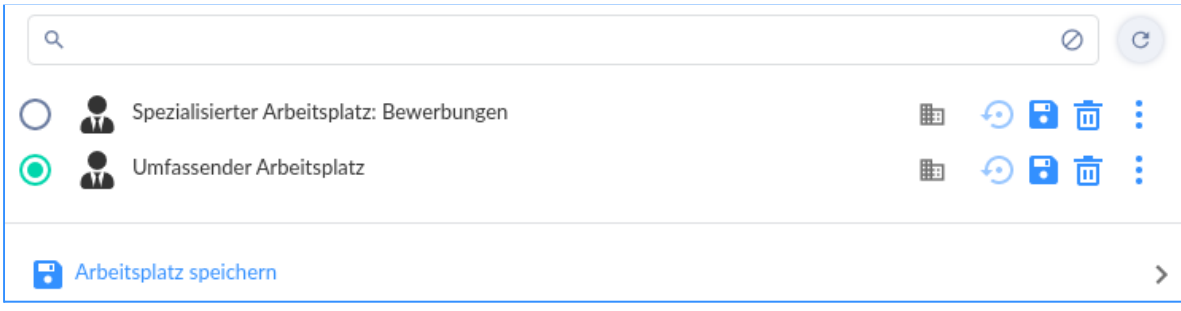

Es öffnet sich nach dem Anklicken ein neues Fenster.

Um den vorhandenen Arbeitsplatz mit den aktuellen Änderungen zu speichern, müssen Sie auf **Vorhandene Arbeitsplatz-Einstellung "NameDerAnsicht" überschreiben** klicken.

#### <span id="page-32-0"></span>**Wie erstelle ich einen neuen Arbeitsplatz?**

Sie können die aktuellen Einstellungen auch **Als neue Arbeitsplatz-Einstellung abspeichern**.

Hierzu klicken Sie unten links auf **Arbeitsplatz speichern** ( **B** Arbeitsplatz speichern ). Es öffnet sich ein neues Fenster.

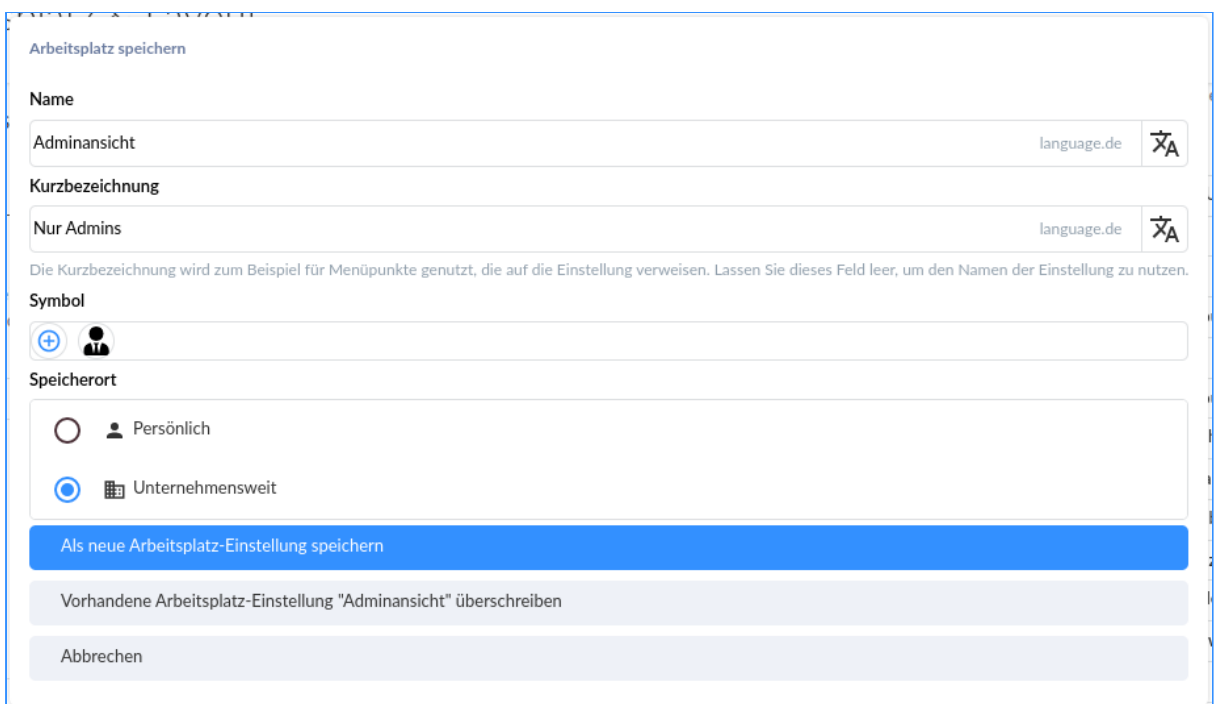

Im neu geöffneten Fenster können Sie den **Namen** des neuen Arbeitsplatzes

bearbeiten, eine Kurzbezeichnung hinzufügen, ein anderes Symbol ( $\bigoplus$ ) festlegen und den Speicherort wählen.

Beim Speicherort haben Sie die Auswahl aus **Persönlich**, d.h. der neu erstellte Arbeitsplatz steht nur Ihnen zur Verfügung oder Sie wählen die Option **Unternehmensweit**, sodass andere User diesen Arbeitsplatz ebenfalls auswählen können. Bei der Auswahl **Unternehmensweit** haben Sie außerdem die Möglichkeit den erstellten Arbeitsplatz für alle User vorzugeben.

Um die Erstellung abzuschließen, müssen Sie abschließend auf **Als neue Arbeitsplatz-Einstellung speichern** klicken.

Als neue Arbeitsplatz-Einstellung speichern

Falls Sie einen bestehenden Arbeitsplatz angepasst haben, müssen Sie auf **Vorhandene Arbeitsplatz-Einstellung "NameDesArbeitsplatzes" überschreiben** klicken.

Vorhandene Arbeitsplatz-Einstellung "Adminansicht" überschreiben

#### <span id="page-34-0"></span>**Grundeinstellungen**

Hier können Sie festlegen welche Startseite nach dem Login angezeigt werden soll.

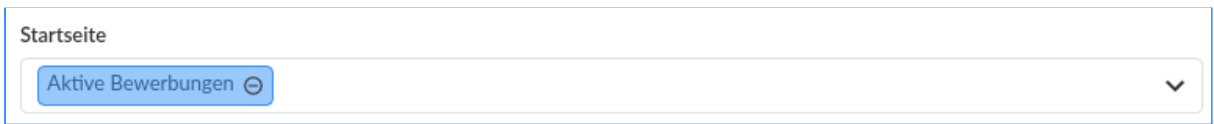

#### <span id="page-34-1"></span>Farbschema

Hier können Sie alle vom System verwendeten Farben ändern.

#### <span id="page-34-2"></span>**Laden und Speichern von Farbschemata**

Hier können Sie aus einer Liste von bereits definierten Farbschemata auswählen oder Sie können ein neues Farbschema abspeichern.

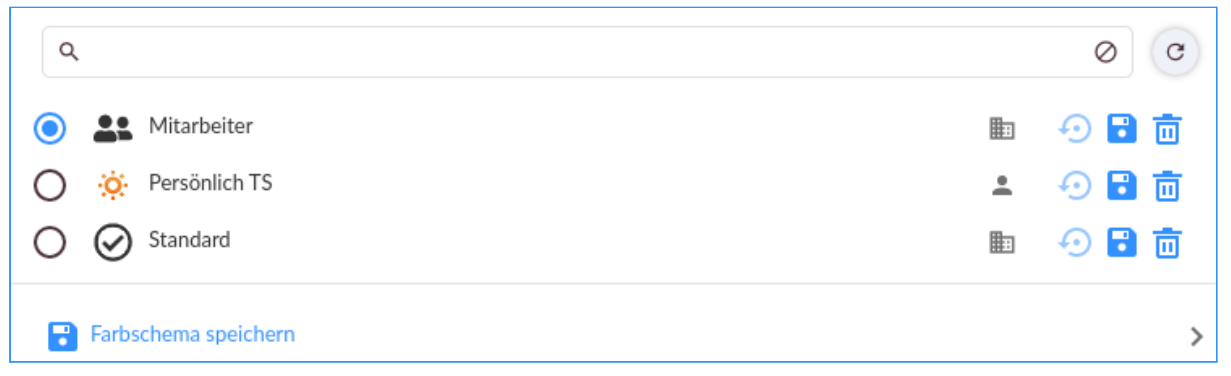

Zum Speichern eines neuen Farbschemas müssen Sie links unten auf **Farbschema** speichern ( <sup>2</sup> Farbschema speichern ) klicken. Es öffnet sich ein neues Fenster.

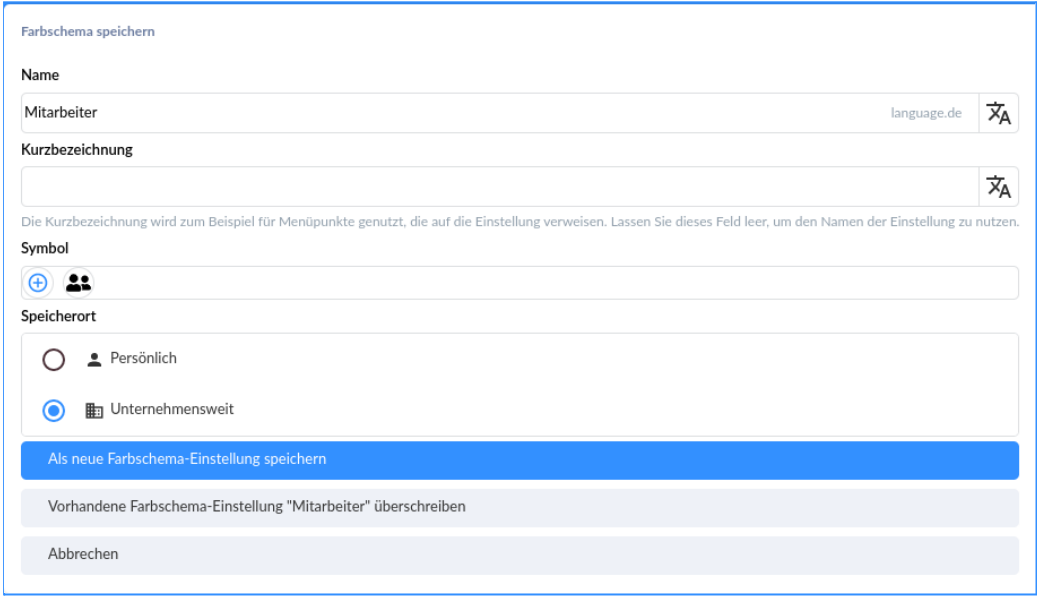

Im neu geöffneten Fenster können Sie den **Namen** des neuen Farbschemas bearbeiten,

eine Kurzbezeichnung hinzufügen, ein anderes Symbol ( $\bigoplus$ ) festlegen und den Speicherort wählen.

Beim Speicherort haben Sie die Auswahl aus **Persönlich**, d.h. das neu erstellte Farbschema steht nur Ihnen zur Verfügung oder Sie wählen die Option **Unternehmensweit**, sodass andere User dieses Farbschema ebenfalls auswählen können. Bei der Auswahl **Unternehmensweit** haben Sie außerdem die Möglichkeit das erstellte Farbschema für alle User vorzugeben.

Um die Erstellung abzuschließen, müssen Sie abschließend auf **Als neue Farbschema-Einstellung speichern** klicken.

Als neue Farbschema-Einstellung speichern

Falls Sie ein bestehendes Farbschema angepasst haben müssen Sie auf **Vorhandene Farbschema-Einstellung "NameDesSchemas" überschreiben** klicken.

Vorhandene Farbschema-Einstellung "Mitarbeiter" überschreiben

#### <span id="page-35-0"></span>**Automatische Farbe**

Hier können Sie die Primärfarbe für System auswählen.

Das System generiert automatische alle Harmoniefarben auf der Grundlage der von Ihnen gewählten Farbe. Um eine neue Primärfarbe auszuwählen, müssen Sie auf die Farbpalette ( $\bullet$ ) klicken.

Es wird ein neues Fenster geöffnet.

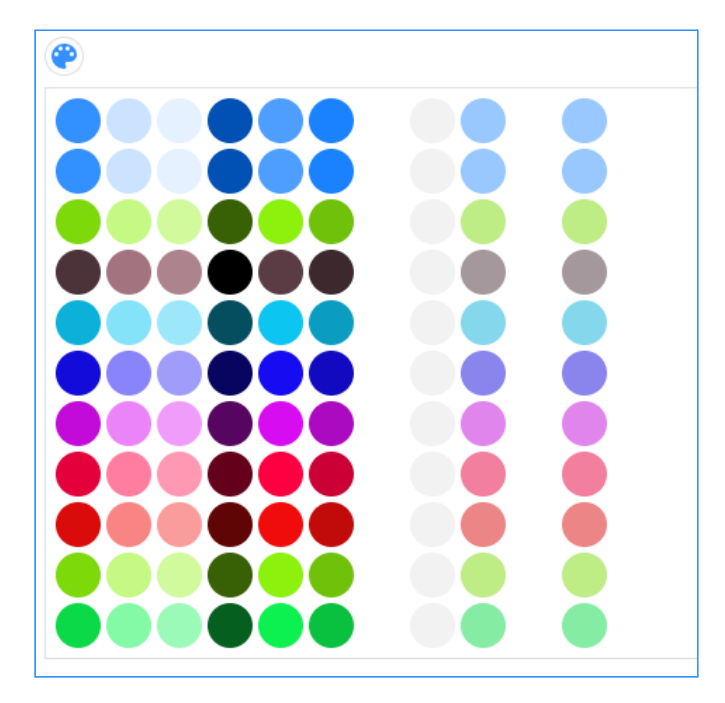

Hier können Sie entweder durch Anklicken einer Farbe diese auswählen, oder oben links den Farbcode eingeben.

Der ausgewählte Farbcode wird Ihnen **immer** in **Hexadezimal** angezeigt.

Ein neuer Farbcode muss ebenfall immer in **Hexadezimal** eingegeben werden. Beim ersten Eintippen eines Buchstabens oder einer Zahl wird das **Hash (#)** automatisch gesetzt.

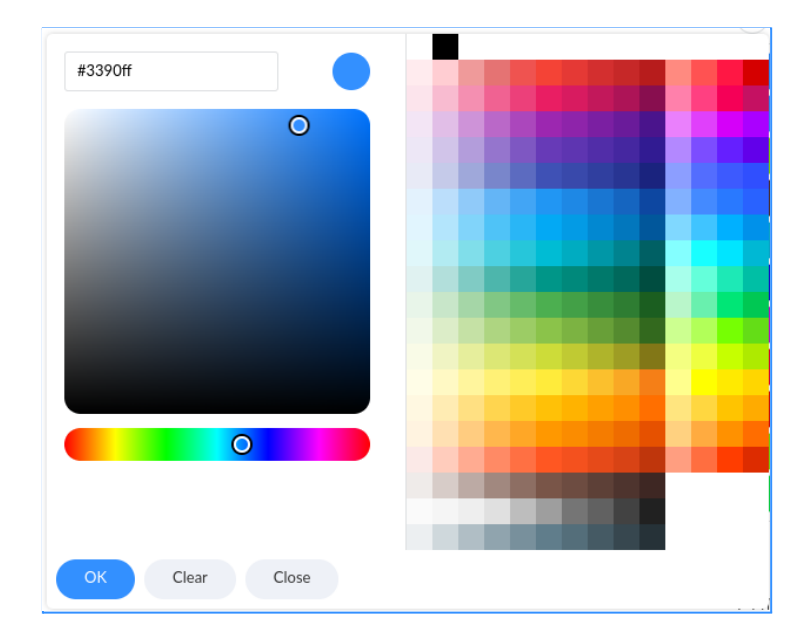

Um die Anpassung abzuschließen müssen Sie unten links auf OK (
SKER) klicken. Wenn Sie das Fenster ohne Änderung schließen möchten können Sie auf **Clear** oder **Close** klicken.

#### <span id="page-36-0"></span>**Primärfarbe**

Hier können Sie die Primärfarbe auswählen. Die Primärfarbe ist die am häufigsten verwendete Farbe für Standardschaltflächen und -elemente.

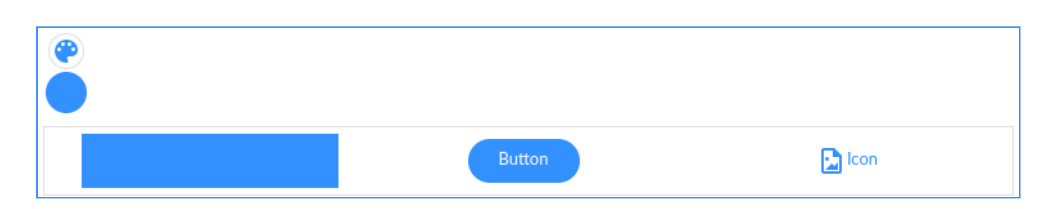

Um eine neue Primärfarbe auszuwählen, müssen Sie auf die Farbpalette ( $\bullet$ ) klicken. Es wird ein neues Fenster geöffnet.

Hier können Sie entweder durch Anklicken einer Farbe diese auswählen, oder oben links den Farbcode eingeben.

Der ausgewählte Farbcode wird Ihnen **immer** in **Hexadezimal** angezeigt.

Ein neuer Farbcode muss ebenfall immer in **Hexadezimal** eingegeben werden. Beim ersten Eintippen eines Buchstabens oder einer Zahl wird das **Hash (#)** automatisch gesetzt.

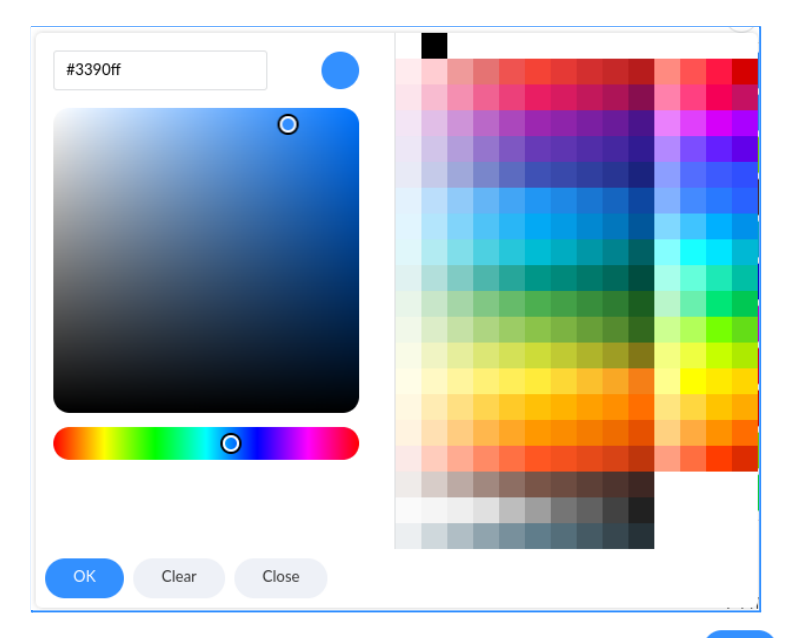

Um die Anpassung abzuschließen müssen Sie unten links auf **OK ( )** klicken. Wenn Sie das Fenster ohne Änderung schließen möchten können Sie auf **Clear** oder **Close** klicken.

**Hinweis:** Die Farbauswahl in der Primärfarbe überschreibt die Auswahl der automatischen Farbe und umgekehrt.

#### <span id="page-37-0"></span>**Harmonie Farben**

Für spezielle Elemente oder Beschriftungen können Sie die **Harmonie Farben** verwenden. Sie haben die Möglichkeit bis zu **sechs** Harmonie Farben auszuwählen/anzupassen.

Um eine Harmonie Farbe zu ändern, müssen Sie auf die Farbpalette ( $\bullet$ ) klicken.

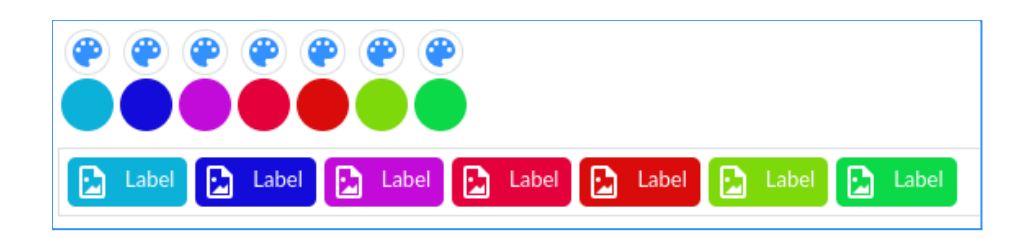

Es wird ein neues Fenster geöffnet.

Hier können Sie entweder durch Anklicken einer Farbe diese auswählen, oder oben links den Farbcode eingeben.

Der ausgewählte Farbcode wird Ihnen **immer** in **Hexadezimal** angezeigt.

Ein neuer Farbcode muss ebenfall immer in **Hexadezimal** eingegeben werden. Beim ersten Eintippen eines Buchstabens oder einer Zahl wird das **Hash (#)** automatisch gesetzt.

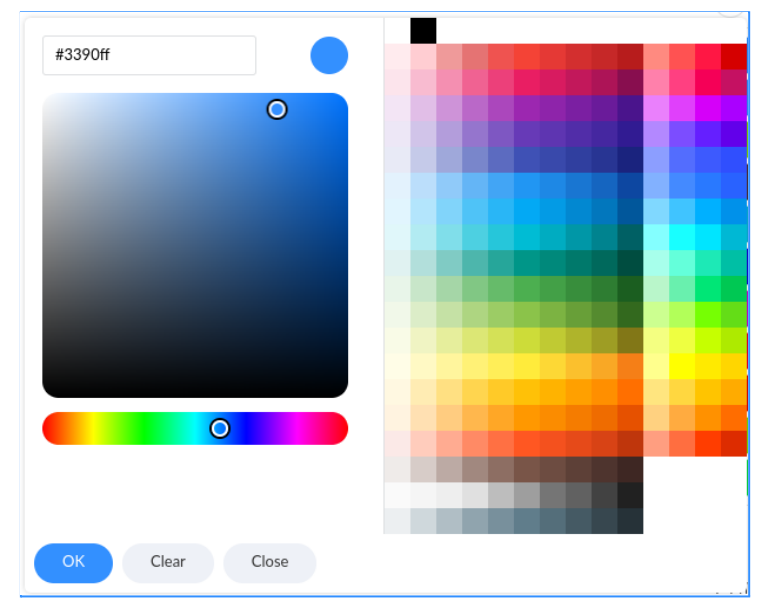

Um die Anpassung abzuschließen müssen Sie unten links auf OK (
SKER) klicken. Wenn Sie das Fenster ohne Änderung schließen möchten können Sie auf **Clear** oder **Close** klicken.

#### <span id="page-38-0"></span>**Akzentfarben**

Für einige Schaltflächen oder Highlights werden die Akzentfarben verwendet. Sie haben die Möglichkeit bis zu **drei** Harmonie Farben auszuwählen/anzupassen.

Um eine Harmonie Farbe zu ändern, müssen Sie auf die Farbpalette ( $\bigcirc$ ) klicken.

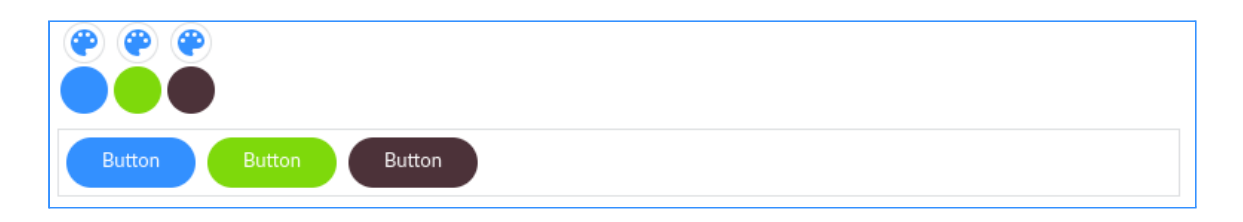

Es wird ein neues Fenster geöffnet.

Hier können Sie entweder durch Anklicken einer Farbe diese auswählen, oder oben links den Farbcode eingeben.

Der ausgewählte Farbcode wird Ihnen **immer** in **Hexadezimal** angezeigt.

Ein neuer Farbcode muss ebenfall immer in **Hexadezimal** eingegeben werden. Beim ersten Eintippen eines Buchstabens oder einer Zahl wird das **Hash (#)** automatisch gesetzt.

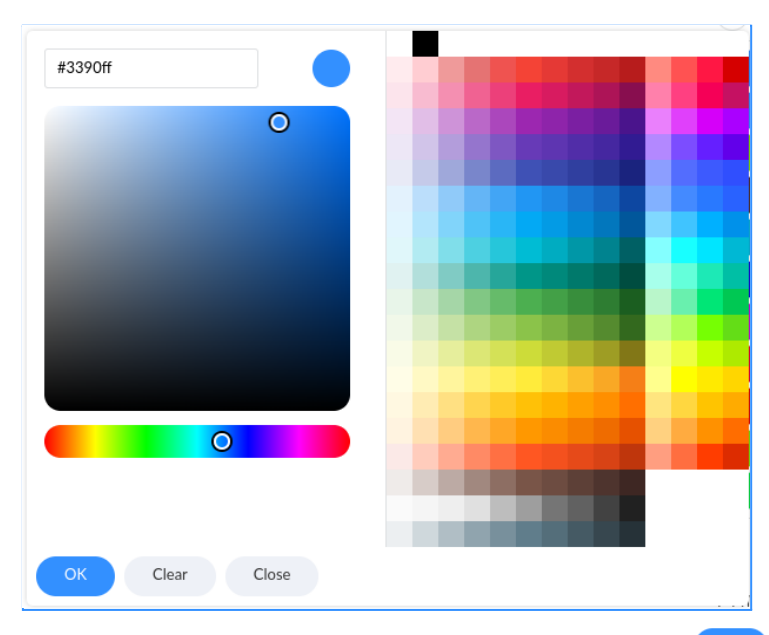

Um die Anpassung abzuschließen müssen Sie unten links auf **OK ( )** klicken. Wenn Sie das Fenster ohne Änderung schließen möchten können Sie auf **Clear** oder **Close** klicken.

## <span id="page-39-0"></span>Menüleisten-Layout

#### <span id="page-39-1"></span>**Laden und Speichern von Layouts**

Hier können Sie aus einer Liste von bereits definierten Layouts auswählen oder ein neues Layout erstellten. Ihre Auswahl des Layouts wird im Arbeitsplatz gespeichert.

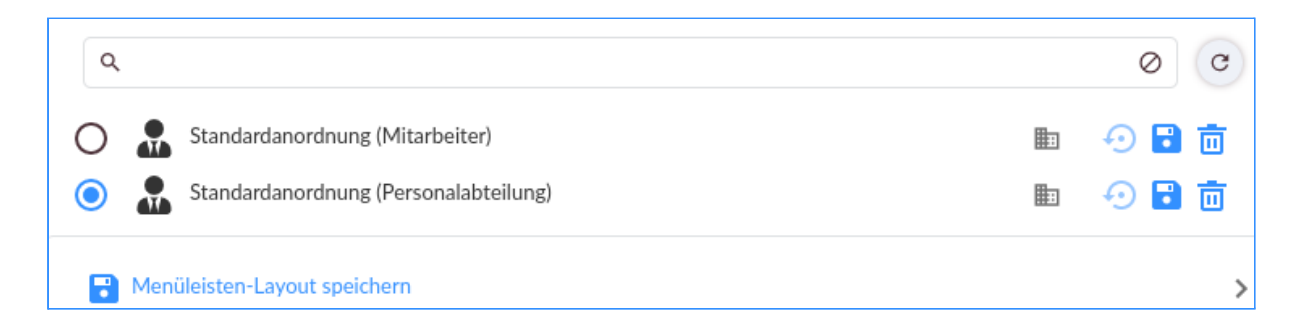

Zum Speichern eines neuen Layouts müssen Sie links unten auf **Menüleisten-Layout**

speichern (  $\overline{G}$  Menüleisten-Layout speichern ) klicken. Es öffnet sich ein neues Fenster.

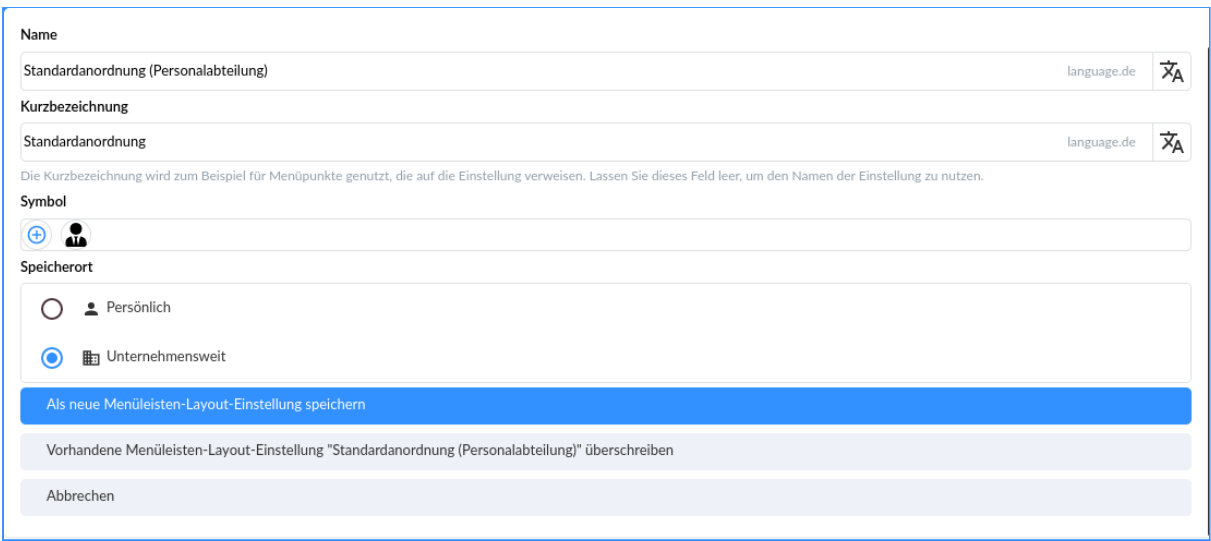

Im neu geöffneten Fenster können Sie den **Namen** des neuen Layouts bearbeiten, eine Kurzbezeichnung hinzufügen, ein anderes Symbol ( $\bigoplus$ ) festlegen und den Speicherort wählen.

Beim Speicherort haben Sie die Auswahl aus **Persönlich**, d.h. das neu erstellte Menülisten-Layout steht nur Ihnen zur Verfügung oder Sie wählen die Option **Unternehmensweit**, sodass andere User dieses Farbschema ebenfalls auswählen können. Bei der Auswahl **Unternehmensweit** haben Sie außerdem die Möglichkeit das erstellte Layout für alle User vorzugeben.

Um die Erstellung abzuschließen, müssen Sie abschließend auf **Als neue Menülisten-Layout-Einstellung speichern** klicken.

Als neue Menüleisten-Layout-Einstellung speichern

Falls Sie ein bestehendes Menülisten-Layout angepasst haben müssen Sie auf **Vorhandene Menülisten-Layout-Einstellung "NameDesLayouts" überschreiben** klicken.

Vorhandene Menüleisten-Layout-Einstellung "Standardanordnung (Personalabteilung)" überschreiben

#### <span id="page-40-0"></span>**Anpassung der Navigationsleisten**

Hier haben Sie die Möglichkeit, Ihre gewünschten Navigationseinstellungen zu aktivieren und deren Inhalte zu bearbeiten.

**Hinweis:** Die obere und die linke Navigationsleiste sind automatisch aktiviert.

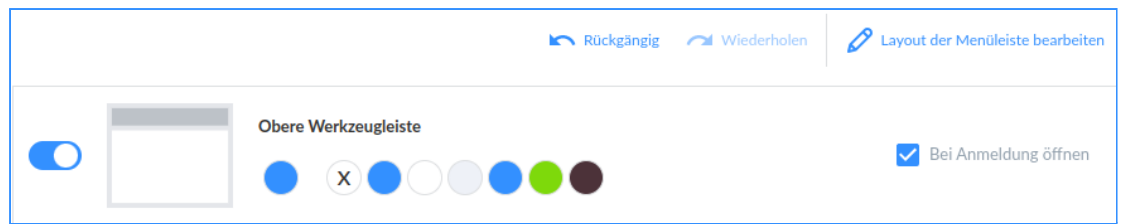

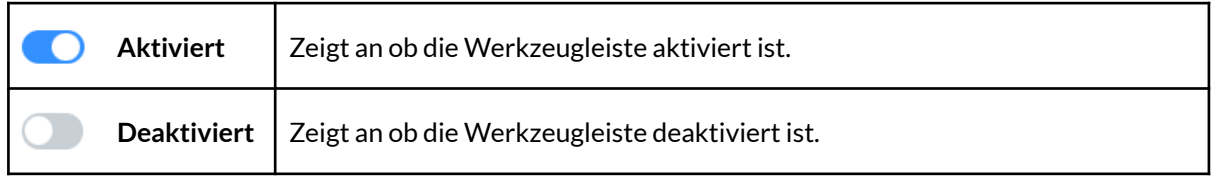

Sie können festlegen, ob die aktivierte Werkzeugleiste bei der Anmeldung geöffnet sein soll. Hierzu können Sie auf der rechten Seite den Haken "Bei Anmeldung öffnen"

(V Bei Anmeldung öffnen) setzen.

Sie können hier auch die Farbe für die Werkzeugleiste festlegen. Die Farbauswahl richtet

sich nach Ihrer Auswahl des Farbschemas.

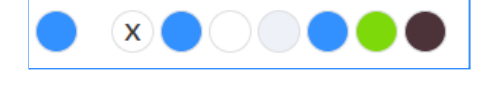

Um eine der vorhandenen Farben auszuwählen können Sie auf die entsprechende Farbe klicken. Die ausgewählte Farbe für die Werkzeugleiste wird Ihnen hier ganz links

angezeigt. Die Farbauswahl entfernen können Sie mit einem Klick auf das "X" ( $\overset{(\mathbf{X})}{\longrightarrow}$ ).

### **Übersicht der Werkzeuglisten:**

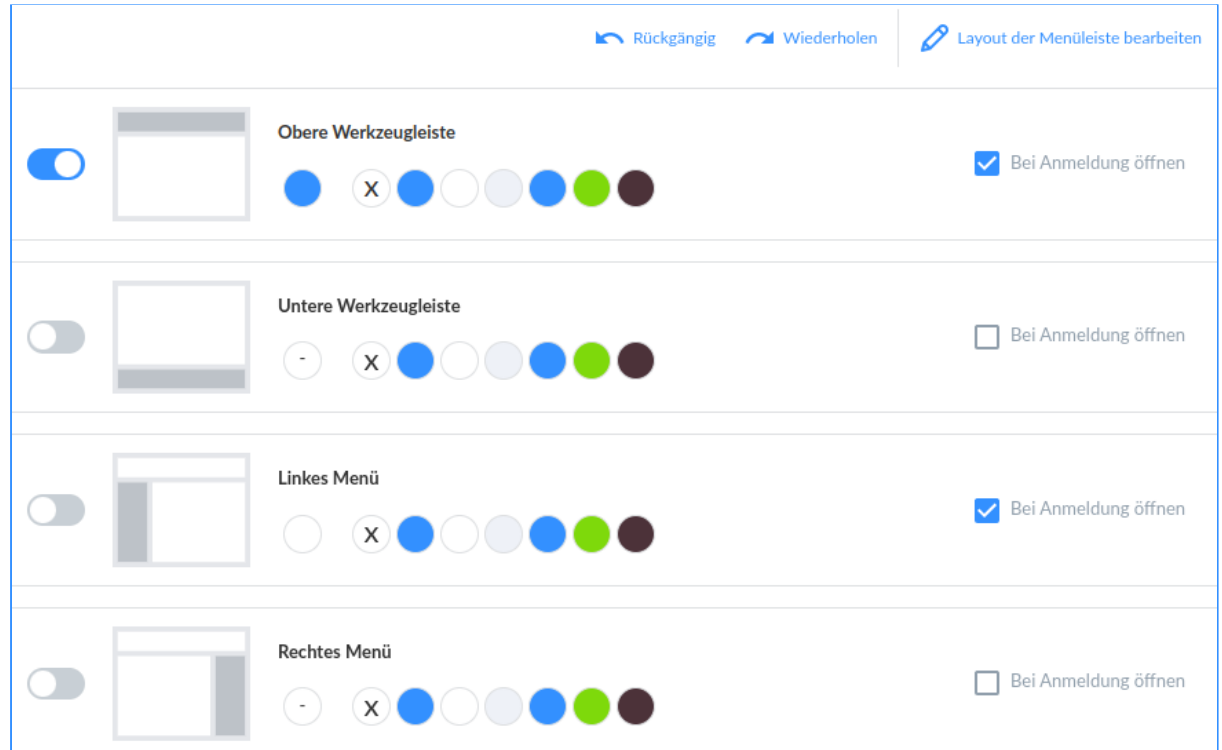

#### <span id="page-42-0"></span>**Layout der Menüleiste bearbeiten**

Über einen Klick rechts oben auf "Layout der Menüleiste bearbeiten" (

 $\mathscr P$  Layout der Menüleiste bearbeiten) haben Sie die Möglichkeit die Menüleisten anzupassen.

Mit einem Klick auf das Dreipunktmenü in den Menüleisten ( $\vert \vert$ ) haben Sie folgende Anpassungsmöglichkeiten:

# **Konfigurieren ( ):**

Hier können Sie einstellen, welche Reiter in der Menüleiste angezeigt werden sollen. Die sogenannten **gespeicherten Ansichten**.

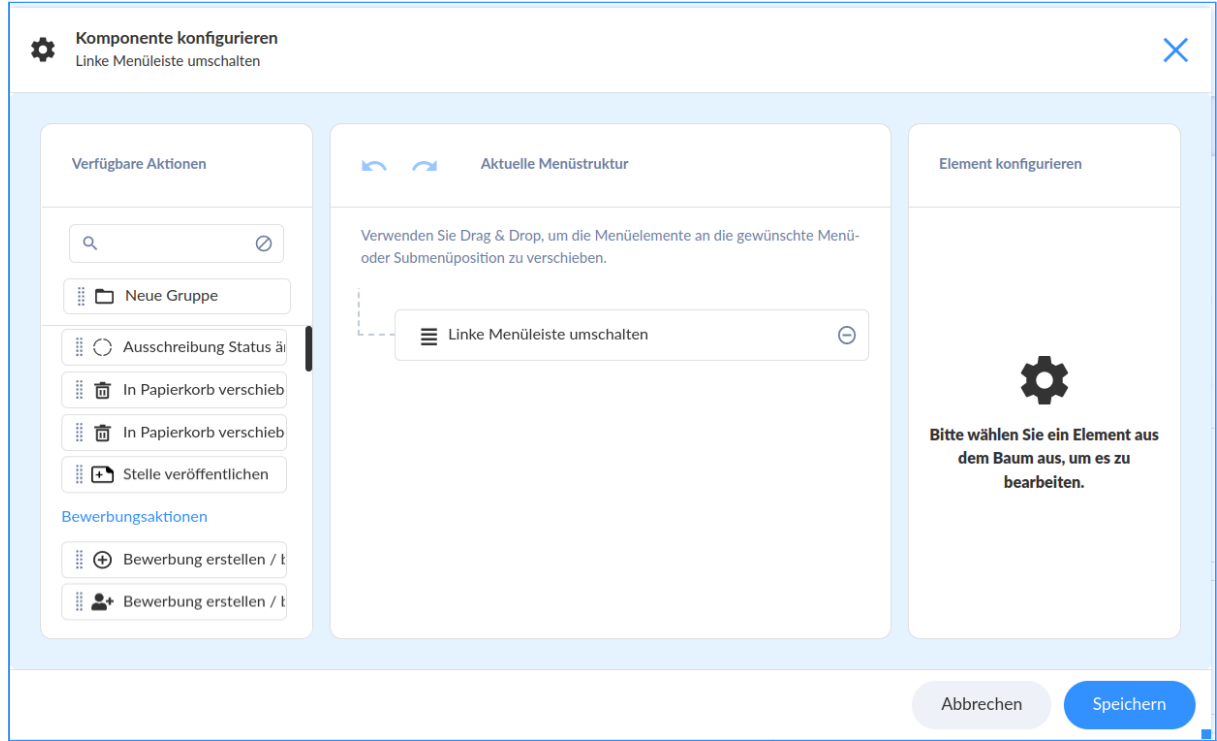

Um weitere Reiter hinzuzufügen können Sie diese per "Drag and Drop" an die gewünschte Menü- oder Submenüposition verschieben.

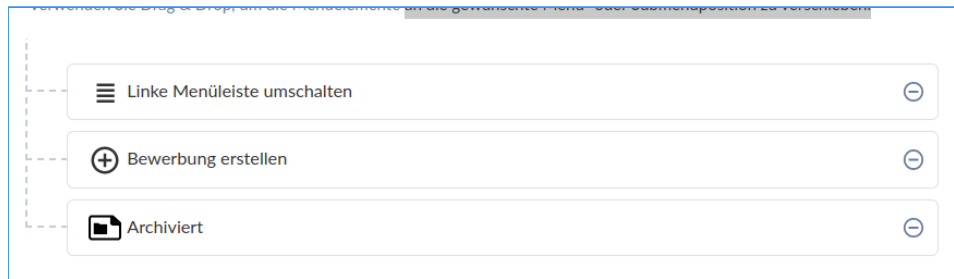

Damit die Anpassung abgeschlossen wird, müssen Sie anschließend unten rechts auf

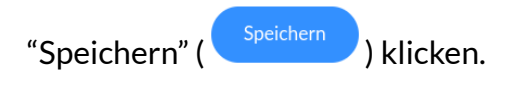

# **Panelgröße ( ):**

Hier haben Sie die Möglichkeit die Panelgröße anzupassen.

Mit Panel sind hier die unterschiedlichen Bereiche der Menüleisten gemeint.

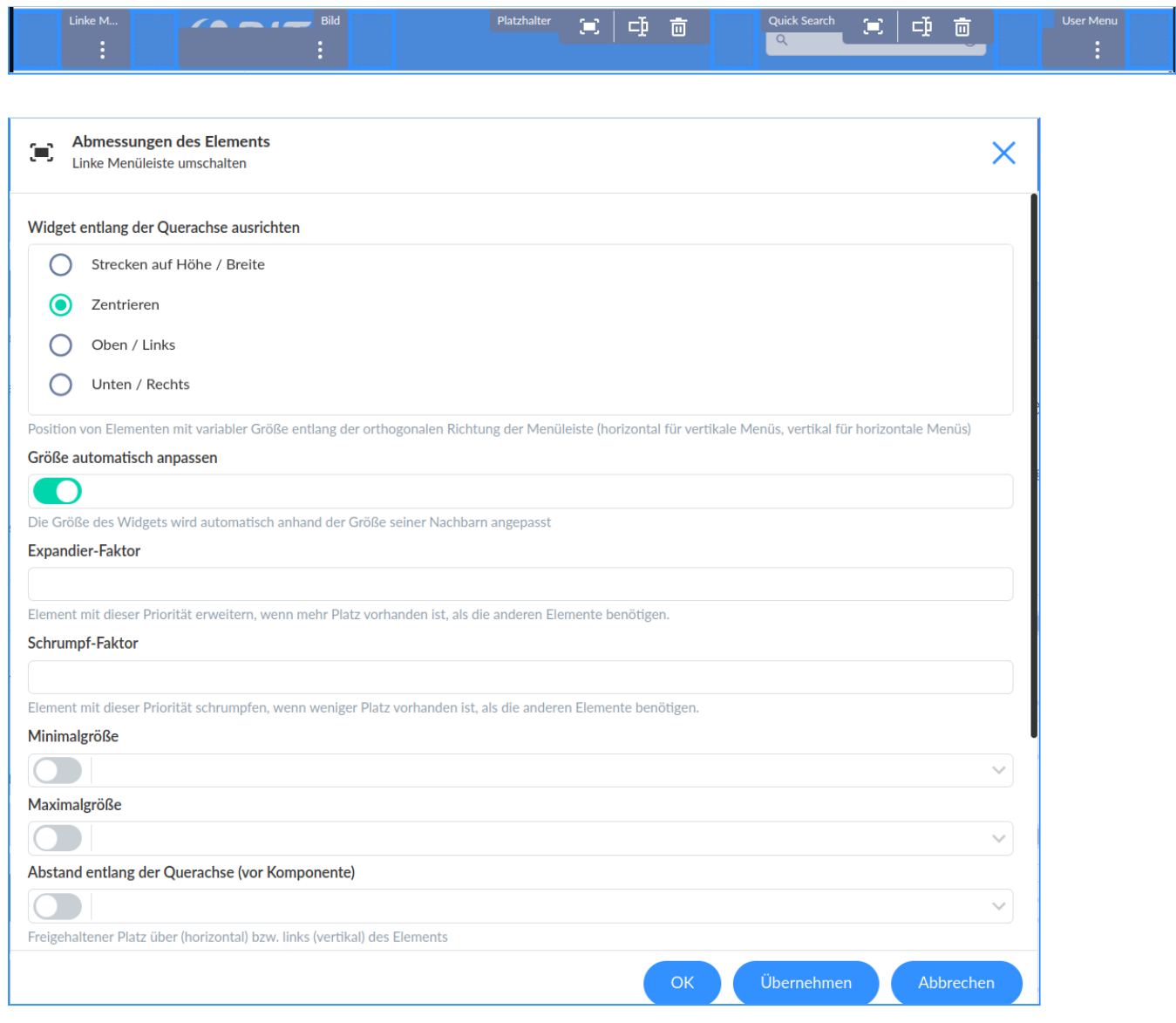

#### Um die Anpassung der Panelgröße abzuschließen müssen Sie auf "Übernehmen"

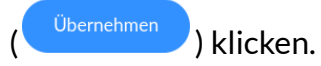

### **Panel umbenennen ( ):**

Hier können Sie den Namen des Panels umbenennen. Unter "Reiter Name" können Sie den Namen der Menüleiste umbenennen.

Um die Bearbeitung abzuschließen, müssen

Sie im Anschluss auf "Bestätigen" ( $\vee$ ) klicken.

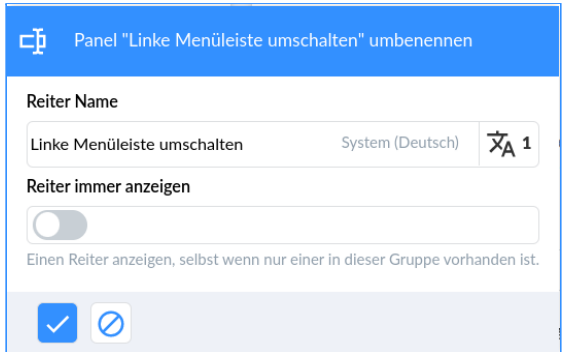

## **Komponente entfernen ( ):**

Mit einem Klick auf "Komponente entfernen" ( $\blacksquare$ ) wird die Angeklickte Komponente entfernt.

Sie können diesen Schritt wieder rückgängig machen, indem Sie unter "Anpassung der Navigationsleisten auf "Rückgängig" ( ) klicken.

**Hinweis:** Um Ihre Menü & Layout-Anpassungen abzuschließen, müssen Sie diese entweder in einem bestehenden Layout oder einem neuen Layout abspeichern. Wie Sie Layouts Speichern finden Sie unter **Laden und [Speichern](#page-39-1) von [Layouts](#page-39-1)**.

# <span id="page-45-0"></span>**Gespeicherte Ansichten**

# <span id="page-45-1"></span>**Gespeicherte Ansichten bearbeiten**

Über den Dialog "Bewerbungen" im Menü "Aktive Bewerbungen" gelangen Sie zu allen aktiven Bewerbungen. Dort können Sie über einen **Rechtsklick** in der obersten Leiste ein Dialogfenster in den einzelnen Spalten öffnen.

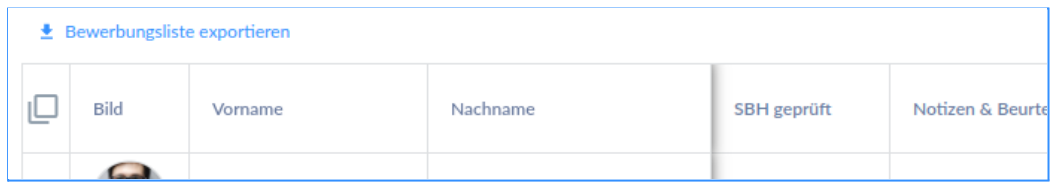

Durch Rechtsklick in einer Spaltenüberschrift geöffnetes Dialogfenster:

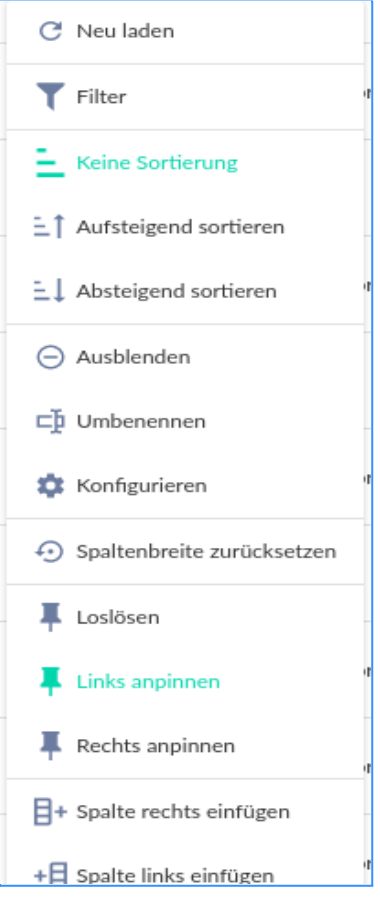

Hier besteht auch die Möglichkeit einzelne Spalten auszublenden. Drücken Sie hierzu z.B. in der Spalte "Nachnamen" durch einen Rechtsklick auf "Ausblenden". Im Dialogfenster stehen folgende Funktionen zur Verfügung:

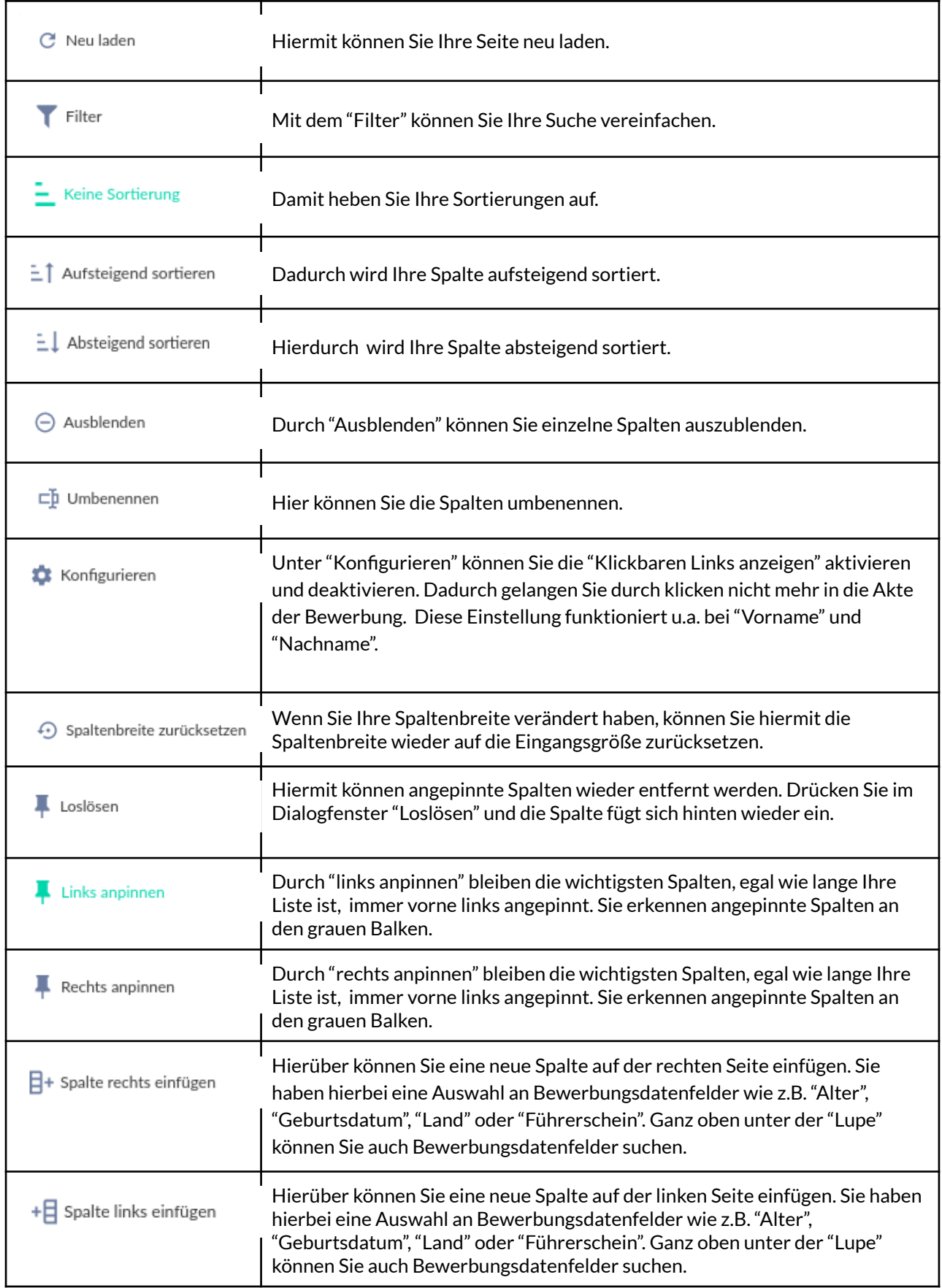

Um Änderungen zu speichern klicken Sie oben rechts auf "Anpassen" ( $\bullet$ ) und wählen Sie die "gespeicherten Ansichten" (**BE**) aus. Klicken Sie auf "Aktuelle Ansicht überschreiben" und wählen Sie als Speicherort "Unternehmensweit" aus. Durch den "blauen Haken" wird Ihre Auswahl gespeichert.

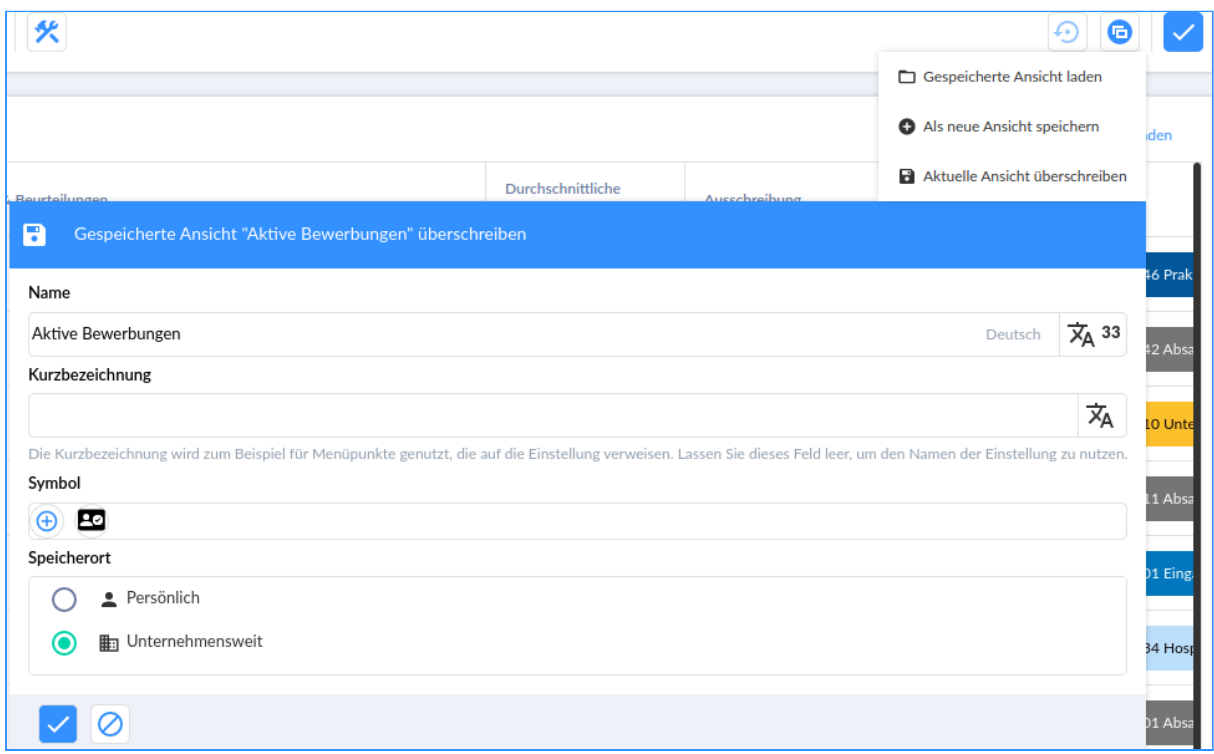

# <span id="page-47-0"></span>**Eine neue Gespeicherte Ansicht erstellen**

Wenn Sie eine neue Ansicht erstellen und abspeichern wollen, finden Sie diese wieder oben rechts unter "Anpassen" (**10)**. Klicken Sie auf die "gespeicherten Ansichten"

( ) und wählen Sie "als neue Ansicht speichern" aus. Sie können die Ansicht umbenennen unter "Name" z.B. in "Inaktive Bewerbungen"; suchen Sie sich außerdem ein passendes Icon unter "Symbol" aus. Wählen Sie als Speicherort "Unternehmensweit" aus und klicken Sie auf den "blauen Haken" um die Einstellung zu speichern.

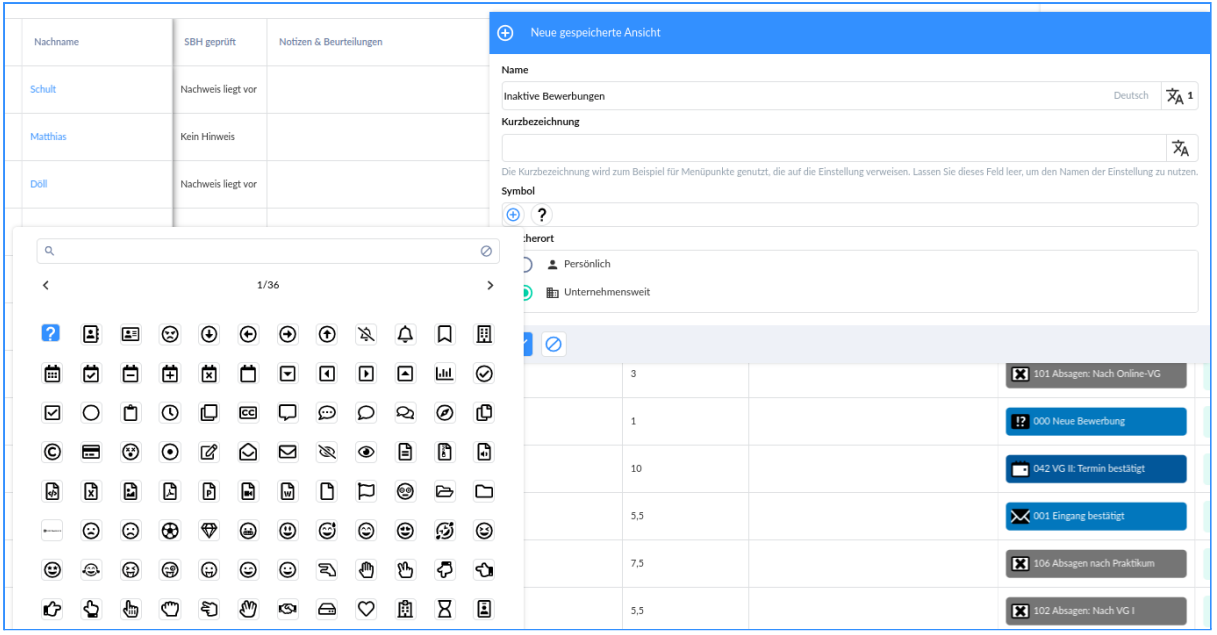

# <span id="page-48-0"></span>**Bewerbungsdetailansicht bearbeiten**

Um in der Bewerbungsdetailansicht Änderungen vorzunehmen, klicken Sie oben rechts auf "Anpassen" (<sup>1</sup>

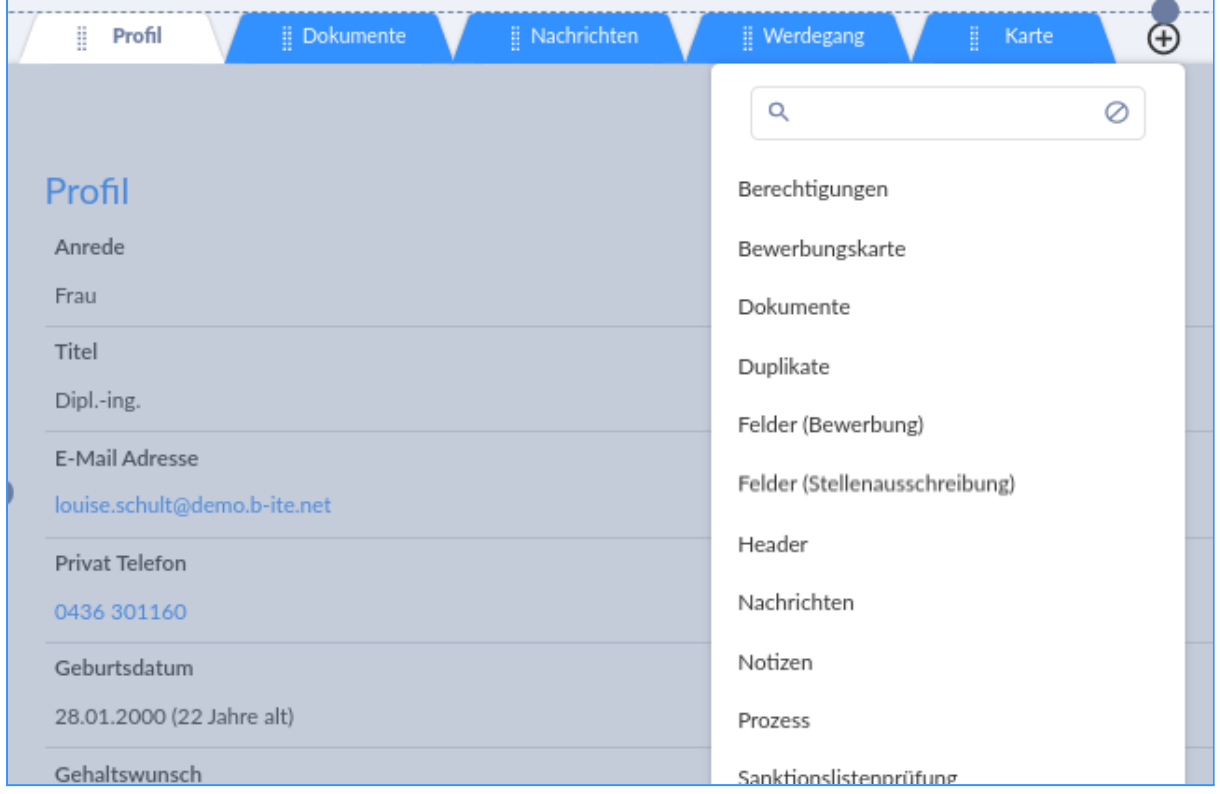

Um einen neuen Reiter hinzuzufügen klicken Sie auf "Neuen Reiter der Gruppe hinzufügen" ( $\bigoplus$ ) und wählen den gewünschten Reiter aus. Bewerbungsdatenfelder wählen Sie mit dem Reiter "Felder (Bewerbung)" aus.

Um das neue Feld umzubenennen klicken Sie oben rechts auf "Panel umbenennen"  $\left(\begin{array}{cc} \Box^{\text{L}} \end{array}\right)$ . Bei "Reiter Name" tragen Sie Ihren Begriff ein z.B. Schulnoten und wenn Sie den "Reiter immer anzeigen" aktivieren, dann wird Ihnen dieser Reiter immer angezeigt, selbst wenn nur einer in dieser Gruppe vorhanden ist". Um Ihre Eingabe zu speichern, klicken Sie auf den "blauen Haken" ( $\vee$ ).

Um Konfigurationen durchzuführen klicken Sie oben rechts auf "Konfigurieren" (  $\bullet$  ). Wählen Sie Ihr Layout zwischen 1-5 Spalten aus und ob Sie die Ansicht mit oder ohne Trennlinie haben wollen. Bei den Inhalten können Sie den Bereichstitel ändern z.B. auf "Noten". Wenn Sie ein neues Feld hinzufügen wollen, dann klicken Sie unter dem Bereichstitel auf "Feld hinzufügen" und suchen Sie sich ein passendes Datenfeld aus z.B. "Höchster Bildungsabschluss" und "Note Mathematik".

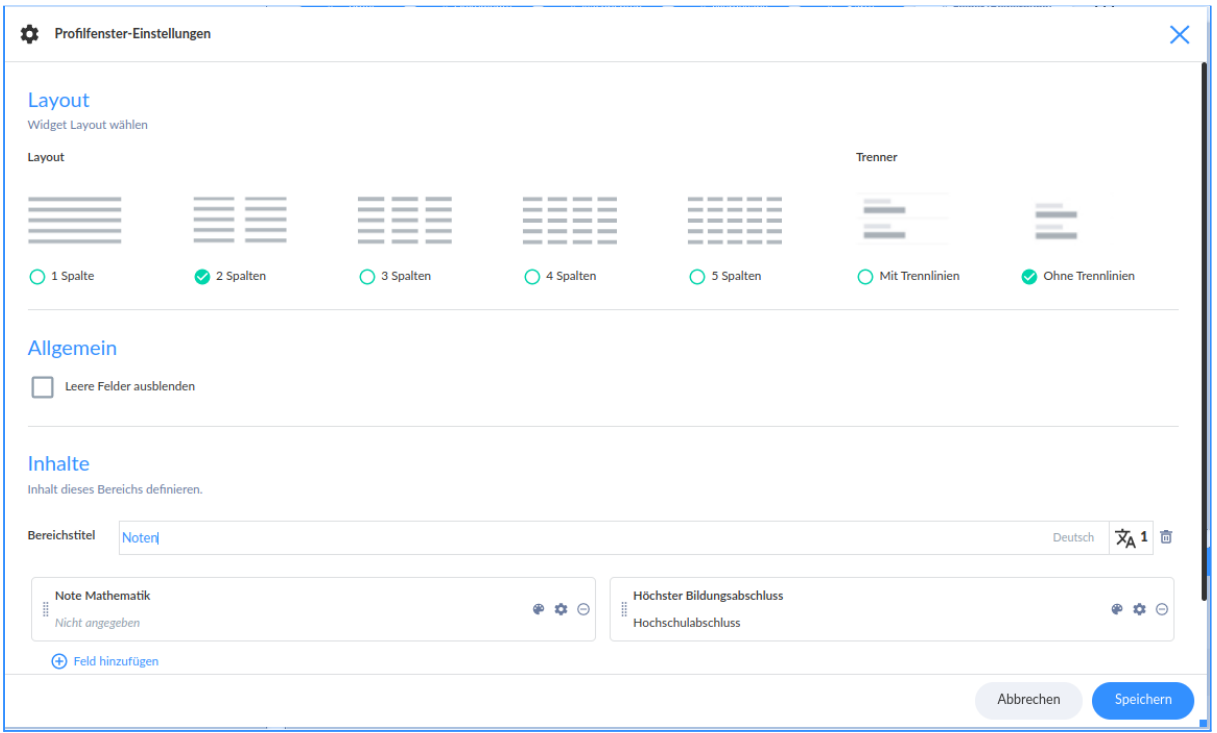

Den neu hinzugefügten Bereich können Sie auch farblich markieren. Klicken Sie hierzu in den neuen Bereich, z.B. bei "Note Mathematik" auf der rechten Seite die Farbpalette ( $\bigoplus$ ). Dort können Sie z.B. eine Rahmenfarbe oder die Hintergrundfarbe wählen.

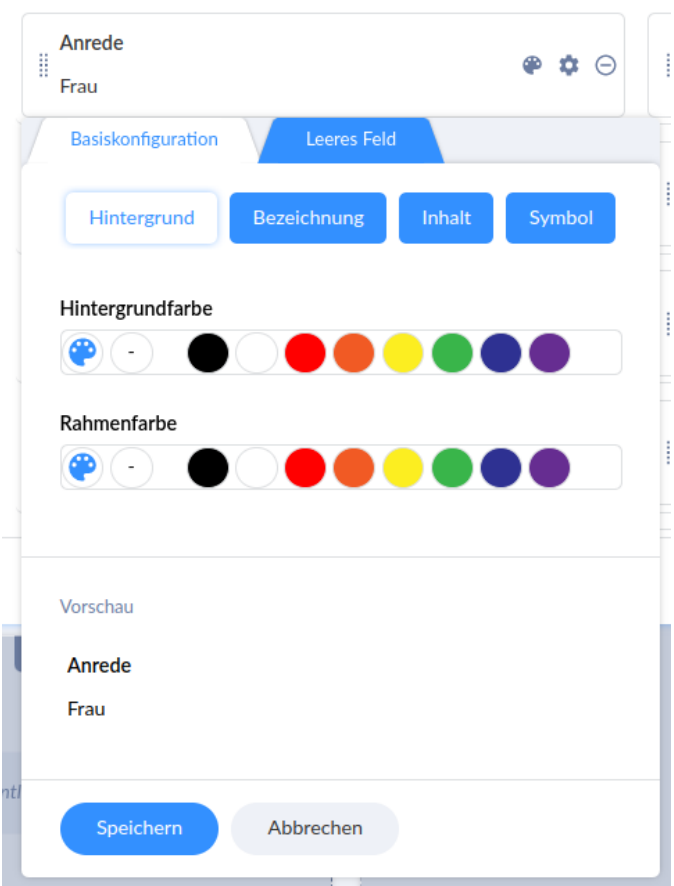

Neben der Farbpalette finden Sie die "Basiskonfiguration" ( $\bullet$ ). Im Dialogfenster stehen folgende Funktionen zur Verfügung:

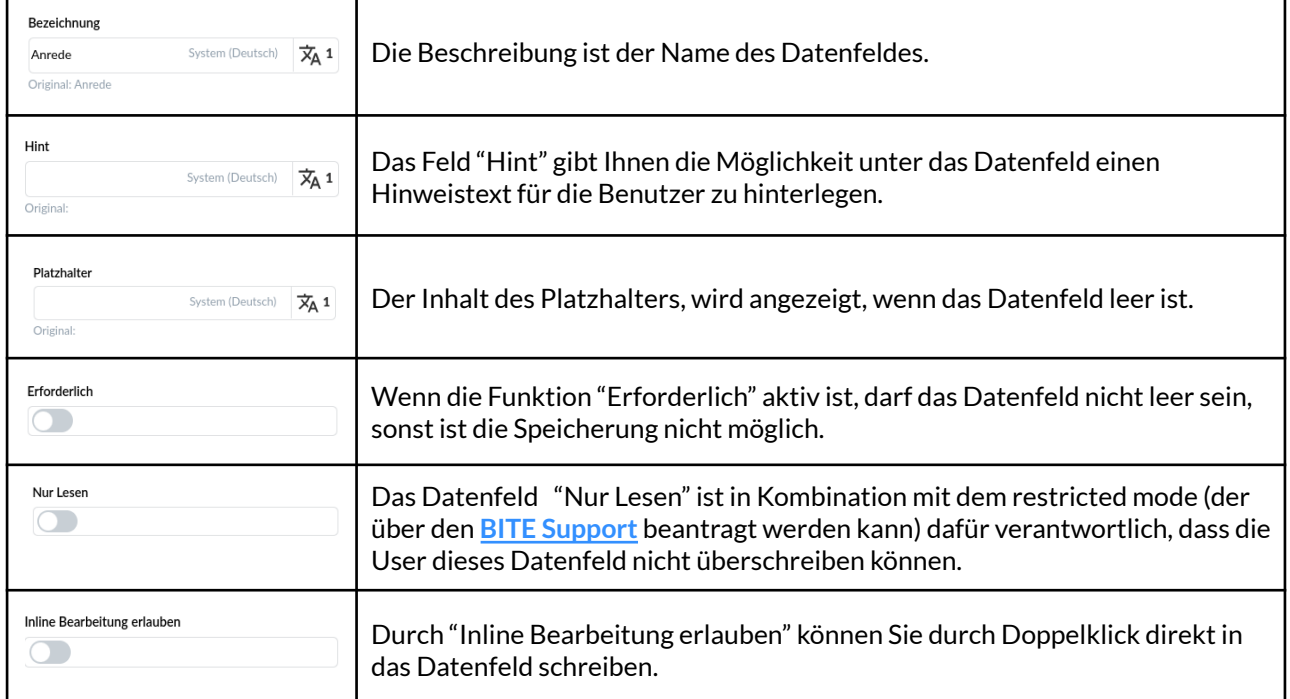

٦

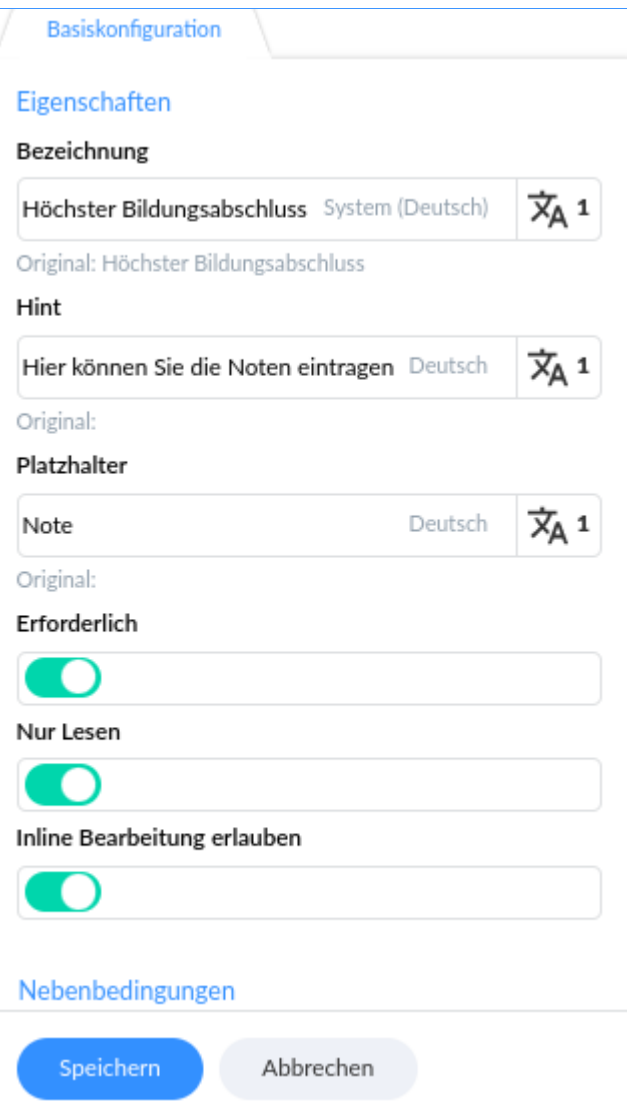

Die Datenfelder können auch in andere Sprachen übersetzt werden. Klicken Sie hierfür auf "Übersetzte Elemente bearbeiten" ( $\frac{\overline{\chi}_{A^{-1}}}{\overline{\chi}_{A^{-1}}}$  ) und auf "neue Übersetzung hinzufügen"

und suchen Sie sich die gewünschte Sprache aus, z.B. in Englisch. Füllen Sie nun das Textfeld und klicken Sie auf Speichern.

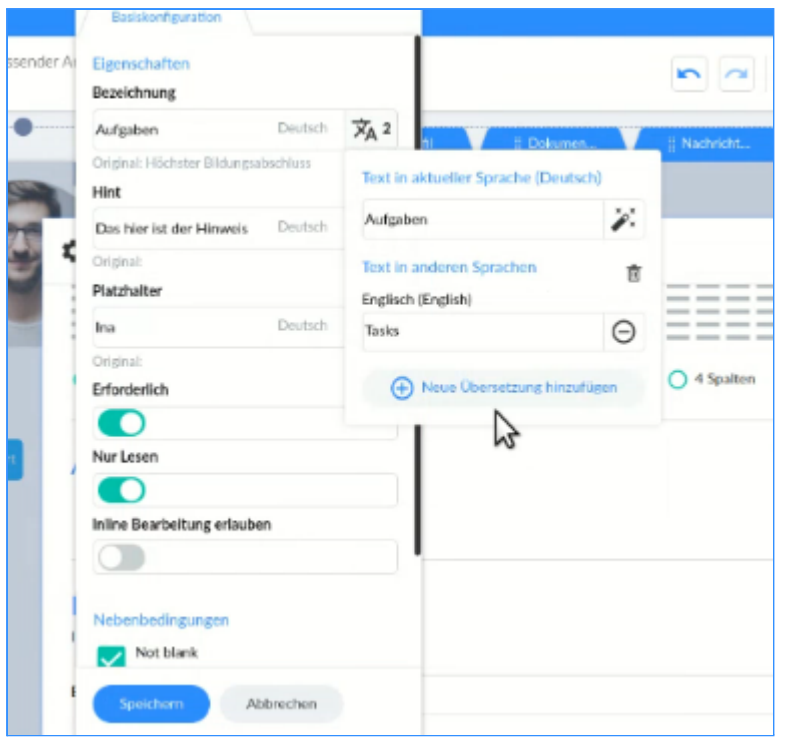

Um die Änderungen zu speichern klicken Sie oben rechts auf "Anpassen" ( $\left| \bullet \right|$ ) und wählen Sie die "gespeicherten Ansichten" (**DEE**) aus. Klicken Sie auf "Aktuelle Ansicht überschreiben" und wählen Sie als Speicherort "Unternehmensweit" aus. Durch den "blauen Haken" wird Ihre Auswahl gespeichert.

# <span id="page-52-0"></span>**Menüleiste anpassen**

Um die Menüleiste anzupassen, klicken Sie oben rechts auf "Anpassen" (<a>>
0</a> und dann auf Menüleiste anpassen ( $\mathcal{K}$ ).

#### <span id="page-52-1"></span>**Obere Werkzeugleiste**

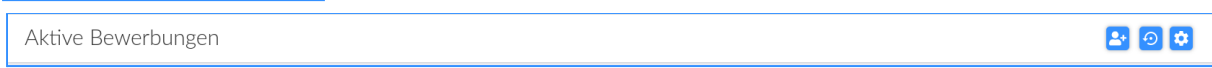

Wenn Sie die obere Werkzeugleiste erweitern möchten, können Sie auf der linken Seite unter "Verfügbare Aktionen" ein Datenfeld auswählen - z.B. "Bewerbung erstellen/ bearbeiten". Ziehen Sie das Datenfeld nach rechts in die "Aktuelle Menüstruktur".

Auf der rechten Seite unter "Element konfigurieren" können Sie die ausgewählten Datenfelder bearbeiten. Hier können Sie den Titel ändern, den Titel in eine andere Sprache übersetzen, den Textstil ändern, ein Symbol auswählen und die Symbolfarbe bestimmen.

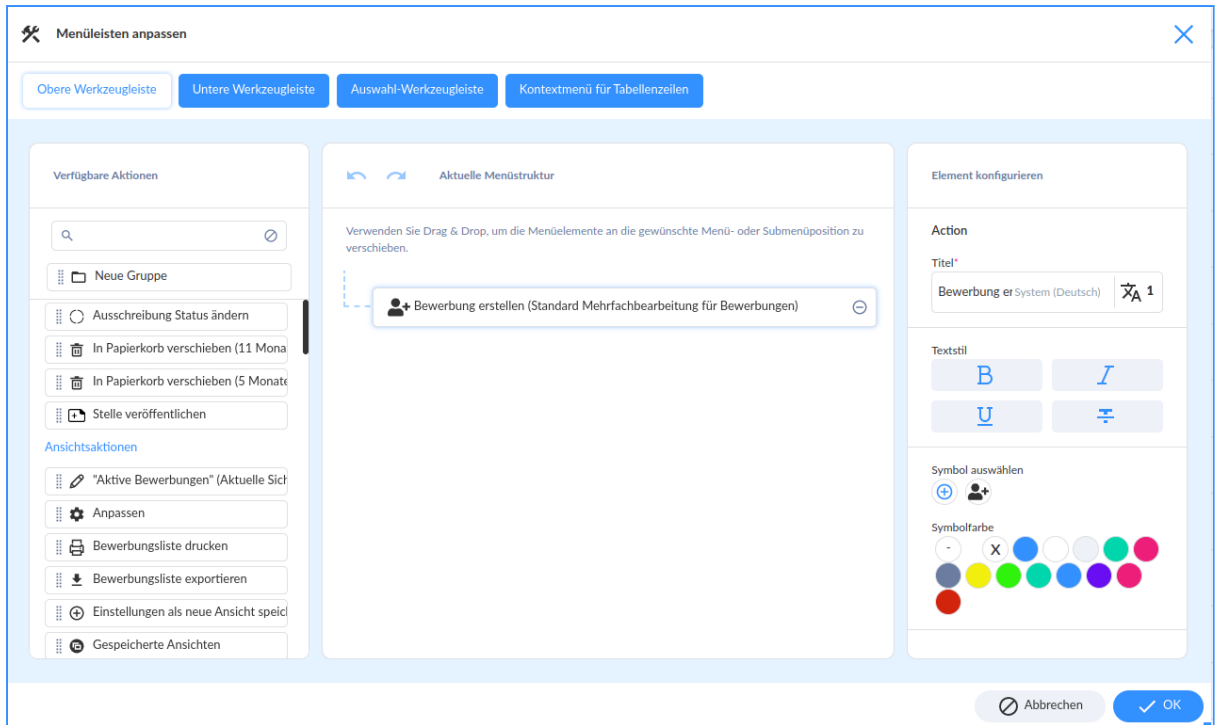

#### <span id="page-53-0"></span>**Untere Werkzeugleiste**

Wenn Sie die untere Werkzeugleiste erweitern möchten, können Sie auf der linken Seite unter "Verfügbare Aktionen" ein Datenfeld auswählen z.B. "Bewerbung erstellen/ bearbeiten". Ziehen Sie das Datenfeld nach rechts in die "Aktuelle Menüstruktur".

Auf der rechten Seite unter "Element konfigurieren" können Sie die ausgewählten Datenfelder bearbeiten. Hier können Sie den Titel ändern, den Titel in eine andere Sprache übersetzen, den Textstil ändern, ein Symbol auswählen und die Symbolfarbe bestimmen.

#### <span id="page-53-1"></span>**Auswahl-Werkzeugleiste**

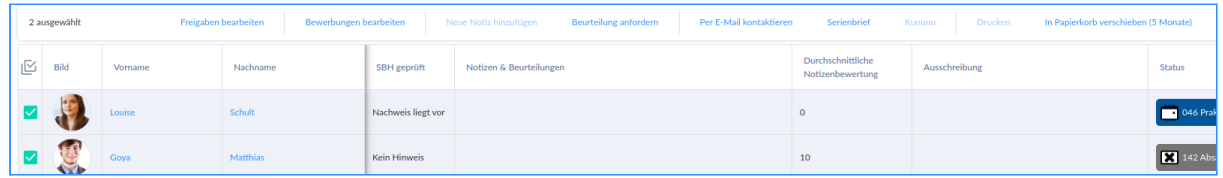

Wenn Sie die Auswahl Werkzeugleiste erweitern möchten, können Sie auf der linken Seite unter "Verfügbare Aktionen" ein Datenfeld auswählen - z.B. "Bewerbung erstellen/ bearbeiten". Ziehen Sie das Datenfeld nach rechts in die "Aktuelle Menüstruktur".

Auf der rechten Seite unter "Element konfigurieren" können Sie die ausgewählten Datenfelder bearbeiten. Hier können Sie den Titel ändern, den Titel in eine andere Sprache übersetzen, den Textstil ändern, ein Symbol auswählen und die Symbolfarbe bestimmen.

#### <span id="page-54-0"></span>**Kontextmenü für Tabellenzeilen**

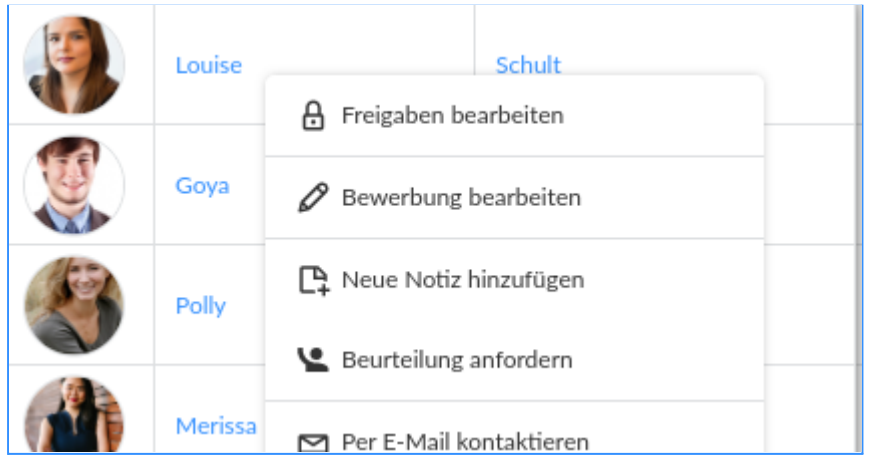

Das Kontextmenü öffnet sich per Rechtsklick auf die Datenfelder. Wenn Sie das Kontextmenü für Tabellenzeilen erweitern möchten, können Sie auf der linken Seite unter "Verfügbare Aktionen" ein Datenfeld auswählen z.B. "Bewerbung erstellen/ bearbeiten". Ziehen Sie das Datenfeld nach rechts in die "Aktuelle Menüstruktur". Auf der rechten Seite unter "Element konfigurieren" können Sie die ausgewählten Datenfelder bearbeiten. Hier können Sie den Titel ändern, den Titel in eine andere Sprache übersetzen, den Textstil ändern, ein Symbol auswählen und die Symbolfarbe bestimmen.

#### <span id="page-54-1"></span>**Menüleiste anpassen speichern**

Um die Änderungen zu speichern klicken Sie oben rechts auf "Anpassen" (**3)** und wählen Sie die "gespeicherten Ansichten" (  $\bigcirc$  ) aus. Klicken Sie auf "Aktuelle Ansicht" überschreiben" und wählen Sie als Speicherort "Unternehmensweit" aus. Durch den "blauen Haken" wird Ihre Auswahl gespeichert.

#### <span id="page-54-2"></span>Menüleiste in der Bewerbungsdetailansicht anpassen

Um die Menüleiste anzupassen, klicken Sie oben rechts auf "Anpassen" (  $\bullet$  ) und dann auf Menüleiste anpassen ( $\frac{\mathcal{K}}{\mathcal{K}}$ ).

#### <span id="page-54-3"></span>**Obere Werkzeugleiste**

Louise Schult

80680880800

Wenn Sie die obere Werkzeugleiste in der Bewerbungsdetailansicht erweitern möchten, können Sie auf der linken Seite unter "Verfügbare Aktionen" ein Datenfeld auswählen z.B. "Bewerbung erstellen/ bearbeiten". Ziehen Sie das Datenfeld nach rechts in die "Aktuelle Menüstruktur".

Auf der rechten Seite unter "Element konfigurieren" können Sie die ausgewählten Datenfelder bearbeiten. Hier können Sie den Titel ändern, den Titel in eine andere Sprache übersetzen, den Textstil ändern, ein Symbol auswählen und die Symbolfarbe bestimmen.

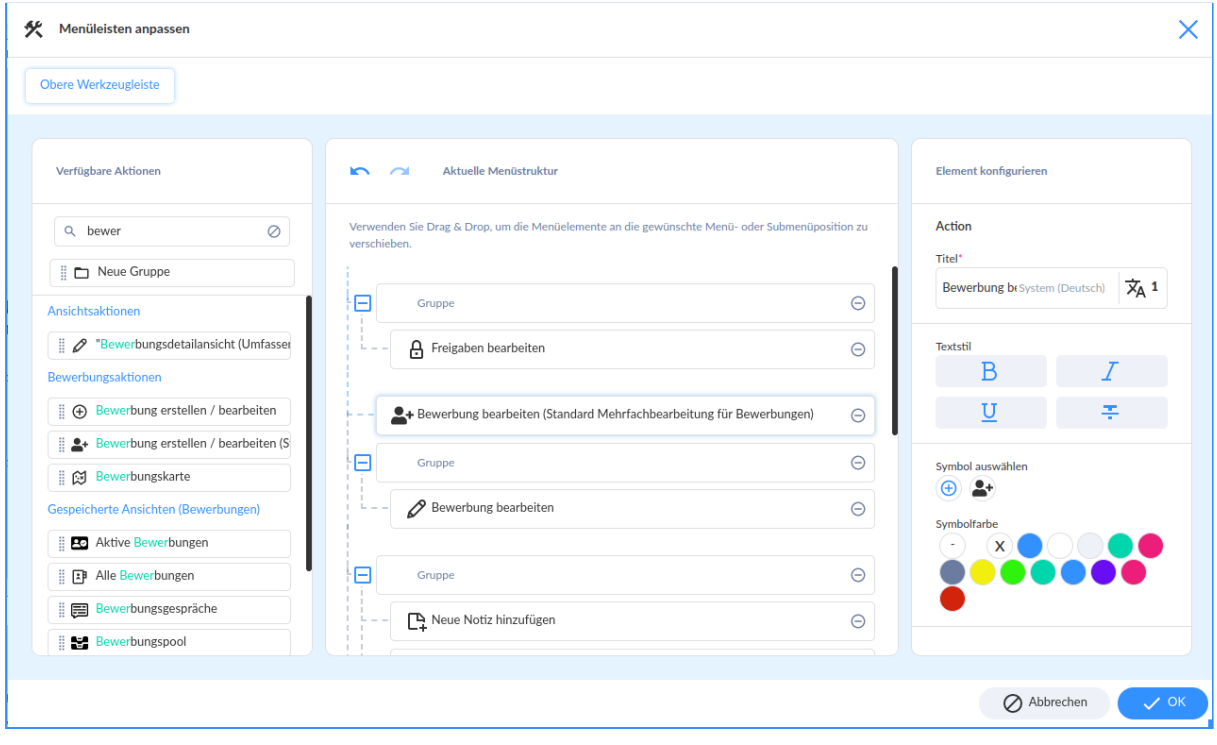

Um die Änderungen zu speichern drücken Sie oben rechts auf "Anpassen" ( $\spadesuit$ ) und wählen Sie die "gespeicherten Ansichten" (**\* 1**) aus. Klicken Sie auf "Aktuelle Ansicht überschreiben" und wählen Sie als Speicherort "Unternehmensweit" aus. Durch den "blauen Haken" wird Ihre Auswahl gespeichert.

# <span id="page-56-0"></span>**Ersetzungsbegriffe**

Damit bereits im System erfasste Daten automatisiert in die E-Mail- und Dokumentvorlagen übernommen werden können, müssen die benötigten Ersetzungsbegriffe von BITE in die Vorlagendatei übernommen werden.

#### **Hinweis:** Der **Alias** ( **<alias>** ) muss immer durch ein **Identifikationskürzel** ersetzt werden.

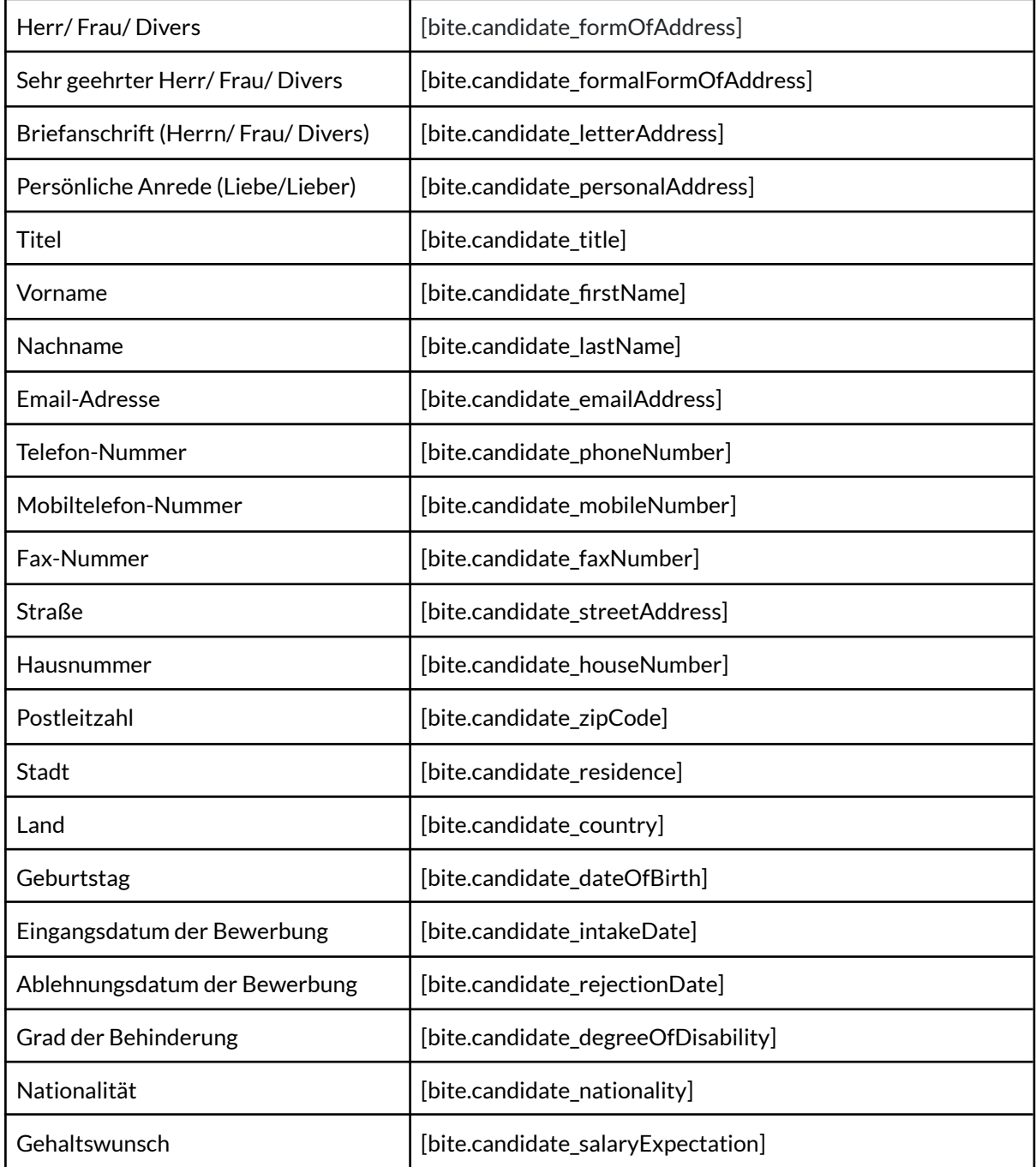

#### <span id="page-56-1"></span>**Bewerbung**

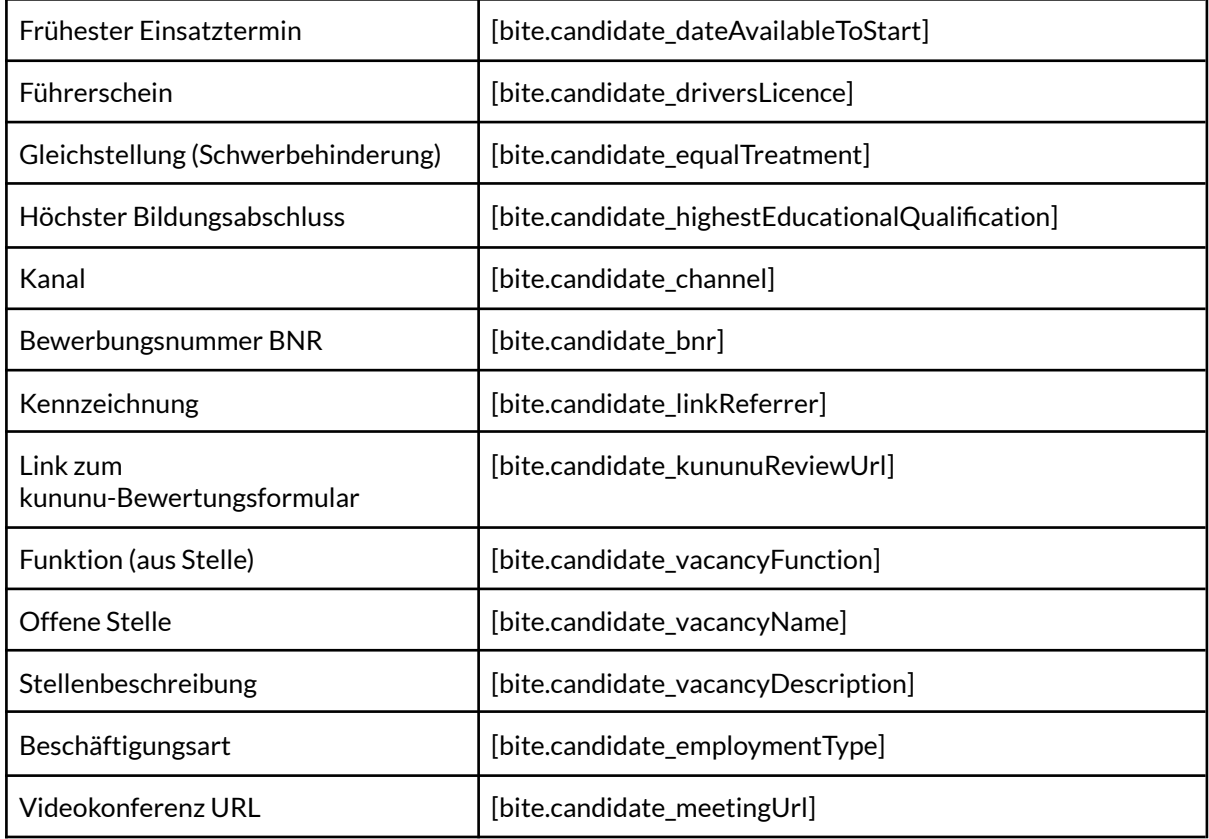

# <span id="page-57-0"></span>**Ausschreibung**

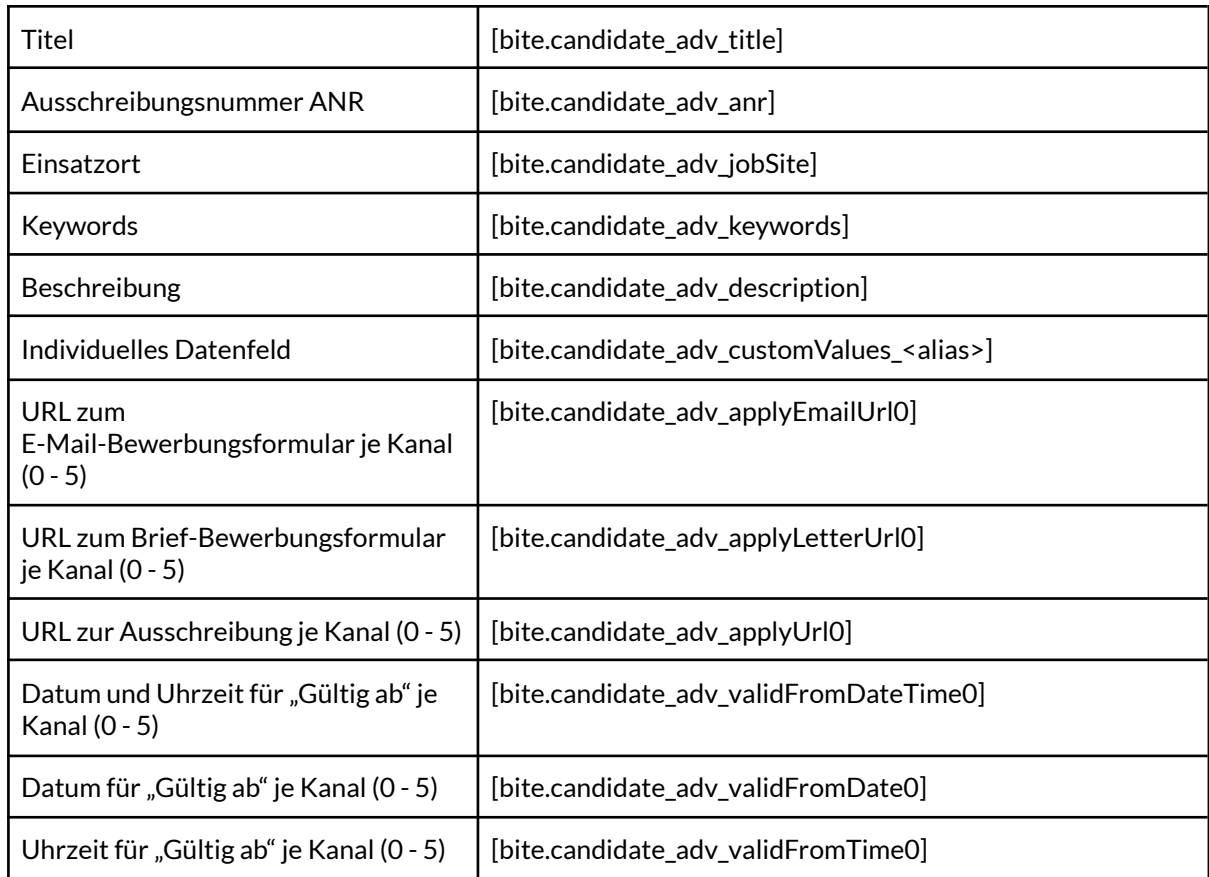

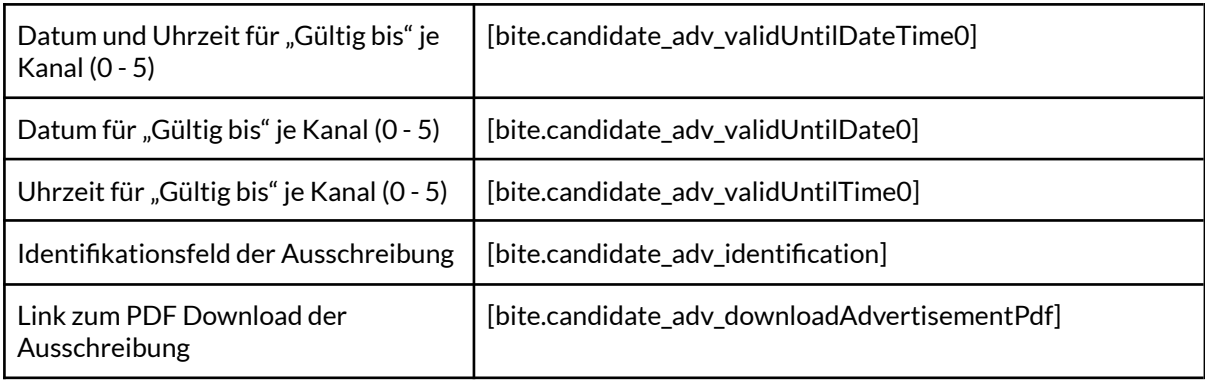

#### <span id="page-58-0"></span>**Individuelle Datenfelder**

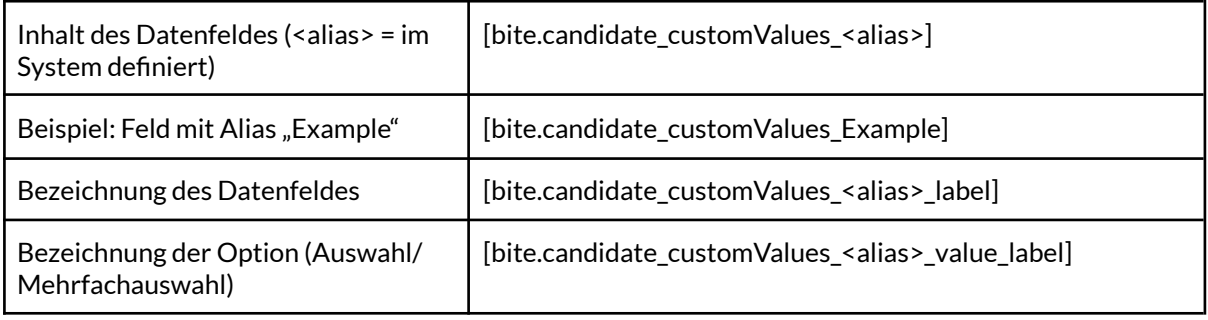

## <span id="page-58-1"></span>**User**

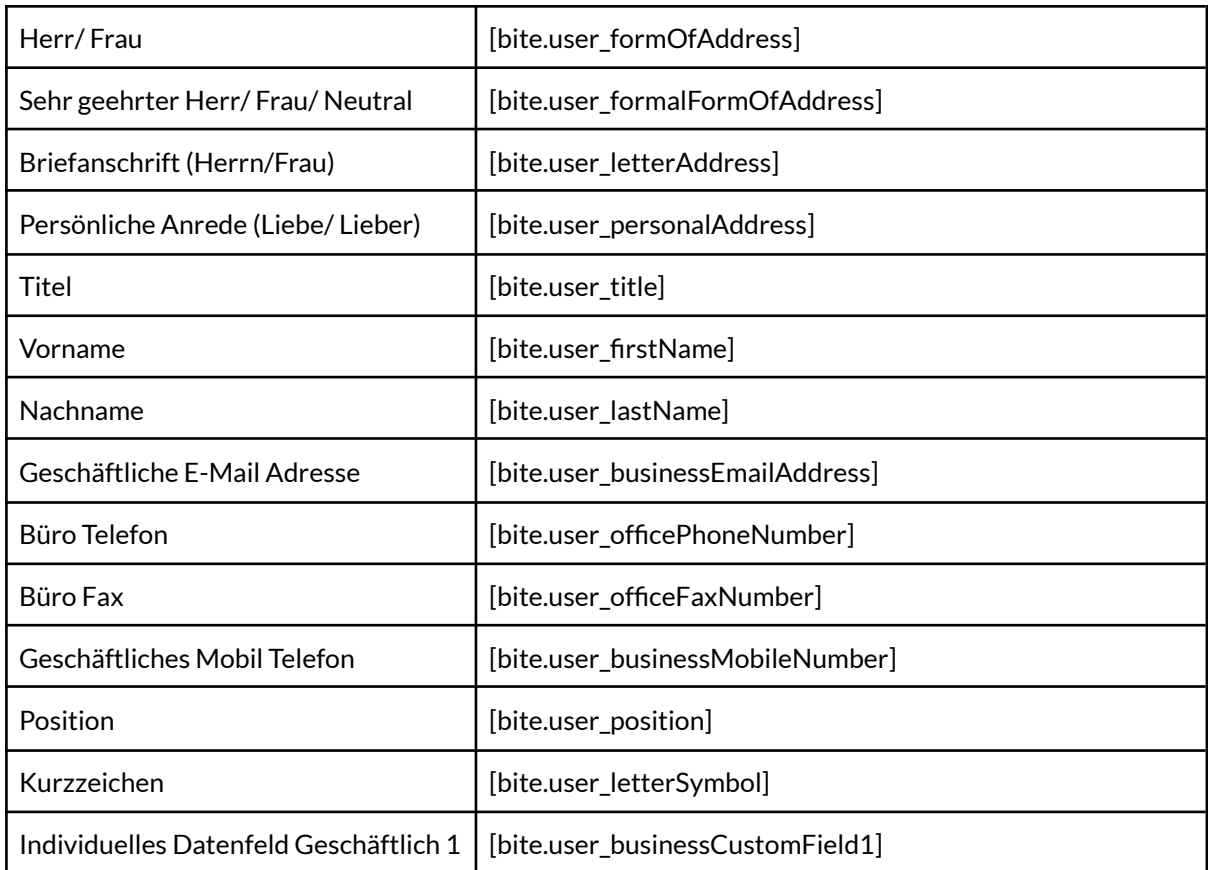

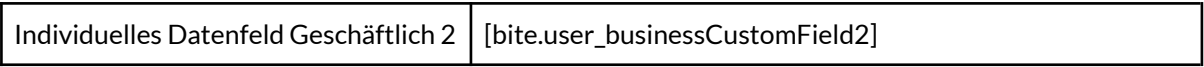

#### <span id="page-59-0"></span>**Datumsfunktion**

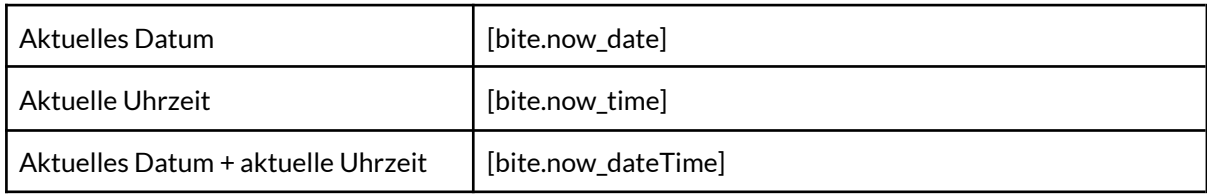

#### <span id="page-59-1"></span>**Datums- & Uhrzeitformate**

Hinweis: Möglich für individuelle Datenfelder mit Datentyp "Datum/ Uhrzeit" sowie Stammdatenfelder wie bspw. Bewerbungseingang, frühester Einsatztermin etc.

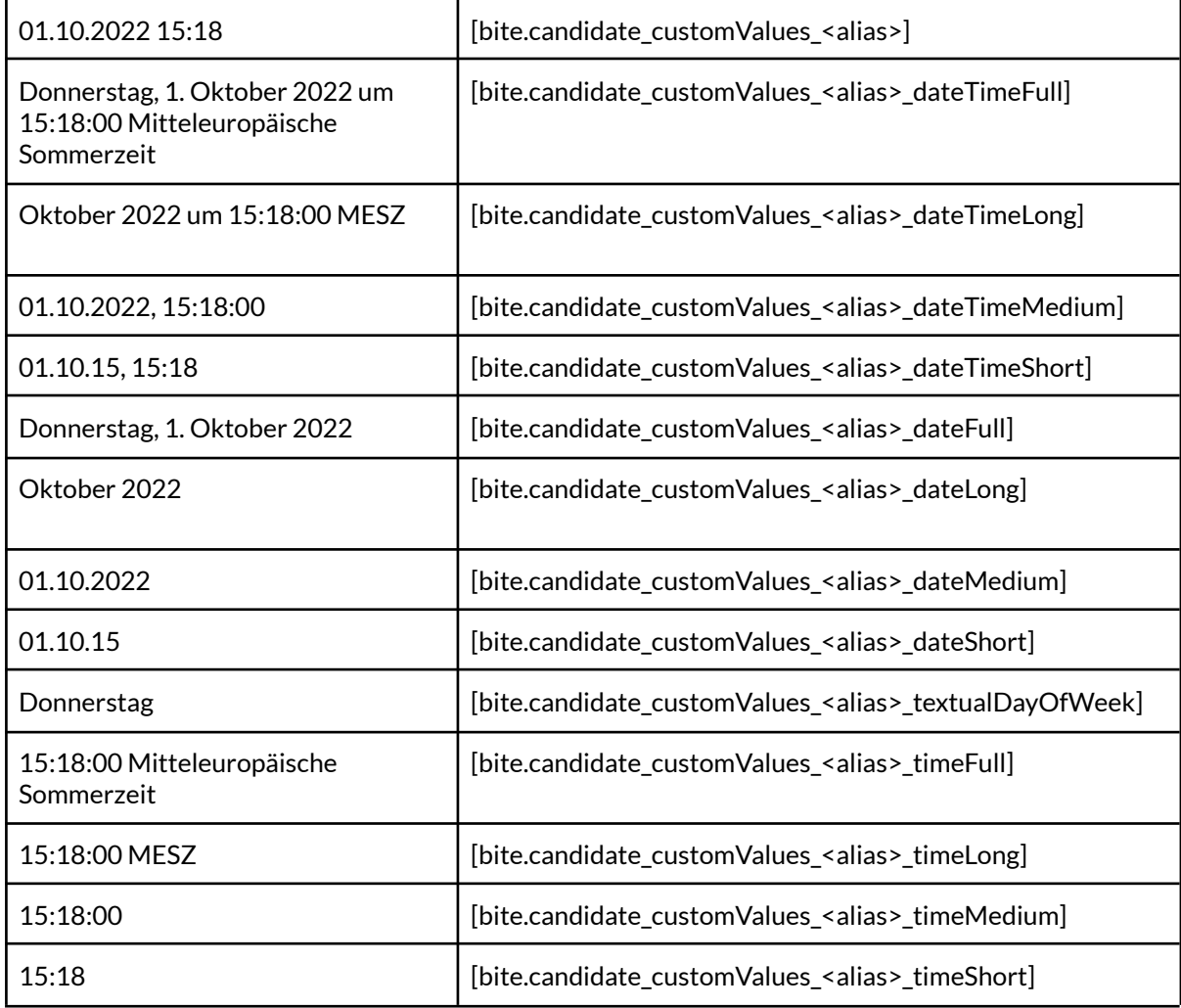

#### <span id="page-59-2"></span>**Diverses**

Vorgelagertes Leerzeichen (d.h. nur, wenn der Ersetzungsbegriff existiert):

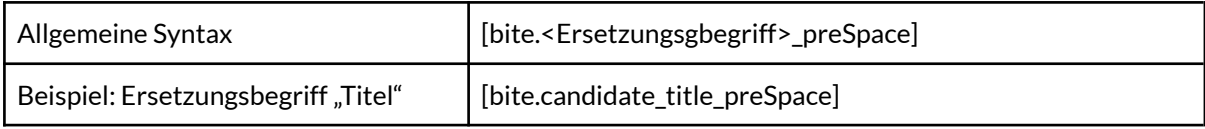

#### **Nachgelagertes Leerzeichen (d.h. nur, wenn der Ersetzungsbegriff existiert):**

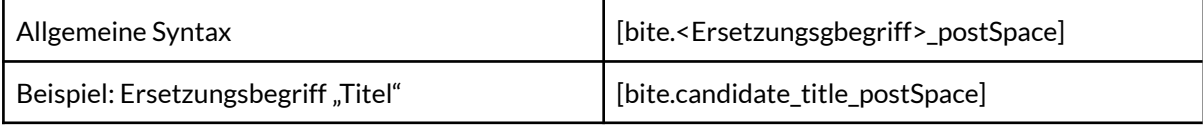

# <span id="page-60-0"></span>**Stellenausschreibungen**

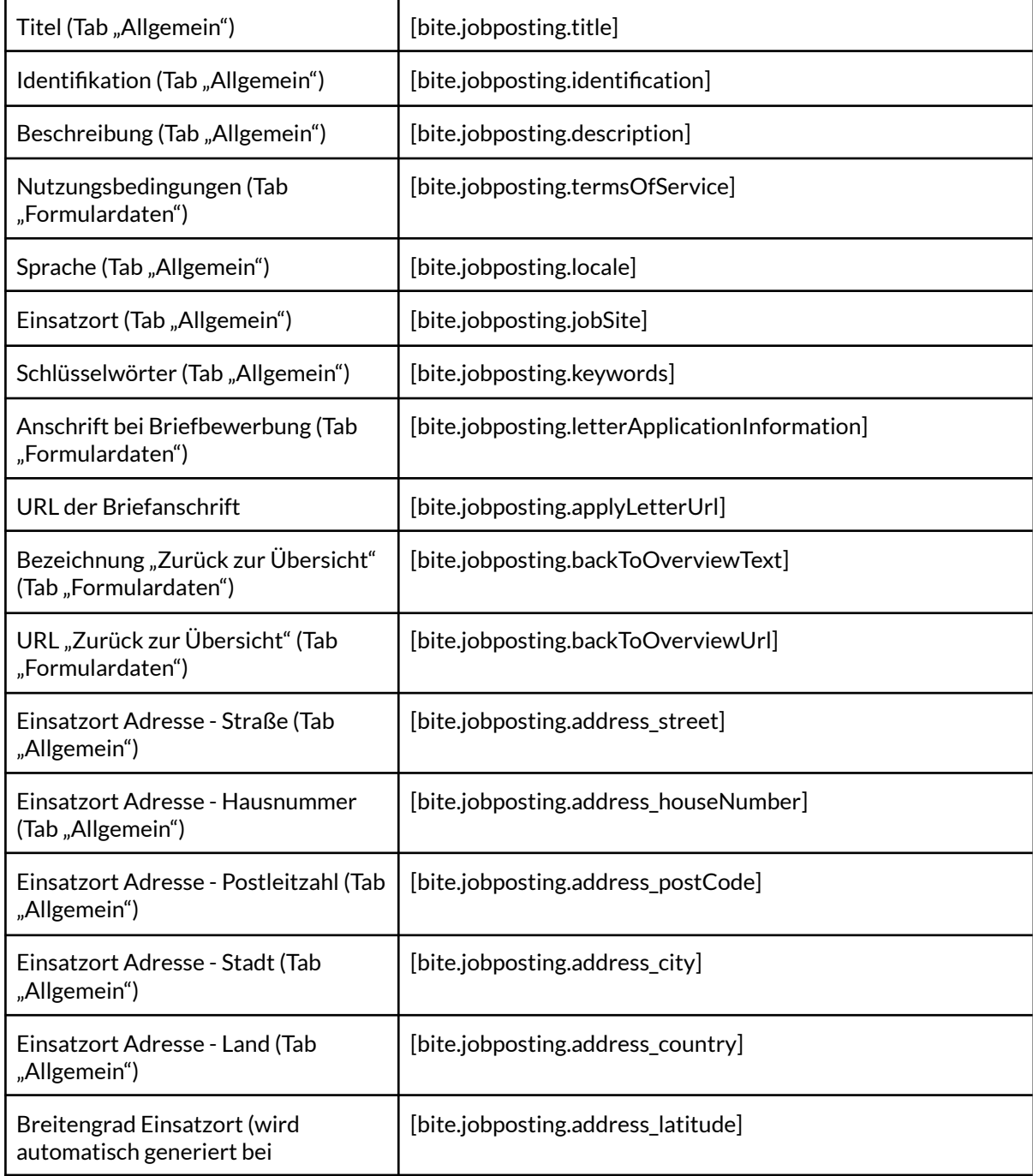

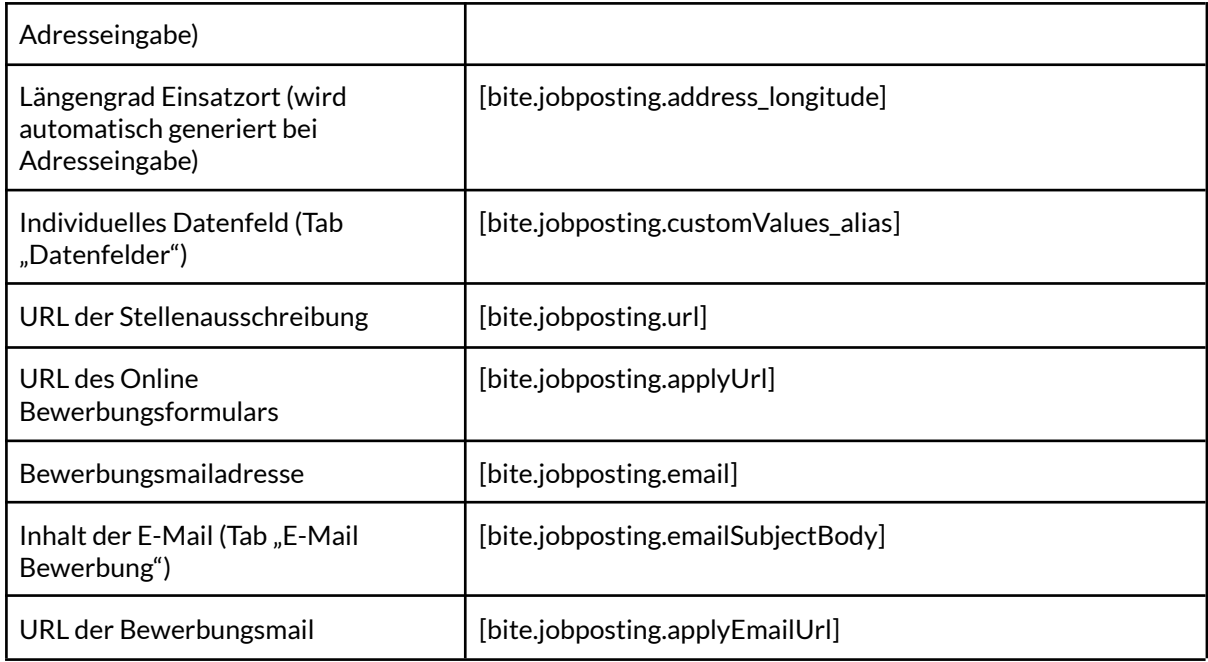

# <span id="page-61-0"></span>**Ersetzungsbegriffe für die Einsatzortadresse (SEO)**

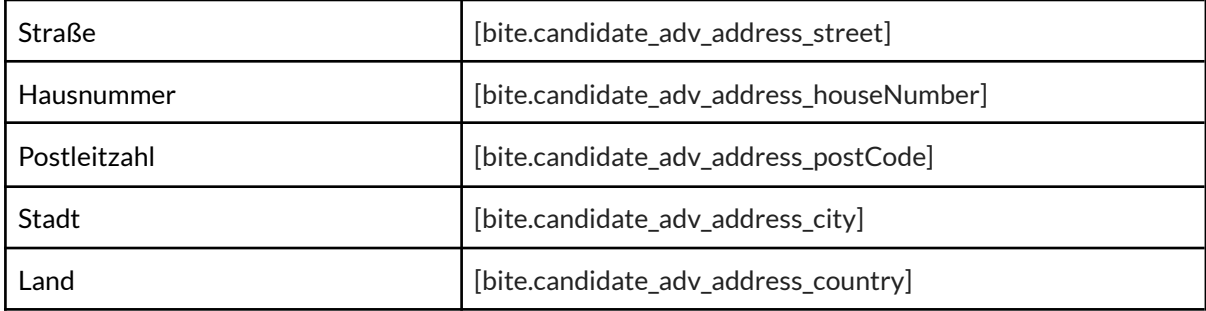

## <span id="page-61-1"></span>**Tochtergesellschaft**

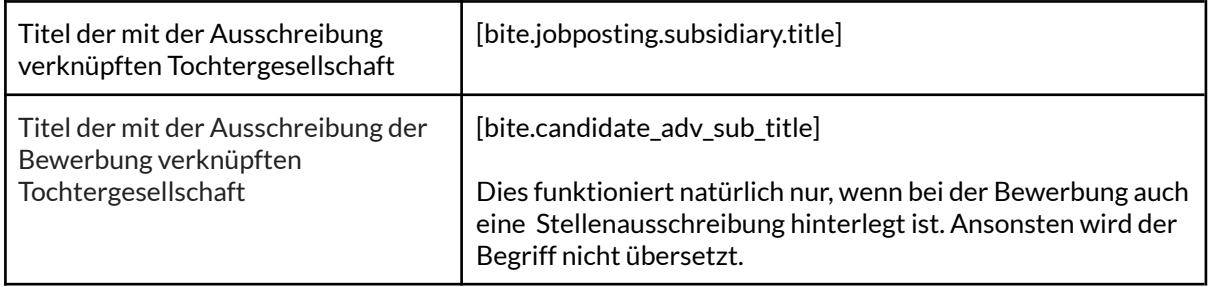

# <span id="page-62-0"></span>**Optionale Funktionalitäten durch den BITE Support**

- Innovatives Zeugnisanalyse-Tool, welches einer zusätzlichen Datenschutzerklärung bedarf, da das Tool als Dienst seitens des Herstellers Verlingo zur Verfügung gestellt wird.
- Unterbindung von Dokumenten-Download und -Druck, so dass ausschließlich Administratoren die Möglichkeit haben Dokumente zu drucken/ herunterzuladen.
- Automatische, kostenpflichtige Sanktionslistenprüfung, welche bei jeder Datensatz Erfassung/Änderung ausgelöst wird.
- Benachrichtigung bei Bewerbungsmail-Eingang, falls keine direkte Durchleitung der Bewerbungsmails in das unternehmenseigene Postfach gewünscht ist.

Bei konkreten Problemen oder Fragestellungen erreichen Sie uns

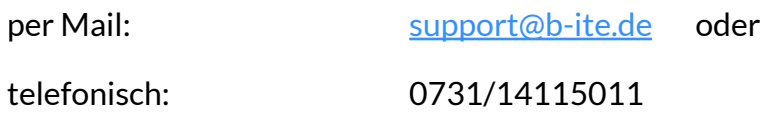